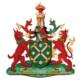

· 01 ·

The Royal Australian and New Zealand College of Radiologists<sup>®</sup>

## Clinical Radiology ePortfolio User Manual

Name of document and version: Clinical Radiology ePortfolio User Manual, Version 1

#### Approved by:

Clinical Radiology Curriculum and Assessment Committee Clinical Radiology Education and Training Committee

Date of approval: 28 February 2023

#### **Revision Summary**

| Version | Date             | Classification | Description                        |
|---------|------------------|----------------|------------------------------------|
| 1.0     | 28 February 2023 | Minor          | Clinical Radiology ePortfolio User |
|         |                  |                | Manual                             |

#### ABN 37 000 029 863

Copyright for this publication rests with The Royal Australian and New Zealand College of Radiologists ®

#### AUSTRALIA

Level 9, 51 Druitt Street Sydney NSW 2000 AUSTRALIA

Ph: +61 2 9268 9777 Email: ranzcr@ranzcr.edu.au

#### NEW ZEALAND

Floor 6, 142 Lambton Quay Wellington 6011 NEW ZEALAND

Ph: +64 4 472 6470 Email: nzbranch@ranzcr.org.nz

Disclaimer: The information provided in this document is of a general nature only and is not intended as a substitute for medical or legal advice. It is designed to support, not replace, the relationship that exists between a patient and his/her doctor.

## PREFACE

#### How to Use this Document

This document is a collection of How-To Guides with visual aids, descriptions on how to complete tasks and links to video guides where appropriate.

This How-To Guide is not designed to be consumed in a single sitting and is best used as a reference guide when completing ePortfolio tasks.

Sections of this document will be included within the ePortfolio itself and will link directly to the specific guide.

#### **Purpose and Scope**

This Clinical Radiology ePortfolio User Manual has been developed to assist Clinical Radiology trainees, Directors of Training and Clinical Supervisors of The Royal Australian and New Zealand College of Radiologists® using the ePortfolio System.

The ePortfolio User Manual will provide explanations of best practice for users to complete training requirements and feedback requirements in the ePortfolio system.

This User Manual is specific to the RANZCR Training Program and is not intended to provide advice for Fellows of the College in completing CPD Requirements.

This User Manual is also specific to the RANZCR Clinical Radiology Training Program. Radiation Oncology members are encouraged to review the Radiation Oncology ePortfolio User Manual.

#### Audience

The CR ePortfolio User Manual is designed to assist users participating in the Training Program and the RANZCR ePortfolio in completion of their day-to-day training tasks in the ePortfolio.

This User Manual has been developed primarily with Trainees, Directors of Training and Clinical Supervisors as the core audience of this document.

Network Training Directors and Education Support Officers will also find useful resources in this Manual.

#### Acknowledgement

The College is grateful for all those who have contributed their time and their invaluable input to developing the Clinical Radiology ePortfolio User Manual.

| CONTENTS                                                                                                    |          |
|----------------------------------------------------------------------------------------------------|----------|
| 1. INTRODUCTION                                                                                                    | 8        |
| About the College<br>Purpose<br>Values<br>Code of Ethics                                                                                                    | 9        |
| How to use the User Manual<br>Training Program ePortfolio User Manual<br>User Manual Symbols                                                                                                    | 10       |
| Definitions<br>College Contacts                                                                                                    | 11<br>12 |
| 2. ePORTFOLIO OVERVIEW, NAVIGATION AND DASHBOARD                                                                                                    | 13       |
| ePortfolio Overview<br>Logging In to the ePortfolio                                                                                                    | 14       |
| Connections in the ePortfolio<br>ePortfolio Navigation<br>Dashboard<br>Timeline<br>Documents<br>FAQs<br>Overview of Training Requirements                                                                                                    | 15<br>16 |
| Reports         ePortfolio Dashboards         Trainee Dashboards         Profile         Location Information         Phase Information         Saved Drafts and To Do List         Create a New Activity or Assessment         Announcements/Inbox         Training Program Requirements         Clinical Supervisor Dashboard         Director of Training Dashboard         My Open CR Clinical Supervisor Feedback Forms Widget         My Connections         To Do List | 20       |
| How to Set an Active Current Site<br>Site Connection<br>Reviewing Previously Submitted Current Site Form                                                                                                    | 30       |
| Reviewing on the Timeline                                                                                                    |          |
| Retract an Assessment from an Assessor<br>Section 1: The Timeline<br>Section 2: Retract the Assessment<br>Section 3: Reassigning the Assessment                                                                                                    | 32       |

| Fill in on the Same Device<br>Section 1: Trainee<br>Section 2: Assessor | 34       |
|-------------------------------------------------------------------------|----------|
| 3. COMPETENCIES OF EARLY TRAINING                                       | 36       |
| Radiography Attachment Assessment                                       | 37       |
| Section 1: Trainee                                                      |          |
| Report Writing Module                                                   | 38       |
| Section 1: Trainee                                                      |          |
| Incident Reporting and MRI Safety                                       | 40<br>41 |
| Key Conditions Assessment<br>Section 1: Trainee                         | 41       |
| Section 2: Director of Training                                         |          |
| 4. STRUCTURED LEARNING EXPERIENCES                                      | 45       |
| Attachments                                                             | 46       |
| Experiential Training Requirements                                      | 48       |
| Section 1: Trainee                                                      |          |
| Cultural Competence and Cultural Safety                                 | 50       |
| Section 1: Trainee                                                      | 50       |
| Structured Learning Experiences Goals                                   | 52       |
| 5. MONITORING AND REVIEW                                                | 53       |
| Clinical Supervisor Feedback Form (CSF)                                 | 54       |
| Section 1: Director of Training                                         |          |
| Section 2: Clinical Supervisors                                         |          |
| Section 3: Director of Training                                         | 60       |
| Multi-Source Feedback (MSF)<br>Section 1: Trainee                       | 60       |
| Section 2: MSF Responders                                               |          |
| Director of Training (DoT) Review                                       | 64       |
| Section 1: Director of Training                                         |          |
| Section 2: Trainee                                                      |          |
| Trainee Assessment of Training Site (TATS)                              | 70       |
| Section 1: Trainee                                                      |          |
| Monitoring and Review Goals                                             | 72       |
| 6. RESEARCH                                                             | 73       |
| Critically Appraised Topics (CATs)                                      | 74       |
| Section 1: Trainee                                                      |          |
| Section 2: Assessors                                                    |          |
| Section 3: Trainee                                                      | 70       |
| Research Project – Research Proposal<br>Section 1: Trainee              | 78       |
| Section 2: Director of Training                                         |          |
| Research Project - Completion                                           | 81       |
| Section 1: Trainee                                                      |          |

|    | Section 2: Director of Training                                 |     |
|----|-----------------------------------------------------------------|-----|
|    | Oral Presentation                                               | 84  |
|    | Section 1: Trainee                                              |     |
|    | Basic Radiology Research Methods Course                         | 86  |
|    | Section 1: Trainee                                              |     |
|    | Research Project 1 – Project Proposal                           | 87  |
|    | Section 1: Trainee                                              |     |
|    | Section 2: The Director of Training                             |     |
|    | Section 3: RANZCR Specialty Training                            |     |
|    | Section 4: Trainee - Final                                      |     |
|    | Research Project 1 – Project 1 Completion                       | 92  |
|    | Section 1: Trainee                                              |     |
|    | Section 2: RANZCR Specialty Training                            |     |
|    | Research Project 2 – Project 2 Proposal                         | 95  |
|    | Section 1: Trainee                                              |     |
|    | Section 2: Director of Training                                 |     |
|    | Section 3: RANZCR Specialty Training                            |     |
|    | Section 4: Trainee - Final                                      |     |
|    | Research Project 2 – Project 2 Completion                       | 100 |
|    | Section 1: Trainee                                              |     |
|    | Section 2: RANZCR Specialty Training                            |     |
|    | CR Research Goals                                               | 105 |
| 7  | . WORK-BASED ASSESSMENTS                                        | 106 |
|    |                                                                 | 107 |
|    | Reporting Assessment<br>Section 1: Trainee                      | 107 |
|    |                                                                 |     |
|    | Section 2: Reporting Session Supervisor<br>Performed Ultrasound | 111 |
|    | Section 1: Trainee                                              | 111 |
|    | Section 1: Trainee<br>Section 2: Assessor                       |     |
|    | Fluoroscopic Procedures                                         | 115 |
|    | Section 1: Trainee                                              | 115 |
|    | Section 2: Supervisor                                           |     |
|    | Procedural Radiology                                            | 118 |
|    | Section 1: Trainee                                              | 110 |
|    | Section 2: Supervisor                                           |     |
|    | Clinical Radiology/Multi-disciplinary Meeting (MDM)             | 121 |
|    | Section 1: Trainee                                              |     |
|    | Work-Based Assessments Goals                                    | 124 |
| ~  |                                                                 | (00 |
| 8. | . TRAINING STATUS CHANGES AND PROGRESSION                       | 126 |
|    | Application for Interrupted Training                            | 127 |
|    | Section 1: Trainee                                              |     |
|    | Section 2: Director of Training                                 |     |
|    | Section 3: RANZCR Specialty Training                            |     |
|    | FTE Status Change Notification                                  | 131 |
|    | Section 1: Trainee                                              |     |
|    |                                                                 |     |

| Section 2: Director of Training      |     |
|--------------------------------------|-----|
| Section 3: RANZCR Specialty Training |     |
| Progression                          | 135 |
| Phase 2 Progression                  | 136 |
| Phase 3 Progression                  | 138 |
| Progression to Fellowship            | 140 |
| 9. NOTIFICATIONS and RELATIONS       | 142 |
| Notifications                        | 143 |
| Relations                            | 144 |
| ePortfolio Profile Relations         |     |
| 10. RESOURCES                        | 146 |
| Help                                 | 146 |
| Resources                            |     |
| Additional Support                   |     |
| Frequently Asked Questions           | 148 |
| Director of Training FAQs            |     |
| Trainee FAQs                         |     |
| Related Documents                    | 151 |
| Clinical Radiology Handbook          |     |

## Section One INTRODUCTION

## ABOUT THE COLLEGE

The Royal Australian and New Zealand College of Radiologists (RANZCR) is a not-for-profit professional organisation for clinical radiologists and radiation oncologists in Australia, New Zealand, and Singapore. RANZCR is a membership organisation led by clinicians who are elected by the membership, with oversight from a Board of Directors.

We are the leaders in medical imaging and cancer care. We enable the best practice of clinical radiology, radiation oncology and associated sub-specialty areas through engagement, education, and advocacy; and by supporting clinical excellence. Our Fellows play a critical role in the diagnosis and monitoring of disease, provide interventional treatments and targeted treatments for cancer.

Our evidence-based culture focuses on best practice outcomes for patients and equity of access to high quality care, underpinned by an attitude of compassion and empathy. As an organisation we are committed to diversity and inclusion, and to the training and professional development of our Fellows and Trainees throughout their career. We are dedicated to enhancing the health outcomes of Māori, Aboriginal and Torres Strait Islander peoples and to increasing their participation in the professions of clinical radiology and radiation oncology by ensuring our educational programs support best outcomes for them. This includes a commitment to cultural safety in our organisation, for staff and members.

#### Purpose

To enable the safe and appropriate use of clinical radiology and radiation oncology to optimise health outcomes for our patients and society.

#### Values

Our leadership values underpin all that we do and embody our focus on quality patient outcomes.

#### Integrity

We maintain the confidence and trust of our stakeholders through our honesty, transparency, and authenticity.

#### Accountability

We take responsibility for all our actions, behaviours, performance, commitments, and decisions.

#### Inclusivity

We foster an inclusive workplace and clinical environments for people in Australia and New Zealand.

Innovation

We constantly strive to reimagine excellence in everything we do.

#### **Code of Ethics**

- <u>RANZCR's Code of Ethics</u> defines the values and principles that underpin the best practice of clinical radiology and radiation oncology and makes explicit the standards of ethical conduct the College expects of its members.
- The College endorsed the joint statement regarding a <u>respectful culture in medicine</u>. This aligns with the College's Code of Ethics and supports the principles which focus on promoting environments which are safe, inclusive and respectful and target eliminating unacceptable behaviours including bullying, harassment and racism.

## HOW TO USE THE USER MANUAL

#### Training Program ePortfolio User Manual

The Clinical Radiology ePortfolio User Manual has been developed to ensure trainees, Directors of Training, Clinical Supervisors and Networks have a comprehensive resource with all relevant information on how to use the RANZCR ePortfolio, including links video guides on the RANZCR ePortfolio How To video library.

This resource has been divided into sections that cover all elements of training within the ePortfolio system. It is recommended that this User Manual, the Clinical Radiology Handbook and the Clinical Radiology Learning Outcomes documents be utilised throughout all stages of the Training Program. Each section has been designed so that it can be read independently.

For ease of reference, links have been provided to other relevant sections within the Handbook and to further information, which can also be found in the *Trainees* section of the College website at <u>www.ranzcr.com/trainees</u>.

#### **User Manual Symbols**

Throughout the Training Program Handbook, a range of symbols are used to represent the type of document or information; these are:

- Reference to section in the Handbook or Learning Outcomes
  - Link to relevant policies or other related documents
- ePortfolio information

.

- Link to College website or electronic documents
  - Video guide link

Traffic Light icons indicate the number of stages in a particular assessment.

When a stage of an assessment is completed, the amber icon will turn green to signify the completion.

- A single traffic light icon indicates that there is only a single stage for this assessment
- • Two traffic lights icon indicates there is two stages for this assessment
- 0 0 Three traffic lights icon indicates there is three stages for this assessment
- O O O Two four lights icon indicates there is four stages for this assessment

If you have any questions, please email <u>ePortfolio@ranzcr.edu.au</u>. For specific queries, please refer to the College Contacts for the most appropriate staff member.

## DEFINITIONS

**The ePortfolio System (ePortfolio)** refers to the online system for managing a trainee's assessments and progression in the Clinical Radiology Training Program.

The product name is risr/advance (formerly known as Kaizen) however, to simplify language used by the College, the ePortfolio System or ePortfolio is the terminology used.

**Trainee** refers to a College member actively participating in the Clinical Radiology Training Program and is considered a student member under the RANZCR Articles of Association. Also known as Registrar.

**Director of Training (DoT)** refers to the clinician/s appointed by the College, with overall responsibility for the structure and quality of training in a College-accredited training site in line with the College policies and specific arrangements within their training network. The Director of Training is also responsible for providing trainees with information and feedback on their progress.

**Network Training Director (NTD)** refers to the person responsible for providing the coordination of, and leadership to the Network, and is a central point of contact to the College and health jurisdictions regarding training delivery matters in that Network.

**Clinical Supervisor (CS)** refers to any consultant radiologist at a College-accredited training site that is involved in teaching, assessment and/or feedback.

**College Staff (RANZCR Specialty Training)** refers to the College ePortfolio account that trainees and DoTs may interact with in order to complete training requirements, as well as Progression or Interrupted Training events.

The RANZCR Specialty Training account is the account that staff will shadow-login as when making changes and updates to individual user's ePortfolio profiles.

**FTE** refers to Full Time Equivalent. If a trainee is listed as training at 1 FTE, they are considered to be training at 5 days per week at 40 hours per week accredited training time.

**Assessment Events** refers to individual assessments completed in the ePortfolio. Events are hosted and found in the Timeline section of the ePortfolio profile. Each completed assessment is an event which may link to a trainee's goal.

**Training Requirements/Goals** refers to the trainee's currently active Training Program Requirements. These Requirements are specific to each Phase of Training, and when a trainee progresses from one Phase to the next, their Phase specific goals (Monitoring and Review, TATS etc) will be closed by College Staff, and new goals specific to the new phase will be created.

These Training Requirements will be located on the Overview of Training Requirements page of the trainee's ePortfolio profile.

## **COLLEGE CONTACTS**

Trainees and members can contact the College on:

Australia: +61 2 9268 9777New Zealand: +64 4 472 6470For specific queries, please refer below for College contact information.

A complete contact list of Specialty Training staff is available here.

| DEPARTMENT              | DESCRIPTION                                        | INFORMATION                                                                                                    |
|-------------------------|----------------------------------------------------|----------------------------------------------------------------------------------------------------|
| College                 | General College enquiries                          | <ul> <li>Australia: +61 2 9268 9777</li> <li>New Zealand: +64 4 472 6470</li> <li>ranzcr@ranzcr.edu.au</li> </ul> |
| Training Program        | Enquiries about training or the training program   | <ul> <li>+61 2 9268 9700</li> <li>CRTraining@ranzcr.edu.au</li> </ul>                                             |
| Trainee Liaison Officer | Trainee guidance and support                       | <ul> <li>♦ +61 437 893 913</li> <li>☑ tlo@ranzcr.edu.au</li> </ul>                                                |
| Fellowship              | Completion of training and admission to Fellowship | <ul> <li>♦ +61 2 9268 9700</li> <li>✓ fellowship@ranzcr.edu.au</li> </ul>                                         |
| ePortfolio              | Technical Support                                  | <ul> <li>♦ +61 2 9268 9700</li> <li>eportfolio@ranzcr.edu.au</li> </ul>                                           |
| DoT and CS Support      | DoT, CS, TND applications and support              | <ul> <li>+61 2 9268 9795</li> <li>shawnney.sargeant@ranzcr.edu.au</li> </ul>                                      |
| Examinations            | Enquiries about examinations                       | <ul> <li>+61 2 9268 9700</li> <li>CRexams@ranzcr.edu.au</li> </ul>                                                |

G

# Section Two ePORTFOLIO OVERVIEW, NAVIGATION AND DASHBOARD

## ePORTFOLIO OVERVIEW

#### Logging In to the ePortfolio

College Members must access the ePortfolio via the MyRANZCR portal.

- 1. To access the MyRANZCR from the RANZCR website: Go to www.ranzcr.com
- 2. On the top right corner, click the link "Member Login" OR Find the "Access the ePortfolio System" button in the Trainee Menu.
- 3. This will take you to the login page of the MyRANZCR
- 4. First time users will need to select and follow the "Forgot your password?" instructions
- 5. The login details are:
- 6. Email: the primary email address registered with the College
- 7. Password: created by user
- 8. Enter your email and password and click "Sign In"
- 9. Follow the instructions to authenticate your account. Two options are available
  - Send Code 2FA which will send a 6-digit code to the users associated mobile number
  - Call Me 2FA which will call the user and prompt them to press the pound (#) key
- 10. Complete the 2 Factor Authentication via the chosen method to be directed to the Home page of MyRANZCR.
- 11. On the Home page of MyRANZCR, select "RANZCR e-Portfolio"

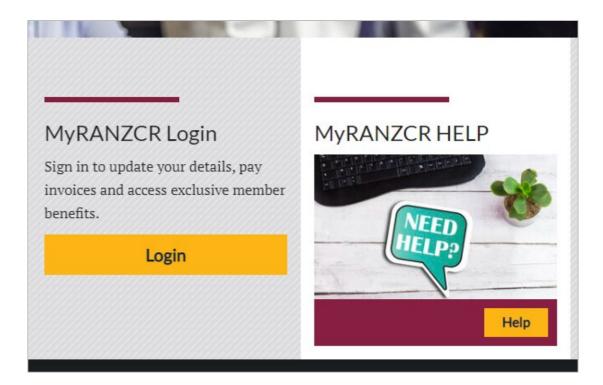

S

Visit MyRANZCR Help and Support if you need any further assistance.

## **CONNECTIONS IN THE ePORTFOLIO**

In the ePortfolio, users are linked via "Relations". A relation is a section of the user profile and can be found by viewing the user's Profile. Relations form the basis of a trainee's profile, and will dictate which users they are connected to, as well as timeframe requirements for completing certain assessments.

Trainees and Directors of Training are linked to each other via the "CR Current Site" relation. Directors of Training will have their Current Site automatically applied to their ePortfolio account by default.

Trainees must set their location to a particular Training Site to be connected to the Director of Training(s) at that Site.

To do this, the trainee must create a new Apply a Location – Current Site form and select the relevant site from the available list.

Trainees are able to search their site name in the search box, otherwise the list will be refined automatically to only display sites available in their current LAN (Local Area Network).

The Apply a Location – Current Site form serves a dual purpose in the ePortfolio system. The primary purpose is to connect trainees and Directors of Training to each other.

The secondary purpose of the Apply a Location – Current Site is to create a history of the trainee's rotations away from their home site, as well as to record total time spent at the home or Commencement Site.

To create a new Apply a Location – Current site form, the trainee must click the green Create button on their Dashboard, inside the Create a New Activity or Assessment widget in the centre of their Trainee Dashboard.

Trainees must then select 'CR Apply a location – Current Site'.

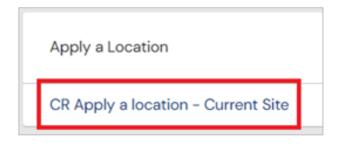

The trainee must then enter dates into the Date occurred on and the End date fields. This is an important step as this date range will form the timeframe that the trainee will be connected to the Site and by extension the DoT(s) at the Site.

Once the End date is in the past, the trainee's connection to the Site will no longer be active.

## ePORTFOLIO NAVIGATION

- For trainee navigation in the ePortfolio, please view the <u>video guide</u>.
- For Director of Training navigation in the ePortfolio, please view the video guide.

The ePortfolio Navigation menu at the top of the page allows users to navigate around their ePortfolio profile.

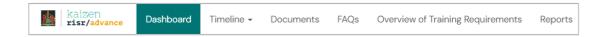

#### Dashboard

The Dashboard is the home page of the ePortfolio. This page shows the user their Profile information, as well as widgets that provide extra utility. For example, trainee dashboards contain a widget that displays their Training Program progress for their current Phase.

College Users will have multiple dashboards associated with their ePortfolio profile. In order to toggle between these, in the top left-hand side of the currently displayed Dashboard is the title of the active Dashboard. Click the down arrow next to the Dashboard title to show the options available and to toggle between them.

| Ť. | kaizen<br><b>risr/advance</b> | Dashboard           | Timeline 🗸               | Documents |
|----|-------------------------------|---------------------|--------------------------|-----------|
|    | <u>Clinical Radiolog</u>      | <u>y Trainee Da</u> | ashboar <mark>d -</mark> | 7         |
|    | Clinical Radiology Trair      | nee Dashboard       |                          |           |
|    | WBA Entrustability Lev        | vel Overview        | 1                        |           |
|    |                               |                     |                          |           |

#### Timeline

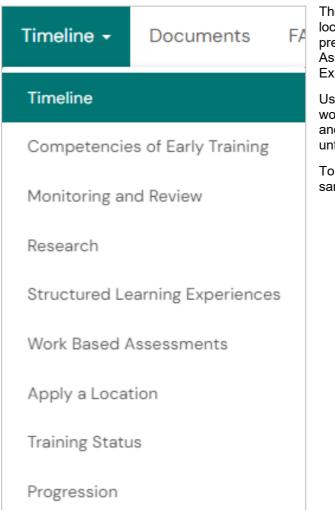

The Timeline is where all Assessment Events are located. From the Timeline users are able to search for previously completed events such as Work-based Assessments, DoT Reviews and Structured Learning Experiences.

Users are able to filter which topic area of event they would like to view. By clicking the Timeline drop down and selecting the first option, Timeline, this will show an unfiltered view.

To view only Monitoring and Review events, from the same drop down select Monitoring and Review.

#### **Documents**

The Documents tab is the user's individual Document Library. Users can upload documents to this library, set the visibility of certain documents, as well as create an individualised folder structure that suits them.

File attachments that are attached to assessment events in the ePortfolio will automatically be uploaded to the user's Documents page.

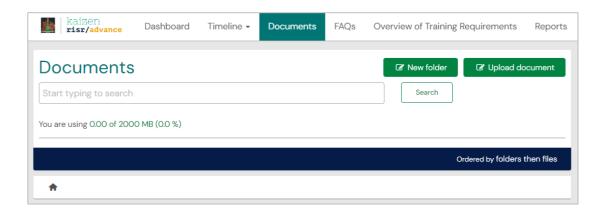

#### FAQs

The FAQ tab provides short-form and medium-form answers to many Frequently Asked Questions, as well as descriptions of commonly encountered situations.

As all FAQs are shown on the same page it is best to utilise the search function to type in key words that may be present in the article.

| kaizen<br>risr/advance | Dashboard | Timeline 🗸 | Documents | FAQs | Overview of Training Requirements | Reports |
|------------------------|-----------|------------|-----------|------|-----------------------------------|---------|
| FAQs                   |           |            |           |      |                                   |         |
| Start typing to search |           |            |           |      | Search                            |         |
|                        |           |            |           |      | Ordered                           | by name |

#### **Overview of Training Requirements**

The Overview of Training Requirements page is where the trainee's current progress towards their goals is recorded.

Most goals are Phase specific, such as Monitoring and Review, Examinations and Trainee Assessment of Training Site (TATS), while others such as Work-based Assessments and Structured Learning Experiences are persistent, as progress towards these can span all phases.

| kaizen<br><b>risr/advance</b>                          | Dashboard | Timeline 🗸 | Documents | FAQs | Overview of Training Requirements | Reports  |
|--------------------------------------------------------|-----------|------------|-----------|------|-----------------------------------|----------|
| Overview o<br>Start typing to search<br>Found 16 items |           | g Requi    | rements   |      | Search<br>Ordered by <u>due</u>   | e date_▼ |

For goals that span multiple phases, by default the requirements that are due will be shown under the "Complete by the end of Phase 1" and all other goals will be greyed out with (n/a) shown.

| CR Work-based Assessments                                  | Period Complete by the end of Phase 1<br>Complete by the end of Phase 2<br>Complete by the end of Phase 3<br>DUE DATE: 31 JAN, 2031 |
|------------------------------------------------------------|----------------------------------------------------------------------------------------------------|
| ↦ + Reporting Assessments                                  | 19%                                                                                                    |
| + Performed Ultrasound Assessment                          | 28%                                                                                                    |
| 🛏 🕂 Fluoroscopic Procedures Assessment (n/a)               |                                                                                                    |
| 🛏 🕂 Procedural Radiology Assessment (n/a)                  |                                                                                                    |
| 🛏 🕂 Clinical Radiology / Multidisciplinary Meeting Assessn | nent (n/a)                                                                                                    |

For Work-based Assessments such as Fluoroscopic Procedures, Procedural Radiology, MDMs and Obstetric and Gynaecological and Paediatric Ultrasounds the "Complete by the end of Phase 3" must be selected.

| CR Work-based Assessments                                     | Period: Complete by the end of Phase 1<br>Complete by the end of Phase 2<br>Complete by the end of Phase 3<br>DUE DATE: 31 JAN, 2031 |
|---------------------------------------------------------------|----------------------------------------------------------------------------------------------------|
|                                                               |                                                                                                    |
| + Performed Ultrasound Assessment                             | - 2%                                                                                                    |
| 🛏 🕂 Fluoroscopic Procedures Assessment                        | 12%                                                                                                    |
| 🛏 🕂 Procedural Radiology Assessment                           | 26%                                                                                                    |
| 🖌 🕂 Clinical Radiology / Multidisciplinary Meeting Assessment | t 20%                                                                                                    |

#### Reports

The Reports page is where reports that are useful and available to the user can be run. Reports that are found in the Director of Training Review can also be run by trainees in the Reports page.

| kaizen<br>risr/advance | Dashboard | Timeline 🗸 | Documents | FAQs | Overview of Training Requirements | Reports |
|------------------------|-----------|------------|-----------|------|-----------------------------------|---------|
| Reports                |           |            |           |      |                                   |         |
| Start typing to search |           |            |           |      | Search                            |         |
| Found 42 items         |           |            |           |      |                                   |         |

## ePORTFOLIO DASHBOARDS

#### **Trainee Dashboards**

Trainees have two main Dashboards in the ePortfolio, the Clinical Radiology Trainee Dashboard and the WBA Entrustability Level Overview dashboard.

The Trainee Dashboard is the main Dashboard which allows trainees to review their training progress as well as create new Assessments.

| Religent Dashboard Timeline - Documents FAQs O                                                    | verview of Training Requirements Reports                                                                                                    | + 40 •@-                                                                                |
|---------------------------------------------------------------------------------------------------|----------------------------------------------------------------------------------------------------|-----------------------------------------------------------------------------------------|
| Clinical Radiology Trainee Dashboard -                                                            |                                                                                                    |                                                                                         |
| Profile                                                                                           | Create New Activity or Assessment –                                                                                                    | Inbox                                                                                   |
|                                                                                                   | Cresse                                                                                                    |                                                                                         |
| BA                                                                                                | Saved Drafts & To Do List -                                                                                                    | There are no published announcements for you at the moment.                             |
|                                                                                                   | Entre Concernation                                                                                                    |                                                                                         |
| DemoAller                                                                                         | CR Critically Appraised Topics (CATs) - Diagnosis a o CREATED ON 22 FER 2025                                                                                                    | Training Program Handbook and Learning Outcomes -                                       |
| Barry Allen                                                                                       | CR Director of Training (DoT) Review - Phase 1                                                                                                    | Click the images below to access the Clinical Radiology Handbook and Learning Outcomes. |
| View profile                                                                                      | CREATED Die: 17 / EE 2023     Availing your action                                                                                                    |                                                                                         |
| Trainee - Au / CR                                                                                 | 1-20/2                                                                                                    |                                                                                         |
| name - nu / ch                                                                                    |                                                                                                    |                                                                                         |
| Location Information                                                                              | Training Program Requirements  PEROD: Complete within the first six months of Phase 1  Phase 1 Phase 1 Phase 1 Phase         | Clinical Radiology<br>Training Program<br>MacRobok                                      |
| Current Information Collapse Of Current Site                                                      | Competences of Early Iraning 60% Key Criticis in Early Iraning 60%                                                                                                    |                                                                                         |
| BroastScreen NSW<br>1 Feb, 2022 - 1 Feb, 2024 (View)                                              | Peace. Prace 1                                                                                                    |                                                                                         |
| Nepean Hispital<br>1.4x 2022 - 1.4x 2023 (View)<br>NSW LAN 2                                      | Director of Training (DoT) Deview. 25%                                                                                                    | ePortfolio User Guides and FAQs -                                                       |
| 1 Feb, 2021 - 3l Jan, 2031 (Mew)                                                                  | PERIOD [Phases] Traines Assessment of Training Site (TATS) 2012                                                                                                    | How-To Video Library                                                                    |
| Previous information Expand                                                                       | PERIO: Phase 1 Officely Apprecised Topics (CATs) Tools                                                                                                    | 💽 shuttele > 🌱 shuttele > 🌄 Group Size                                                  |
| Phase Information _                                                                               | Hosearch Proposal O%<br>Basic Radiology Research Methods Course KO%                                                                                                    |                                                                                         |
| Current Information Collapse<br>CR Tokining Phase                                                 | PLINDS: [Phase ] Phase ] Fearinations                                                                                                    | Additional Resources                                                                    |
| Phase 1<br>1 Teb, 2021 - 31 Jal, 2023 (View)                                                      | PERIOD Complete by the end of Phase 3 Complete by the end of Phase 3 29%                                                                                                    | 🕥 Mai > 🕞 Settet > 🎧 Settet >                                                           |
| CR Training Phase Progression<br>Phase TProgression Eligibility<br>Train, 502 – 31.41, 2022 (Vew) | Cultural Competence and Outurel Sofery 100%.<br>Experiented Traning Requirements - Diagnostic Redology.<br>910001 [Complete by the and of Phase 3 Complete by the and of Phase 3 Complete by the and 3 Complete by the and 3 Comple |                                                                                         |
| Tree, 2022 - 31 AJ, 2022 (View) CR 3k Month Periods (Phase 1) Sth Six Month Periods (Phase 1)     | Plantic Lompare by the end of Phate is Compare by the end of Phate is 100 parts by the end of Phate is 100 parts by the end of Phate       | Contact Us -                                                                            |
| 1 Feb; 3023 - 3t Jul 2023 (View)                                                                  | Fluorescopic Procedures Assessment Procedurel Radiology Assessment                                                                                                    |                                                                                         |
| Previous Information Expand<br>Future Information Expand                                          | Clinical Rodology / Multidisciplinary Meeting Assessment                                                                                                    | Training Program<br>Enquiries about the training program                                |
| RANZCR ePortfolio -                                                                               |                                                                                                    | 📞 +81 2 9268 9700 💩 CRTraining@ranzot.edu.au                                            |
| <u>i</u>                                                                                          |                                                                                                    | ePertfolio<br>Technical support of the ePortfolio                                       |

The WBA Entrustability Level Overview dashboard shows trainees their Entrustability over time for each of the Work-Based Assessments.

To toggle between these two dashboards, click the Clinical Radiology Trainee Dashboard title at the top left of the page, and choose which dashboard to display.

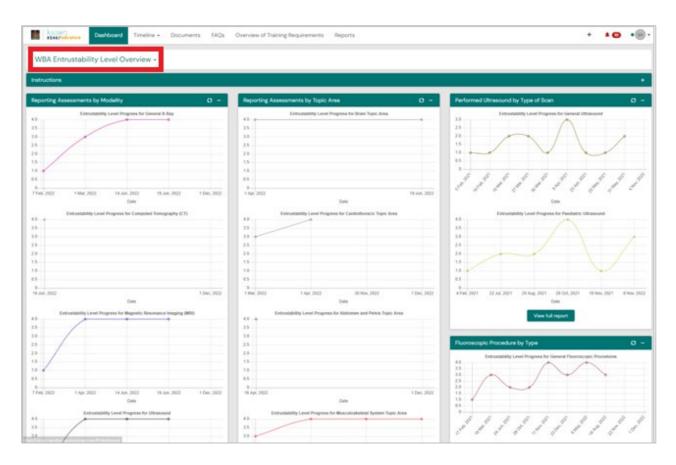

#### Profile

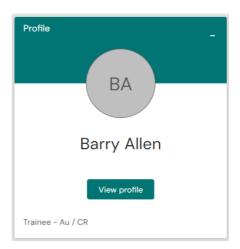

The Profile Dashboard Widget displays to the trainee their ePortfolio role of Trainee, Au / CR or NZ / CR, as well as a link to the View Profile area of the profile.

By clicking on 'View profile', more profile information can be accessed, including mobile phone, member number, email address, prefix and more detailed profile relations.

It is the trainee's responsibility to ensure all details, including phone number and email address are up to date.

#### **Location Information**

The Location Information widget displays the trainee's currently active CR Current Site relations.

This widget allows the trainee to easily review their currently active Current Site, which links them to the Directors of Training at that site. The date ranges of these connections are also available, which are the dates that the trainee themselves input into the CR Apply a Location – Current Site form that they previously created to link themselves to the Site.

By default, trainees will have a LAN (Local Area Network) relation which is present on their profile upon creation of the profile. This lists the LAN that trainees are able to select from when selecting a new Current Site to create.

The dates of the LAN connection will show from the date the trainee began training, to the total maximum time they can spend in the training program, which is 10 years.

| Location Information              | -        |
|-----------------------------------|----------|
| Current information               | Collapse |
| CR Current Site                   |          |
| BreastScreen NSW                  |          |
| 1 Feb, 2022 - 1 Feb, 2024 (View)  |          |
| Nepean Hospital                   |          |
| 1 Jan, 2022 - 1 Jan, 2025 (View)  |          |
| NSW LAN 2                         |          |
| 1 Feb, 2021 - 31 Jan, 2031 (View) |          |
| Previous information              | Expand   |

#### **Phase Information**

The Phase Information Dashboard Widget displays the trainee's Current Phase current Six-Month Period and Phase Progression Eligibility.

The CR Training Phase relation shows the date that the trainee began training in their current Phase. For trainees in Phase 1 this will be the date that they began training, and for trainees in Phase 2 and 3 this will show the date that they applied to progress into the phase. The end date of the Training Phase relation will show the date that shows the maximum amount of time they can spend in their current Phase.

The CR Training Phase Progression relation shows the range of time that the trainee is eligible to progress into their next Phase.

The CR Six-Month Periods relation shows the current six-month range of time that DoT Reviews and Reporting Assessments link to.

| Phase Information                                                                                     | -                |
|----------------------------------------------------------------------------------------------------|------------------|
| Current information<br>CR Training Phase<br><b>Phase 1</b><br>1 Feb, 2021 - 31 Jul, 2023 (View)       | Collapse         |
| CR Training Phase Progression<br>Phase 1 Progression Eligibility<br>1 Feb, 2022 - 31 Jul, 2023 (View) |                  |
| CR Six Month Periods (Phase 1)<br>5th Six Months<br>1 Feb, 2023 - 31 Jul, 2023 (View)                 |                  |
| Previous information<br>Future information                                                            | Expand<br>Expand |

#### Saved Drafts and To Do List

When the trainee creates a new activity or assessment, it can be saved as a draft before submission. All saved drafts remain in private mode, which means that a Director of Training for example, cannot access the draft.

To continue working on a draft, the trainee can click on the activity or assessment in the 'Saved Drafts and To Do List'. The draft can be saved multiple times and submitted when complete.

Items that require trainee action also appear on this list, such as appraisals and reviews which need trainee approval to finalise.

| Saved Drafts & To Do List                           | - |
|-----------------------------------------------------|---|
| CR Critically Appraised Topics (CATs) – Diagnosis S | Ξ |
| 1 of 1                                              |   |

#### **Create a New Activity or Assessment**

The 'Create' button in the middle of the dashboard is the mechanism by which trainees can change aspects of their profile, record all of their learning experiences and activities, and assessments. The menu provides a list of all activities that can be completed in the different phases of training.

For more information and to view a video demonstration of how to create and submit all the various activities and assessments, refer to the <u>ePortfolio Resource</u> page on the College website.

| Create a New Activity or Assessment | - |
|-------------------------------------|---|
| Create                              |   |
|                                     |   |

#### **Announcements/Inbox**

The Inbox is where newly posted announcement will be found. The inbox can be found as a Dashboard widget, as well as by clicking the Bell Button at the top right of the page.

Click the Bell Button and then click "Go to my inbox" to view all published announcements.

| kaizen<br>risr/advance Dashboard                                                                        | Timeline - Documents FAQs Overvi   | ew of Training Requirements Reports +                                                      |
|----------------------------------------------------------------------------------------------------|------------------------------------|--------------------------------------------------------------------------------------------|
| Clinical Radiology Trainee I                                                                            | Dashboard -                        |                                                                                            |
| Switch Dashboard View –                                                                                 | Saved Drafts & To Do List          | + ▲ ●(BA) →<br>Handbook and Learning<br>Outcomes –                                         |
| To switch to the Entrustability Level<br>Overview Dashboard, click on<br>the Clinical Radiology Trainee | ▲ There are no items available     | Click the images below to access the Clinical<br>Radiology Handbook and Learning Outcomes. |
|                                                                                                    |                                    |                                                                                            |
| kaizen<br>risr/advance Dashboard                                                                        | Timeline - Documents FAQs Overview | of Training Requirements Reports +                                                         |
| You have no unread announcements in                                                                     | your Inbox.                        | Go to my inbox                                                                             |
|                                                                                                    |                                    |                                                                                            |
| Inbox                                                                                                   |                                    |                                                                                            |

There are no published announcements for you at the moment.

#### **Training Program Requirements**

The dashboard shows the trainees progress toward achieving the training program requirements for the current phase as a percentage. From here, the trainee can click on any of the individual requirements for more detail on the activities or assessments (events) that contribute to the target.

The 'Overview of Training Requirements' on the top bar menu links to this dashboard summary and provides a list of progress with all requirements and the option to expand individual events for more information.

| Training Program Requirements                                         | c) –                               |
|-----------------------------------------------------------------------|------------------------------------|
| Period: Complete within the f                                         | irst six months of Phase 1 Phase 1 |
| Competencies of Early Training                                        | 100%                               |
| Key Conditions                                                        |                                    |
|                                                                       | Period: Phase 1                    |
| Multi-Source Feedback (MSF)                                           | 100%                               |
| Director of Training (DoT) Review                                     | 50%                                |
|                                                                       | Period: Phase 1                    |
| Trainee Assessment of Training Site (TATS)                            | 25%                                |
|                                                                       | Period: Phase 1                    |
| Phase 1 Examinations                                                  | 50%                                |
| Period: Complete by the end of Phase 2                                | Complete by the end of Phase 3     |
| Attachments                                                           | 19%                                |
| Cultural Competence and Cultural Safety                               | 100%                               |
| Experiential Training Requirements - Diagnostic Radiology             |                                    |
| Period: Complete by the end of Phase 1 Complete by the end of Phase 2 | Complete by the end of Phase 3     |
| Project 1                                                             | 100%                               |
| Project 2                                                             |                                    |
| Basic Radiology Research Methods Course (Optional)                    |                                    |
| Critically Appraised Topics (CATs)                                    |                                    |
| Period: Complete by the end of Phase 1 Complete by the end of Phase 2 | Complete by the end of Phase 3     |
| Reporting Assessments                                                 | 19%                                |
| Performed Ultrasound Assessment                                       | 20%                                |
| Fluoroscopic Procedures Assessment                                    |                                    |
| Procedural Radiology Assessment                                       |                                    |
| Clinical Radiology / Multidisciplinary Meeting Assessment             |                                    |

#### **Clinical Supervisor Dashboard**

The Clinical Radiology Clinical Supervisor Dashboard shown below allows Clinical Supervisors to review their outstanding tasks assigned to them by trainees for completion or approval.

In the below example the To Do list is highlighted in red. From this list CSs can click each link to view the trainee submitted Assessment and approve or reject the submission.

The CS is also able to access their full list of their To Do list by clicking the Bell icon in the top right of the page.

| kaizen<br><b>xisz/advance</b> Dashboard Timeline - Doo                                                                                                    | cuments FAQs Overview of CPD Requirements Reports Users                                                                                       | + 10.00-                                                                                                    |
|----------------------------------------------------------------------------------------------------|----------------------------------------------------------------------------------------------------|----------------------------------------------------------------------------------------------------|
| Clinical Radiology Clinical Supervisor Dash                                                                                                    | board -                                                                                                    |                                                                                                    |
| Switch Dashboard View -                                                                                                    | Saved Drafts & To Do List                                                                                                    | - Inbox _                                                                                                    |
| To switch to the CPD Program Dashboard, click on the Clinical<br>Radiology Clinical Supervisor Dashboard text above and<br>select Clinical Radiology CPD Dashboard (2023) from the<br>dropdown menu. | CR Clinical Supervisor Feedback Form for Hal Jordan  CR Clinical Supervisor Feedback Form for Hal Jordan  Awaiting your action                | There are no published announcements for you at the moment.                                                                      |
|                                                                                                    | CR Clinical Supervisor Feedback Form for Anna Strenger  CREATED ON: M FEB. 2023 Awaiting your action                                          | Training Program Handbook and Learning Outcomes  - Click the images below to access the Clinical Radiology Handbook and Learning |
| OQ                                                                                                    | CR Work-based Assessment – Reporting for Arthur Curry  CREATED ON: 22 NOV. 2022 Awaiting your action                                          | Cutcomes.                                                                                                    |
| Oliver Queen                                                                                                    | CR Work-based Assessment - Procedural Radiology for<br>Arthur Curry<br>• CREATED ON 22 NOV, 2022<br>Awaiting your action                      | E Chiefel Radiology<br>Chiefel Radiology<br>Training Propagy<br>Handbok                                                          |
| View profile<br>CPD - Au / CR, Clinical Supervisor - CR                                                                                                    | CR Work-based Assessment - Clinical<br>Radiology/Multidisciplinary Meeting for Barry Allen<br>• CREATE ON 22 X0V 2022<br>Availing your action | E ePortfolio User Guides and FAQs –                                                                                              |
| Basic Information<br>Member ID<br>33632                                                                                                    | 1 - 5 of 7                                                                                                    | How-To Video Library                                                                                                    |
| Prefix<br>Dr                                                                                                    | Create a New Activity or Assessment                                                                                                    | _ ePurtuin >                                                                                                    |
| Program<br>Clinical Radiology                                                                                                    | First, select who you want to create this for:                                                                                                | Additional Resources                                                                                                    |
| Practice Location<br>Australia                                                                                                    | MySell Someone elle                                                                                                    | ⑦ FAGA >                                                                                                    |
| Branch<br>NSW                                                                                                    |                                                                                                    |                                                                                                    |
| Member Type<br>Fellow                                                                                                    |                                                                                                    | Contact Us –                                                                                                    |
| Status<br>Full-time                                                                                                    |                                                                                                    | Training Program<br>Enquiries about the training program                                                                         |
| Mabile Phone<br>0410000000                                                                                                    |                                                                                                    | CRTraining@ranzcr.edu.au                                                                                                    |
|                                                                                                    |                                                                                                    | ePortfolio<br>Technical support of the ePortfolio                                                                                |
|                                                                                                    |                                                                                                    | 🔇 +61 2 5268 9700 🛛 eportfolio@ranzcr.edu.au                                                                                     |
|                                                                                                    |                                                                                                    |                                                                                                    |

To toggle between the Clinical Radiology Clinical Supervisor Dashboard and the Clinical Radiology CPD Dashboard, click the Dashboard title, highlighted in blue above, and select the CPD Dashboard from the available list.

#### **Director of Training Dashboard**

CR DoTs will have a number of Dashboards available to them.

Clinical Radiology CPD Dashboard (overview video here)

- Clinical Radiology Clinical Supervisor Dashboard
- Clinical Radiology Director of Training Dashboard.

The CR Clinical Supervisor Dashboard can generally be ignored by Directors of Training, as the DoT Dashboard contains more relevant widgets to assist with carrying out DoT duties.

| kaizen<br>risr/advance Deshboard Timeline - Documents F                                                                                                    | AQs Overview of CPD Requirements                                                                               | Reports User man          | agement +              |                    |            | + 🗚 🙆 • 🛞 -                                                 |
|----------------------------------------------------------------------------------------------------|----------------------------------------------------------------------------------------------------|---------------------------|------------------------|--------------------|------------|-------------------------------------------------------------|
| Clinical Radiology Director of Training Dashboard -                                                                                                    |                                                                                                    |                           |                        |                    |            |                                                             |
| Switch Dashboard View -                                                                                                    | Saved Drafts & To Do List                                                                                      |                           |                        |                    | -          | Inbox                                                       |
| To exitch to the CPD Program Dashboard, click on the Clinical Radiology<br>Director of Training Dashboard text above, and select Clinical Radiology CPD<br>Dashboard from the dropdown menu. | CR Clinical Supervisor Feedback Fo<br>CREATED ON: 27 MAR 2023<br>Awaiting your action                          | erm for Barry Allen       |                        |                    | E          | There are no published announcements for you at the moment. |
| -                                                                                                    | CR Work-based Assessment - Rep<br>• CREATED ON: 24 FEB, 2023<br>Awaiting your action                           | orting for Barry Allen    |                        |                    | E          | Training Program Handbook and Learning Outcomes             |
| BW                                                                                                    | CR Work-based Assessment - Clin<br>Meeting for Barry Allen<br>CREATED ON: 21 FER. 2023<br>Awaiting your action | ical Radiology/Multidi    | sciplinary             |                    | F          |                                                             |
| Bruce Wayne                                                                                                    | CR Director of Training (DoT) Revie                                                                            | w - Phase I for Barry A   | llen                   |                    | 5          | Chrical Ratiology<br>Taming Program<br>Rendolosi.           |
|                                                                                                    | CR Director of Training (DoT) Revie<br>O CREATED ON: 17 FEB, 2023                                              | w - Phase 1 for Barry A   | llen                   |                    | -          |                                                             |
| CPD - Au / CR. Director of Training - CR, Clinical Supervisor - CR<br>Current Information Collapse                                                                                           |                                                                                                    | 1 - 5 of                  | 6                      |                    | 5          | ePortfolio User Guides and FAQs -                           |
| CR Current Site<br>CNRopean Hospital<br>The 2000-116e, 2030 (View)                                                                                                    |                                                                                                    |                           |                        |                    |            | How-To Video Library                                        |
| Basic Information<br>Member ID<br>31230                                                                                                    | Create a New Activity or Assessment                                                                            | First, select who you war | nt to create this for: |                    | -          | 1 stranda > T stranda >                                     |
| Prefix                                                                                                    |                                                                                                    | MySelf Son                | eone etse              |                    |            | Additional Resources                                        |
| Dr                                                                                                    | Open CR Clinical Supervisor Feedback                                                                           | Forms                     |                        |                    | Ø -        |                                                             |
| Program<br>Clinical Radiology                                                                                                    | Event Type                                                                                                    | Date Created              | Trainee                | State              | Event Link | (?) FAGe > Galaxies > Galaxies > Manual Narval              |
| Practice Location<br>Australia                                                                                                    | CR Clinical Supervisor Feedback Form                                                                           | 14 Feb, 2023 14:55        | Anna Strenger          | Awaiting responses | Click Here |                                                             |
| Branch                                                                                                    | CR Clinical Supervisor Feedback Form                                                                           | 15 Feb, 2023 10:48        | 2                      | Awaiting responses | Click Here | Contact Us -                                                |
| NSW<br>Member Type                                                                                                    | CR Clinical Supervisor Feedback Form                                                                           | 14 Feb, 2023 14:41        | Arthur Curry           | Awaiting responses | Click Here | Training Program                                            |
| Fellow                                                                                                    | CR Clinical Supervisor Feedback Form                                                                           | 30 Jan, 2023 11:02        | Barry Allen            | Awalting responses | Click Here | Enquiries about the training program                        |
| Status<br>Full-time                                                                                                    | CR Clinical Supervisor Feedback Form                                                                           | 27 Mar; 2023 9:06         | ostilofionan.          | Awaiting responses | Click Here | 📞 +61 2 9268 9700 👛 CRTraining@ranzcr.edu.au                |
| Mobile Phone<br>+61 400 000 000                                                                                                    | CR Clinical Supervisor Feedback Form                                                                           | 14 Feb, 2023 14:56        | 2<br>Hal Jordan        | Awaiting responses | Click Here | ePortfolio<br>Technical support of the ePortfolio           |
| My Connections –                                                                                                    | 4                                                                                                    |                           |                        |                    | ÷          | 🕵 +61 2 9288 9700 🗷 eportfolio@ranzcr.edu.au                |

#### My Open CR Clinical Supervisor Feedback Forms Widget

On the Clinical Radiology Director of Training Dashboard is a widget that tracks and displays all of the CR Clinical Supervisor Feedback Forms that have been created for their trainees. By clicking the Click Here link in the widget, the DoT can navigate directly to the CSF event on the trainee's Timeline, review the responses, give feedback and close the event once the required minimum of 6 responses has been reached.

The columns of the widget display important information specific to each CSF.

The Date Created column displays the date that the CSF was created.

The Trainee column displays which trainee the CSF event was created for. If the trainee has multiple CSFs open on their profile, then this will show as a second line in the report.

| Open CR Clinical Supervisor Fee      |                    |               |                    |            |
|--------------------------------------|--------------------|---------------|--------------------|------------|
| Event Type                           | Date Created       | Trainee       | State              | Event Link |
| CR Clinical Supervisor Feedback Form | 14 Feb, 2023 14:55 | Anna Strenger | Awaiting responses | Click Here |
| CR Clinical Supervisor Feedback Form | 15 Feb, 2023 10:48 |               | Awaiting responses | Click Here |
|                                      |                    |               |                    |            |
| CR Clinical Supervisor Feedback Form | 14 Feb, 2023 14:41 | Arthur Curry  | Awaiting responses | Click Here |
|                                      |                    | 1             |                    |            |
| CR Clinical Supervisor Feedback Form | 30 Jan, 2023 11:02 | Barry Allen   | Awaiting responses | Click Here |
| CR Clinical Supervisor Feedback Form | 27 Mar, 2023 9:06  |               | Awaiting responses | Click Here |
|                                      |                    | 2             |                    |            |
| CR Clinical Supervisor Feedback Form | 14 Feb, 2023 14:56 | Hal Jordan    | Awaiting responses | Click Here |
|                                      |                    |               |                    |            |
|                                      |                    |               |                    |            |
| 4                                    |                    |               |                    |            |
|                                      |                    |               |                    |            |
|                                      | View full rep      | port          |                    |            |

#### **My Connections**

The unique functionality of the Director of Training Dashboard is the My Connections widget. This widget shows at a glance how many trainees have a current active connection to the DoT's Site. As such, these trainees are able to have their ePortfolio profile viewed by the DoT, as well as allowing the DoT to create DoT Reviews for the trainee.

| My Conne | ctions –       |
|----------|----------------|
| AS       | Anna Strenger  |
| AC       | Arthur Curry   |
| BA       | Barry Allen    |
| DP       | Diana Prince   |
| HJ       | Hal Jordan     |
| L        | John Jones     |
| LL       | Lex Luthor     |
| SA       | System Account |
|          | 1 - 8 of 8     |
|          | View all users |

#### To Do List

When a trainee initiates a Work-Based Assessment or activity and selects the Director of Training and submits the form, the form will appear on the DoTs 'Saved Drafts and To Do List'.

All saved drafts the DoT creates for trainees such as DoT Reviews and CSFs will be found here also.

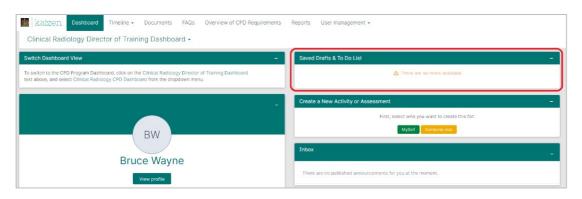

## HOW TO SET AN ACTIVE CURRENT SITE

In the ePortfolio trainees are responsible for linking themselves to their current training Site. To do this, trainees must create a new Apply a Location – Current Site form.Please see the <u>video guide</u> on how to create a new CR Apply a Location – Current Site..

From the Trainee Dashboard, under the New Activity or Assessment click the green Create button.

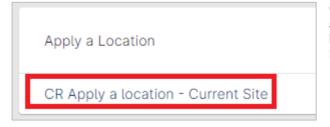

Clicking the Create button will open the page containing all the forms that the trainee is able to create. Under the heading Apply a Location, select the CR Apply a Location – Current Site.

When the link has been selected and the New CR Apply a Location – Current Site form has been generated, the first sections of the form to be completed is the Dates section.

Date Occurred on and End date must reflect the duration of the rotation. For example, if the rotation is to last for 12 months, the Date Occurred on and the End date must reflect this duration.

| Dashboard          | Timeline 👻            | Documents          | FAQs       | Overview of Training Requirements              |
|--------------------|-----------------------|--------------------|------------|------------------------------------------------|
|                    | Apply a               |                    |            | Irrent Site                                    |
| Fields marked with | ★ are required.       |                    |            | LAST SAVED: UNSAVED                            |
|                    |                       |                    |            | t Only years with parminsions to view this     |
|                    | , be added onto yo    |                    | HARED ever | t. Only users with permissions to view this    |
| event on your time | eline will be able to | o view this event. | End date ★ |                                                |
|                    |                       | o view this event. | End date ★ |                                                |
| event on your time | ]                     |                    |            | esecondliple days, please indicate the date on |

This date range will dictate the time that the connection will be considered "active".

To select the site, in the next section of the form will be a list of sites that can be selected. This list will be refined to only display the sites available in the trainee's current LAN (Local Area Network).

Once the site has been selected and the date range has been set for the duration of the rotation, Click Submit to save, and apply the location to the profile.

#### **Site Connection**

Once the Apply a Location – Current Site form is saved it will connect the trainee's profile with all Directors of Training at that site. This connection will be active from the Date Occurred on until the End date. Once the End date passes the connection with the site DoTs will no longer be active.

#### **Reviewing Previously Submitted Current Site Form**

Once the Apply a Location – Current Site form has been successfully completed and applied to the trainee profile, trainees will be able to review their current active Current Site on their Dashboard.

On the Clinical Radiology Trainee Dashboard is an embedded report titled Location Information. The site name listed under the Current Site section of the report is the site that is active.

| Location Information              | -        |
|-----------------------------------|----------|
| Current information               | Collapse |
| CR Current Site                   |          |
| BreastScreen NSW                  |          |
| 1 Feb, 2022 - 1 Feb, 2024 (View)  |          |
| Nepean Hospital                   |          |
| 1 Jan, 2022 - 1 Jan, 2025 (View)  |          |
| NSW LAN 2                         |          |
| 1 Feb, 2021 - 31 Jan, 2031 (View) |          |
| Previous information              | Expand   |

The NSW LAN 2 entry next to Current Site in this report are events created by default on trainee profiles in order to refine the list of available sites to be chosen from when creating new Current Site forms.

#### **Reviewing on the Timeline**

In order to review previously submitted Location information forms, these can be viewed on the Timeline.

|                                 | From the Dashboard click Timeline > Apply a Location.<br>This will open the Timeline and now only show Location information. |                                                             |  |
|---------------------------------|----------------------------------------------------------------------------------------------------|-------------------------------------------------------------|--|
| Timeline - Documents FAQ        |                                                                                                    |                                                             |  |
| Timeline                        | Filtering by Date Occurred, the current a                                                                                    |                                                             |  |
| Competencies of Early Training  | In the below example the active Current Site is from 1 Feb 2022 – 1 Feb 2026.                                                |                                                             |  |
| Monitoring and Review           |                                                                                                    |                                                             |  |
| Research                        | Apply a Location                                                                                                    | Create new<br>Bulk tagging                                  |  |
| Structured Learning Experiences | Start typing to search                                                                                                    | Search                                                      |  |
| Work Based Assessments          | Found 9 items                                                                                                    |                                                             |  |
| Apply a Location                |                                                                                                    | Ordered I y <u>date occurred</u> -                          |  |
|                                 | Events occurred in February 2022                                                                                             |                                                             |  |
| Training Status                 | CR Apply a location - Current Site                                                                                           | <ul> <li>OCCURRED ON: 1 Feb, 2022 TO 1 Feb, 2026</li> </ul> |  |
| Progression                     | CR Current Site Nepean Hospital                                                                                              |                                                             |  |
| FIOGRESSION                     | <ul> <li>Show audit log</li> </ul>                                                                                           | ≡ Preview                                                   |  |

## RETRACT OR REMIND AN ASSESSMENT FROM AN ASSESSOR

In the instance where a trainee assigns an assessment to the wrong assessor, or if the Assessor has not actioned a WBA, it is possible for the trainee to retract this assessment in order to reassign to the correct assessor.

Please note, if the primary assessor completes their section of the assessment, trainees will no longer be able to retract the assessment.

#### **Section 1: The Timeline**

| Timeline <del>-</del> | Documents            | F/ | Trainee goes to their Timeline and locates the Assessment that must be reassigned.                   |
|-----------------------|----------------------|----|----------------------------------------------------------------------------------------------------|
| Timeline              |                      |    | If the assessment to be retracted is a Work-based Assessment, select this option from the drop down. |
| Competencie           | es of Early Training |    |                                                                                                    |
| Monitoring an         | nd Review            |    |                                                                                                    |
| Research              |                      |    |                                                                                                    |
| Structured Le         | earning Experiences  | s  |                                                                                                    |
| Work Based A          | Assessments          |    |                                                                                                    |
| Apply a Locat         | tion                 |    |                                                                                                    |
| Training Statu        | IS                   |    |                                                                                                    |
| Progression           |                      |    |                                                                                                    |

#### Section 2: Retract the Assessment / Remind the Assessor

Trainee clicks Retract on the assessment event on the timeline.

The trainee can also click Remind which will send a new automated email to the previously elected Assessor.

| Nork Based Assessments                               |                               |
|------------------------------------------------------|-------------------------------|
| Start typing to search                               | Search                        |
|                                                      | Ordered by date created       |
| vents created in December 2022                       |                               |
| CR Work-based Assessment - Procedural Radiology 👒    | • O<br>Awaiting response from |
| Remind Pretract Show audit log                       | ≡ Preview                     |
|                                                      | • 0                           |
| CR Work-based Assessment - Fluoroscopic Procedures 👒 | Awaiting response from        |
| CR Work-based Assessment - Fluoroscopic Procedures 🦠 |                               |
|                                                      | Awaiting response from        |

|                 | (!)                                                                 |
|-----------------|---------------------------------------------------------------------|
| Are you         | sure you want to retract this                                       |
|                 | event?                                                              |
| By retracting t | his event the invited user's invitation will be<br>cancelled.<br>OK |

The trainee will then be presented with a pop up asking them to confirm that they want to retract the event.

Click OK.

#### Section 3: Reassigning the Assessment

This will then bring the event back into the draft state on the trainee's Timeline, represented by the first traffic light filled in amber, and the second traffic light clear.

To open the event and elect the new assessor, click Fill In.

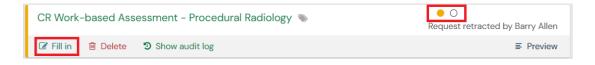

The trainee will then need to amend the "Assessor completing this assessment" if the new assessor is not the one listed in this field.

| Assessor completing this assessment |
|-------------------------------------|
|                                     |
|                                     |

Next the trainee must re-assign the form to the new assessor.

| Who would you like to fill in the next section of this form? $\star$                               |                                                                                                    |  |  |  |
|----------------------------------------------------------------------------------------------------|----------------------------------------------------------------------------------------------------|--|--|--|
| You can only invite users with a Kaizen account to fill in the next section<br>email address       | n. After typing at least 3 characters, we will suggest matches from known users in Kaizen. You may enter a user's name or |  |  |  |
| Fill in on the same device                                                                         |                                                                                                    |  |  |  |
| No Yes                                                                                             |                                                                                                    |  |  |  |
| By continuing, you will invite the following users to fill in the next section: clarkkent@test.com |                                                                                                    |  |  |  |

Once the assessor has been input the trainee clicks Submit to send the form to the new assessor.

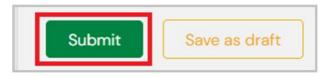

## FILL IN ON THE SAME DEVICE

In the ePortfolio, trainees can elect certain assessments to be completed on their device by the elected assessor.

#### **Section 1: Trainee**

To enable the assessor section of the form on the trainee's device, the trainee clicks the Yes / No slider to show Yes. This will then generate the assessors section of the form.

| Fill in on the same device No Tes                                                                                                    |                                |
|----------------------------------------------------------------------------------------------------|--------------------------------|
| By continuing, you will invite the following users to fill in the next section: clarkkent@test.com                                                                                                    |                                |
|                                                                                                    |                                |
|                                                                                                    |                                |
| •                                                                                                    |                                |
| Fill in on the same device No                                                                                                    |                                |
| By continuing, you will invite the following users to fill in the next section: clarkkent@test.com                                                                                                    |                                |
|                                                                                                    |                                |
| Entrustability Level<br>Please select the appropriate level based on a global assessment of the trainee's performance in assessment.                                                                                                    |                                |
| In assigning a rating the supervisor should consider both knowledge and skills-based competencies, as well as intrinsic                                                                                                    | roles, including:              |
| Appropriate communication with other health professionals                                                                                                    | -                              |
|                                                                                                    |                                |
| Appropriate case selection                                                                                                    |                                |
| Appropriate case selection     Informed consent                                                                                                    |                                |
| Appropriate case selection                                                                                                    |                                |
| Appropriate case selection     Informed consent     Infection control                                                                                                    |                                |
| <ul> <li>Appropriate case selection</li> <li>Informed consent</li> <li>Infection control</li> <li>Identification of relevant anatomical structures</li> </ul>                                                                                                    | I complications.               |
| <ul> <li>Appropriate case selection</li> <li>Informed consent</li> <li>Infection control</li> <li>Identification of relevant anatomical structures</li> <li>Image guided intervention</li> </ul>                                                                                                    | I complications.               |
| <ul> <li>Appropriate case selection</li> <li>Informed consent</li> <li>Infection control</li> <li>Identification of relevant anatomical structures</li> <li>Image guided intervention</li> <li>Appropriate post-procedural care including provision of clear documentation and management of post-procedura</li> </ul>                                                                                                    | I complications.               |
| <ul> <li>Appropriate case selection</li> <li>Informed consent</li> <li>Infection control</li> <li>Identification of relevant anatomical structures</li> <li>Image guided intervention</li> <li>Appropriate post-procedural care including provision of clear documentation and management of post-procedurates</li> </ul>                                                                                                    | ·                              |
| <ul> <li>Appropriate case selection</li> <li>Informed consent</li> <li>Infection control</li> <li>Identification of relevant anatomical structures</li> <li>Image guided intervention</li> <li>Appropriate post-procedural care including provision of clear documentation and management of post-procedura</li> <li>Key</li> <li>Level 1 - Constant Direct Supervision: Procedure is performed in conjunction with the consultant.</li> <li>Level 2 - Direct Supervision: Consultant observes trainee performing the procedure. Study and reports reviewed v</li> <li>Level 3 - Minimal Direct Supervision: Trainee performs procedure. Direct and timely access to a consultant, study</li> </ul>                        | vithin 4 hours.                |
| <ul> <li>Appropriate case selection</li> <li>Informed consent</li> <li>Infection control</li> <li>Identification of relevant anatomical structures</li> <li>Image guided intervention</li> <li>Appropriate post-procedural care including provision of clear documentation and management of post-procedura</li> <li>Key</li> <li>Level 1 - Constant Direct Supervision: Procedure is performed in conjunction with the consultant.</li> <li>Level 2 - Direct Supervision: Consultant observes trainee performing the procedure. Study and reports reviewed viewed within 24 hours.</li> </ul>                                                                                                    | vithin 4 hours.<br>and reports |
| <ul> <li>Appropriate case selection</li> <li>Informed consent</li> <li>Infection control</li> <li>Identification of relevant anatomical structures</li> <li>Image guided intervention</li> <li>Appropriate post-procedural care including provision of clear documentation and management of post-procedura</li> <li>Key</li> <li>Level 1 - Constant Direct Supervision: Procedure is performed in conjunction with the consultant.</li> <li>Level 2 - Direct Supervision: Consultant observes trainee performing the procedure. Study and reports reviewed v</li> <li>Level 3 - Minimal Direct Supervision: Trainee performs procedure. Direct and timely access to a consultant, study</li> </ul>                        | vithin 4 hours.<br>and reports |
| <ul> <li>Appropriate case selection</li> <li>Informed consent</li> <li>Infection control</li> <li>Identification of relevant anatomical structures</li> <li>Image guided intervention</li> <li>Appropriate post-procedural care including provision of clear documentation and management of post-procedure</li> <li>Key</li> <li>Level 1 - Constant Direct Supervision: Procedure is performed in conjunction with the consultant.</li> <li>Level 2 - Direct Supervision: Consultant observes trainee performing the procedure. Study and reports reviewed viewed avithin 24 hours.</li> <li>Level 4 - Direct Supervision Not Required: Trainee performs procedure. Consultant is available if needed, reports</li> </ul> | vithin 4 hours.<br>and reports |

The trainee can now hand their device to their assessor to fill in their section on the form on the trainee's device.

#### Section 2: Assessor

Once the assessor completes their section of the form and clicks Submit to save the form, they must still confirm the assessment on their ePortfolio profile Dashboard.

It will show on the Dashboard's To do list with the tag "Awaiting your approval" rather than "Awaiting your action".

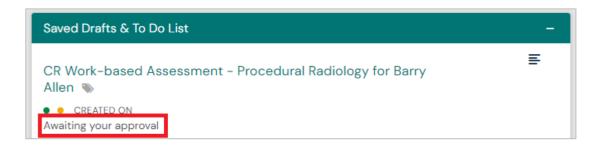

The Assessor must then click the link and then Fill In on the next page.

| CR Work-based Assessment - Procedural Radiology for Barry Allen | <b>Fill in</b><br><b>X</b> Reject < Back |
|-----------------------------------------------------------------|------------------------------------------|
| ORAFT PRIVATE AWAITING YOUR APPROVAL                            | Show audit log                           |
| Show I tags                                                     |                                          |

The Assessor can then review their inputs in the form, including their given Entrustability Level score as well and amend or add to the comments and feedback that they had originally input in the trainee's section of the form.

Once they have reviewed their section of the form, the Assessor can then click Submit. The assessment will now be complete on the trainee's ePortfolio profile.

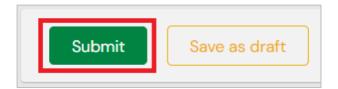

# Section Three COMPETENCIES OF EARLY TRAINING

## **RADIOGRAPHY ATTACHMENT ASSESSMENT**

Trainees must complete 10 Radiography sessions in their first six-months of training in Phase 1.

### Section 1: Trainee

Competencies of Early Training CR Key Conditions Assessment <u>CR Radiography Attachment Assessment</u> CR Report Writing Module To create a new Radiography Attachment, the trainee must click the Create button on the Trainee Dashboard and select **CR Radiography Attachment Assessment** from the list under the heading Competencies of Early Training.

Input the Date occurred on and the End date into the first sections of the form. This date range should include the span of time to complete the number of sessions.

**Tip:** The Date occurred on must be within the trainee's "1<sup>st</sup> Six Months" timeframe in order to link to the goal correctly.

| VERSION II SAdd tags Link to Overview of Training                         |                                                                                         |
|---------------------------------------------------------------------------|-----------------------------------------------------------------------------------------|
| ields marked with ★ are required.                                         | LAST SAVED: TODAY AT 3:34 PM                                                            |
|                                                                           |                                                                                         |
| This event will be added onto your timeline as a SHAR                     | PED event. Only usars with normissions to view this event on your timeline will be able |
| This event will be added onto your timeline as a SHAR to view this event. | RED event. Only users with permissions to view this event on your timeline will be able |
|                                                                           | RED event. Only users with permissions to view this event on your timeline will be able |
| to view this event.                                                       |                                                                                         |

In the Number of sessions completed section input the total number of sessions compete in the date range.

Once the date range has been set correctly and the number of sessions input, click Submit to save the form.

| Instructions                                                              |                                                                                                    |
|---------------------------------------------------------------------------|----------------------------------------------------------------------------------------------------|
|                                                                           | rst 6 months of training, trainees spend one week/ten sessions rostered with the radiographer staff<br>is (radiographs, CT, US, MRI, fluoroscopy, intervention). |
| Note: One session is a half                                               | -day of approximately four hours.                                                                                                    |
| Number of sessions completed                                              | *                                                                                                    |
| 10                                                                        |                                                                                                    |
| Comments and Feedback                                                     |                                                                                                    |
| Jomments and Feedback                                                     |                                                                                                    |
|                                                                           |                                                                                                    |
|                                                                           |                                                                                                    |
|                                                                           |                                                                                                    |
|                                                                           |                                                                                                    |
| Note: comments will be shown in the                                       | trainels DoT Review.                                                                                                    |
| Note: comments will be shown in the                                       | trainaeis DoT Review.                                                                                                    |
|                                                                           |                                                                                                    |
| File attachments are not mandatory                                        |                                                                                                    |
| Note: comments will be shown in the<br>File attachments are not mandatory |                                                                                                    |
| File attachments are not mandatory                                        |                                                                                                    |

## **REPORT WRITING MODULE**

Trainees must complete the **Report Writing Module** within their first six-months of training in Phase 1.

Section 1: Trainee

Competencies of Early Training

CR Key Conditions Assessment CR Radiography Attachment Assessment CR Report Writing Module To create a new Report Writing Module event, the trainee must click the Create button on the Trainee Dashboard and select CR Report Writing Module from the list under the heading Competences of Early Training.

Input the Date occurred on and the End date into the first sections of the form.

| Fields marked with ★ are required.                                              | LAST SAVED: UNSAVE                                                                 |
|---------------------------------------------------------------------------------|------------------------------------------------------------------------------------|
|                                                                                 |                                                                                    |
|                                                                                 |                                                                                    |
| O This event will be added onto your timeline as a SHA able to view this event. | RED event. Only users with permissions to view this event on your timeline will be |
| able to view this event.                                                        | RED event. Only users with permissions to view this event on your timeline will be |
|                                                                                 |                                                                                    |

**Tip:** The Date occurred on must be within the trainee's "1<sup>st</sup> Six Months" timeframe relation in order to link to the goal correctly.

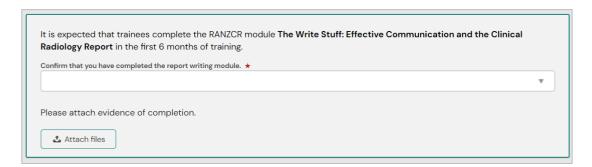

Trainees must complete the RANZCR Module "The Write Stuff: Effective Communication and the Clinical Radiology Report" in the first six months of training.

The module is located in the MyRANZCR member portal via the <u>Learning Modules</u> button.

Upon completing the learning module, save a copy of the certificate of completion.

In the ePortfolio in the field for "Confirm that you have completed the report writing module" select Yes. Then click Attach Files. This will open the file browser.

| onfirm that you have co | npleted the report writing module. ★                                                                                  |
|-------------------------|----------------------------------------------------------------------------------------------------|
|                         | •                                                                                                    |
| ease attach eviden      | ce of completion.                                                                                                    |
| 🕹 Hide file browser     |                                                                                                    |
|                         |                                                                                                    |
| The document you up     | load here will default to be shared with anyone that has permission to view your portfolio. If you require this to be |
| private then please cl  | ange the status after upload is complete.                                                                             |
| private then please cl  | ange the status after upload is complete.                                                                             |
| private then please cl  | ange the status after upload is complete.<br>Drag and drop documents here or Click to select from your device         |

Either drag and drop the file from a File Explorer on the computer, otherwise click the grey section of the form and select the certificate to attach it to the form.

It is a mandatory requirement that the certificate of completion of the module be attached to the form.

This assessment does not require DoT sign off to be completed. Once the Trainee has submitted the required evidence, the assessment will be marked as completed.

Once complete the document has successfully attached to the form, click Submit.

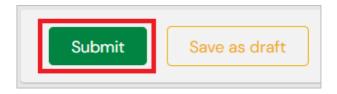

When the form has saved, navigate to the Overview of Training Requirements page to confirm completion. Once complete the Report Writing Module goal will appear like so:

| CR Competencies of Early Training                                                  | Period: Complete within the first six months of Phase 1<br>Phase 1 |
|------------------------------------------------------------------------------------|--------------------------------------------------------------------|
| <ul> <li>Competencies of Early Training</li> </ul>                                 | 100%                                                               |
| Report Writing Module                                                              | 1/1                                                                |
| ц.                                                                                 |                                                                    |
| царана (р. 1997)<br>1997 — Прила Салана (р. 1997)<br>1997 — Прила Салана (р. 1997) |                                                                    |

## **INCIDENT REPORTING AND MRI SAFETY**

The **Incident Reporting** and **MRI Safety** requirements do not have associated forms to signify completion in the ePortfolio. Instead, the Phase 1 Director of Training Review contains sections specific to Competencies of Early Training if the review being performed is the Phase 1 DoT Review.

In this Review, the Director of Training be prompted to ask the trainee "Is this your first DoT Review since the start of training?"

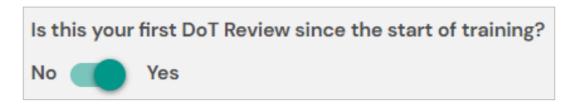

If Yes is selected, the Competencies of Early Training section of the Review will be shown. To complete the Incident Reporting requirement the DoT must confirm "Is Incident Reporting Education completed?" As well as "Is MRI Safety completed?"

| Incident Reporting                           | MRI Safety                 |
|----------------------------------------------|----------------------------|
| Is Incident Reporting Education completed? ★ | Is MRI Safety completed? ★ |
|                                              |                            |
| Yes                                          | Yes                        |
| No                                           | No                         |

In addition to this section of the DoT Review, the Phase 1 DoT Review that affirms completion of the Incident Reporting and the MRI Safety sections must also be correctly linked to the trainee's "1<sup>st</sup> Six Months" ePortfolio relation.

This means that the Date Occurred on and the End Date of the Review must align correctly. If the trainee's 1<sup>st</sup> Six Month relation began training on 7 Feb 2022, then 7 Feb 2022 must be the date input for the 1<sup>st</sup> DoT Review.

This is required in order for the DoT Review to link to the correct goal.

Once complete and all events are linked correctly the Competencies of Early Training will appear like so:

| ■ CR Competencies of Early Training                                       | Period: Complete withi | n the first six months | of Phase 1<br>Phase 1 |
|---------------------------------------------------------------------------|------------------------|------------------------|-----------------------|
| <ul> <li>Competencies of Early Training</li> <li></li> </ul>              |                        |                        |                       |
| <ul> <li>➡ Incident Reporting</li> <li>➡ MRI Safety</li> <li>➡</li> </ul> |                        |                        | 1/1                   |

# **KEY CONDITIONS ASSESSMENT**

Trainees must complete a CR Key Conditions Assessment and be assessed with an Entrustability Level score of 3 by the end of 12 Months of training.

### O Section 1: Trainee

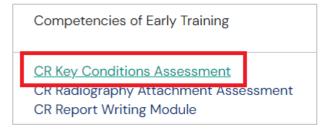

To create a new Key Conditions Assessment, the trainee must click the Create button on the Trainee Dashboard and select **CR Key Conditions Assessment** from the list under the heading Competencies of Early Training.

Input the Date occurred on and the End date into the first sections of the form. This date should reflect the date of that the Key Conditions Assessment was completed.

| Fields marked with ★ are required.                                                                             | LAST SAVED: TODAY AT 12:41 P                                                            |
|----------------------------------------------------------------------------------------------------|-----------------------------------------------------------------------------------------|
|                                                                                                    |                                                                                         |
|                                                                                                    |                                                                                         |
|                                                                                                    |                                                                                         |
|                                                                                                    | RED event. Only users with permissions to view this event on your timeline will be able |
| to view this event.                                                                                            | RED event. Only users with permissions to view this event on your timeline will be able |
| This event will be added onto your timeline as a SHAN<br>to view this event.     Date occurred on ★ 23/11/2022 | RED event. Only users with permissions to view this event on your timeline will be able |

**Tip:** The Date occurred on must be within the trainee's "Phase 1" timeframe relation in order to link to the goal correctly.

The trainee must then assign the Key Conditions Assessment to their elected reviewer. To do this the trainee must input the assessors first and last name, or the email address associated with their ePortfolio account.

If an account is found with the information input into this section of the form, the field will auto-fill with the user's information. To select the user click the name from the list of the assessor performing the assessment.

| Who would you like to fill in the                                                                                                    | next section of this form? ★    |                                                                                                    |
|----------------------------------------------------------------------------------------------------|---------------------------------|----------------------------------------------------------------------------------------------------|
| Clark Kent <clarkkent@test< th=""><th>com&gt;</th><th></th></clarkkent@test<>                                                                                                    | com>                            |                                                                                                    |
| Clark Kent <clarkkent@test.c< th=""><th>ount to fill in the next sectio</th><th>n. After typing at least 3 characters, we will suggest matches from known users in Kaizen. You may enter a</th></clarkkent@test.c<> | ount to fill in the next sectio | n. After typing at least 3 characters, we will suggest matches from known users in Kaizen. You may enter a |

Once the assessor has been selected, click Submit.

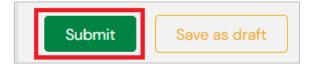

### Section 2: Director of Training

The Assessor nominated in the trainee's section of the form will then find the Key Conditions assessment awaiting their action in their To Do List on their Dashboard.

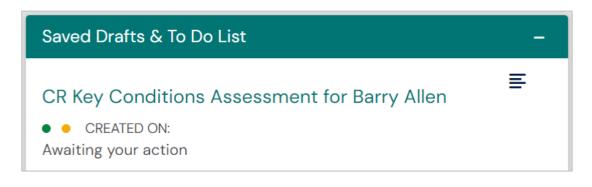

The second circle is now also filled amber, signifying the second and final stage of the form is in a draft state.

To complete the assessment, the assessor must click the link and then click the Fill In button to open the form.

| CR Key Conditions Assessment for Barry Allen | <b>Fill in</b><br><b>Reject</b> $\leq$ Back |
|----------------------------------------------|---------------------------------------------|
| DRAFT PRIVATE AWAITING YOUR ACTION           | Show audit log                              |

The Key Conditions form will contain 16 cases to be completed. For each case, the assessor must enter the case number, and then select the Category for that case. In the category section, either search for the correct category in the search bar or find it in the drop-down menus.

Each drop down has multiple selections that open to more options. Select all options relevant to the Case.

| Instructions<br>Complete the fields below to reflect traine | e's understanding of the cases provided.  |
|-------------------------------------------------------------|-------------------------------------------|
| Case 1                                                      |                                           |
| Case Number                                                 |                                           |
| 1                                                           |                                           |
| Key Conditions Categories                                   |                                           |
| Search                                                      | Show selected 4 out of 172 items selected |
| f v Head and Neck                                           |                                           |
| f  ightarrow Larynx and Trachea                             |                                           |
| <ul> <li>Tonsillar and peritonsillar abscess</li> </ul>     |                                           |
| 🗹 – Epiglottitis                                            |                                           |
| 🗆 – Croup                                                   |                                           |
| <ul> <li>Retropharyngeal abscess</li> </ul>                 |                                           |
| $\Box$ – Inhaled and swallowed foreign bodies               |                                           |

Once the selections have been made for the case the assessor must complete the Key Conditions Findings, Diagnosis and Management sections for the case.

To view and select from the available options for each field, click in the text box below each item. From the available list of ratings select the rating that is most accurate to the trainee's performance for that case.

Repeat for Cases 1-16.

Once all case details have been input into the Key Conditions form the assessor must provide an overall Entrustability Level score for the trainee's performance for the session.

The Overall Feedback section can be used to input feedback for the trainee's performance in the session.

| Entrustability Level                                                                                                    |
|----------------------------------------------------------------------------------------------------|
| Please select the appropriate Level based on a global assessment of the trainee's performance in the Key Conditions<br>Assessment.                                                                                                    |
| Кеу                                                                                                    |
| <ul> <li>Level 1 - Constant Direct Supervision: Conditions reported in conjunction with consultant.</li> <li>Level 2 - Direct Supervision: Consultant is on site, study and reports reviewed within 4 hours.</li> <li>Level 3 - Minimal Direct Supervision: Direct and timely access to a consultant, study and reports reviewed within 24 hours.</li> <li>Level 4 - Direct Supervision Not Required: Consultant is available if needed, study and reports are reviewed within 24 hours.</li> </ul> |
| Entrustability Level *                                                                                                    |
| Overall Feedback                                                                                                    |
|                                                                                                    |

If the trainee does not attain an Entrustability Level of 3 before their first 12 months they will need to be managed under the Remediation in Training (Clinical Radiology) Policy.

Once all sections of the form have been completed, the assessor clicks Submit.

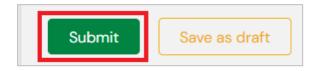

### Timeline -

Documents

FA

Timeline

### **Competencies of Early Training**

Monitoring and Review

Research

Structured Learning Experiences

Work Based Assessments

Apply a Location

**Training Status** 

Progression

Once the Key Conditions Assessment has been complete it will be available on the trainee's Timeline.

To view the Key Conditions on the Timeline, the trainee must click timeline and select Competencies of Early Training.

This will bring up all completed Competencies of Early Training events.

| CR Key Conditions Assessment | CREATED ON: |
|------------------------------|-------------|
| Show audit log               | ≡ Preview   |

The completed Key Conditions assessment will be listed as above and when complete both traffic light circles will be full green circles.

# Section Four STRUCTURED LEARNING EXPERIENCES

## ATTACHMENTS

It is expected that by the end of Phase 2, all trainees will complete the following attachments:

- Nuclear Medicine: 4 weeks/40 sessions
- Breast: 8 weeks/80 sessions
- Obstetrics and Gynaecology: 8 weeks/80 sessions
- Procedural Radiology: 12 weeks/120 sessions
- Paediatric: 2 weeks/120 sessions.

### Section 1: Trainee

To create a new Attachments form and record completed sessions the trainee must click the Create button on the Trainee Dashboard and select CR Structured Learning Experiences – Attachments from the list under the heading Structured Learning Experiences.

| Structured Learning Experiences                                                                                                    |
|----------------------------------------------------------------------------------------------------|
| CR Cultural Competence and Cultural Safety Module<br><u>CR Structured Learning Experiences – Attachments</u><br><del>CR Structured Learning Experiences – Experiencial Tr</del> aining Requirements (ETR) |

Input the Date occurred on, and the End date. These dates should encompass the amount of time taken to complete all sessions recorded in the form.

| Fields marked with ★ are required.                                              | UNSAVED CHANGES.                                                                    |
|---------------------------------------------------------------------------------|-------------------------------------------------------------------------------------|
|                                                                                 |                                                                                     |
|                                                                                 |                                                                                     |
| O This event will be added onto your timeline as a SHA able to view this event. | ARED event. Only users with permissions to view this event on your timeline will be |
| able to view this event.                                                        | ARED event. Only users with permissions to view this event on your timeline will be |
|                                                                                 |                                                                                     |

**Tip:** If completing an Attachment of 40 sessions for Nuclear Medicine (4 weeks) then the Date Occurred should be the date that the attachment began, and the End date should be the date that the attachment ended.

In the second section of the form the trainee must input the number of sessions complete. In sections where the trainee has not made any progress the value 0 must be input.

Numbers input into this form are cumulative and will add to the previous total of all other Attachments forms previously completed by the trainee.

For example, if the trainee completes 20 sessions in a 2-week period and inputs this into the ePortfolio their total will be 20.

However, if when the trainee completes all 40 sessions and creates a new Attachments form and inputs 40 sessions then the trainee's new total will be 60 and is now incorrect.

It is recommended that trainees create a new Attachments form and input their completed sessions once the minimum number required has been achieved.

| Instructions                                                                                                    |
|----------------------------------------------------------------------------------------------------|
| It is expected that by the end of Phase 2 all trainees will complete attachments in the following modalities/topic areas. The total number of sessions required is noted under the text box. Please type in the number of sessions you have completed which with tally toward the total. |
| Note: One session is a half-day of approximately four hours.                                                                                                    |
| Nuclear Medicine                                                                                                    |
| Number of Nuclear Medicine Sessions ★                                                                                                    |
| 40                                                                                                    |
| 4 weeks/40 sessions                                                                                                    |
| Breast                                                                                                    |
|                                                                                                    |
| Number of Breast Sessions *                                                                                                    |
| 0                                                                                                    |
| 8 weeks/80 sessions in a diagnostic department or in a breast screen and assessment unit                                                                                                    |
|                                                                                                    |

Once all sessions have been recorded, click Submit.

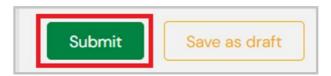

To confirm successful completion, navigate to the Overview of Training Requirements page and click the + icon next to Attachments.

| CR Structured Learning Experiences     | Period: Complete by the end of Phase 2<br>Complete by the end of Phase 3 |
|----------------------------------------|--------------------------------------------------------------------------|
|                                        | DUE DATE: 31 JAN, 2031                                                   |
| ➡ - Attachments                        | 19%                                                                      |
| 🛏 Nuclear Medicine Attachment          | 20 / 40                                                                  |
| ➡ Breast Attachment                    | - 5 / 80                                                                 |
| ➡ Obstetrics and Gynaecology Attachmen | nt 15 / 80                                                               |
| ➡ Paediatrics Attachment               | 20 / 120                                                                 |
| 🕒 Procedural Radiology Attachment      | 1/120                                                                    |
| L.                                     |                                                                          |
| L                                      |                                                                          |

The Attachments total should now be updated to include the previously input number of sessions The Attachments goal is viewable under the Period tag "Complete by the end of Phase 2".

# **EXPERIENTIAL TRAINING REQUIREMENTS**

Trainees must record progress towards the Experiential Training Requirements – Diagnostic Radiology requirements and reach the required minimums by the end of Phase 3.

Please see the <u>video guide</u> on how to review and update Experiential Training Requirements in the ePortfolio.

### Section 1: Trainee

To record progress, trainees must create a new Experiential Training Requirements form.

To do this, the trainee clicks the Create button on their Trainee Dashboard and selects the **CR Structured** Learning Experiences – Experiential Training Requirements (ETR) form.

| CR Cultural Competence and Cultural Safety Module<br>CR Structured Learning Experiences - Attachments<br><u>CR Structured Learning Experiences - Experiential Training Requirements (ETR)</u> |
|----------------------------------------------------------------------------------------------------|

Input the Date occurred on and the End date. These dates should encompass the amount of time taken to complete all sessions recorded in the form.

| New CR Structured Learn<br>Requirements (ETR)<br>• VERSION 5 & Add tags Link to Overview of Trainin | ing Experiences - Experiential Training<br>g Requirements                           |
|----------------------------------------------------------------------------------------------------|-------------------------------------------------------------------------------------|
| Fields marked with ★ are required.                                                                  | LAST SAVED: UNSAVE                                                                  |
| This event will be added onto your timeline as a SHA able to view this event.                       | RED event. Only users with permissions to view this event on your timeline will be  |
| Date occurred on *                                                                                  | End date ★                                                                          |
| 1/2/2022                                                                                            | 1/8/2022                                                                            |
| Please indicate the date on which this event occurred.                                              | If this event spans multiple days, please indicate the date on which this finishes. |

If completing an ETR form for studies completed in the previous six months then the Date occurred should be the date that the studies began, and the End date should be the date that the studies ended.

In the next section of the form the trainee must input their numbers by topic area. These numbers must be in addition to the previosly input total.

This is because the numbers input into new forms are cumulative to previously saved totals.

For example, if in a new form the trainee inputs 5000 General X-Ray studies, and the previously recorded total is 3000, then the new total will be 8000 total X-Ray studies.

Therefore it is not recommended that trainees input their total studies and instead only input their total performed in addition to the previously recorded total.

When inputting numbers into the ETR form it is important to remember that the totals input into each field will aggregate and display a sum of all numbers on the Overview of Training Requirements page.

In the below example, the trainee inputs 2000 General X-Rays into the form, with 196 Paediatric X-Rays also.

On the Overview of Training Requirements page this displays as the total of the General X-Rays and Paediatric X-Rays added together.

| X-Ray              |               |               |                  |
|--------------------|---------------|---------------|------------------|
| General X-Ray ★    |               |               |                  |
| 2000               | $\rightarrow$ | General X-Ray | <br>2196 / 10000 |
| Paediatric X-Ray ★ |               |               |                  |
| 196                |               |               |                  |

All fields in the form are mandatory fields and must have an input in order for the form to save. However, if no studies for a topic area are to be recorded record zero (0) in the field.

Once all of the studies have been entered and all fields have a value recorded, click Submit.

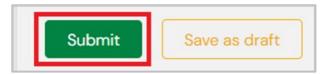

To review progress towards the Diagnostic Radiology Requirement, click into the Overview of Training Requirements page.

To toggle to view the ETR progress, click the Complete by the end of Phase 3 period in the top right-hand side of the goal.

| CR Structured Learning Experiences                            | iod: Complete by the end of Phase 2<br>Complete by the end of Phase 3 |
|---------------------------------------------------------------|-----------------------------------------------------------------------|
| ц.                                                            |                                                                       |
| ц.                                                            |                                                                       |
| 🕒 🗕 Experiential Training Requirements - Diagnostic Radiology | 46%                                                                   |
| ➡ General X-Ray                                               | 2196 / 10000                                                          |
| ↦ CT                                                          | - 773 / 5000                                                          |
| ➡ CTC                                                         | 0 / 20                                                                |
| ➡ CTCA                                                        |                                                                       |
| ➡ MRI                                                         |                                                                       |
| ► Nuclear Medicine                                            | 299 / 250                                                             |
| ➡ Bone Mineral Density                                        | 31 / 50                                                               |
| ➡ Breast Ultrasound                                           | 70 / 100                                                              |
| ➡ Mammograms                                                  | 138 / 600                                                             |

## CULTURAL COMPETENCE AND CULTURAL SAFETY

All trainees who began training in 2022 onwards must complete the Royal Australasian College of Physicians (RACP) Australian Aboriginal, Torres Strait Islander and Maori Cultural Competence and Cultural Safety resource by the end of Phase 2.

The Cultural Competence and Cultural Safety online module is freely available to RANZCR members to access the through RACP online learning portal: Access the course via <u>RACP Online Learning</u>..

The module is also located in the MyRANZCR member portal via the Learning Modules button.

Once the module has been completed the trainee must record completion in the ePortfolio.

### Section 1: Trainee

To do this, the trainee clicks the Create button on their Trainee Dashboard and selects the **CR Cultural Competence and Cultural Safety Module** under the Structured Learning Experiences heading.

| Structured Learning Experiences                                                                           |                          |
|----------------------------------------------------------------------------------------------------|--------------------------|
| CR Cultural Competence and Cultural Safety Module                                                         | 1                        |
| CR Structured Learning Experiences – Attachments<br>CR Structured Learning Experiences – Experiential Tra | ining Requirements (ETR) |

In the first section of the form the trainee must input the Date occurred on and the End date.

| VERSION 5 SAdd tags Link to Overview of Trainin                                                  | g Requirements                                                                          |
|--------------------------------------------------------------------------------------------------|-----------------------------------------------------------------------------------------|
| Fields marked with ★ are required.                                                               | LAST SAVED: UNSAVE                                                                      |
|                                                                                                  |                                                                                         |
| <ul> <li>This event will be added onto your timeline as a SHA<br/>to view this event.</li> </ul> | RED event. Only users with permissions to view this event on your timeline will be able |
| · · · · · · · · · · · · · · · · · · ·                                                            | RED event. Only users with permissions to view this event on your timeline will be able |
| to view this event.                                                                              |                                                                                         |

In the second section of the form the trainee must affirm completion of the Cultural Safety Module and attach the file.

| Recording Completion                                                                                             |   |
|----------------------------------------------------------------------------------------------------|---|
| When the trainee has completed the online module, the trainee will be provided with a certificate of completion. |   |
| Please attach this certificate of completion to this form before submitting the form.                            |   |
| Confirm that you have completed the Cultural Competence and Cultural Safety Module ★                             |   |
|                                                                                                    |   |
|                                                                                                    |   |
|                                                                                                    |   |
| Yes<br>No                                                                                                    | • |

This will generate the document upload section of the form, which will allow the trainee to either drag and drop the file into the grey highlighted area of the form or click this section of the form to open their File Explorer on their computer to locate and attach the document.

| Please upload assessor s | coresheets as evidence of completion.                                                                                                    |
|--------------------------|----------------------------------------------------------------------------------------------------|
| L Hide file browser      |                                                                                                    |
|                          | d here will default to be shared with anyone that has permission to view your portfolio. If you require this to be<br>the status after upload is complete. |
|                          | Drag and drop documents here or Click to select from your device                                                                                           |
| Filter by docs/folders n | names                                                                                                    |

Once completion of the Cultural Safety Module has been affirmed and the Certificate has been attached the trainee clicks Submit.

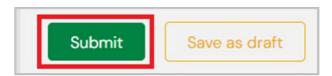

Once complete, review the Structured Learning Experiences goal and click the + icon next to the Cultural Competence and Cultural Safety sub-goal.

| Period:<br>Complete by the end of Phase 2 |  |
|-------------------------------------------|--|
| 100%                                      |  |
|                                           |  |

# STRUCTURED LEARNING EXPERIENCES GOALS

The Structured Learning Experiences goals has two Periods that can be toggled between

- Complete by the end of Phase 2
- Complete by the end of Phase 3

By default, the Complete by the end of Phase 2 period is shown when the Overview of Training Requirements page is loaded

| CR Structured Learning Experiences               | Period: Complete by the end of Phase 2 | Complete by the end of Phase 3 | DUE DATE: 31 DEC, 2030 |
|--------------------------------------------------|----------------------------------------|--------------------------------|------------------------|
| 🛏 – Attachments                                  |                                        |                                | 0%                     |
| ➡ Nuclear Medicine Attachment                    |                                        |                                | 0 / 40                 |
| 🛏 Breast Attachment                              |                                        |                                | 0 / 80                 |
| ➡ Obstetrics and Gynaecology Attachment          |                                        |                                | 0 / 80                 |
| ➡ Paediatrics Attachment                         |                                        |                                | O / 120                |
| ➡ Procedural Radiology Attachment                |                                        |                                | O / 120                |
| 🛏 😑 Cultural Competence and Cultural Safety      |                                        |                                | 0%                     |
| ➡ Cultural Competence and Cultural Safety Module |                                        |                                | 0/                     |
|                                                  |                                        |                                |                        |

To toggle between the Periods, click the highlighted option on the right-hand side of the goal.

| CR Structured Learning Experiences                            | Period: Complete by the end of Phase | 2 Complete by the end of Phase 3 | DUE DATE: 31 DEC, 2030 |
|---------------------------------------------------------------|--------------------------------------|----------------------------------|------------------------|
|                                                               |                                      |                                  |                        |
| ↦ + Cultural Competence and Cultural Safety (n/a)             |                                      |                                  |                        |
| 🖌 😑 Experiential Training Requirements - Diagnostic Radiology | _                                    |                                  | 0%                     |
| ↦ General X-Ray                                               | -                                    |                                  | 0 / 10000              |
| ₩ CT                                                          | -                                    |                                  | 0 / 5000               |
| ➡ CTC                                                         | -                                    |                                  | 0 / 20                 |
| ➡ CTCA                                                        | -                                    |                                  | 0 / 50                 |
| ⊷ MRI                                                         | -                                    |                                  | 0 / 750                |
| ↦ Nuclear Medicine                                            | -                                    |                                  | 0 / 200                |
| ➡ Bone Mineral Density                                        | -                                    |                                  | 0 / 50                 |
| ➡ Breast Ultrasound                                           | -                                    |                                  | 0 / 100                |
| 🛏 Mammograms                                                  | -                                    |                                  | 0 / 600                |

# Section Five MONITORING AND REVIEW

# CLINICAL SUPERVISOR FEEDBACK FORM (CSF)

During the training program, Clinical Supervisor Feedback Forms must be completed in advance of every DoT Review meeting.

In order to provide timely feedback, approximately six weeks prior to the DoT Review, the DoT distributes the Clinical Supervisor Feedback Forms to all CSs at the site/s who have worked with the trainee in the preceding six months.

Before the DoT meeting, the DoT should review the completed assessments and identify the main areas to be discussed with the trainee. Resources or actions the trainee could take to address any deficiencies could also be considered in advance of meeting with the trainee.

The Clinical Supervisor Feedback is a mandatory requirement for all DoT Reviews.

The CSF Form is a DoT initiated event in the ePortfolio.

Please see the video guide on how to create the CR Clinical Supervisor Feedback Form.

### Section 1: Director of Training

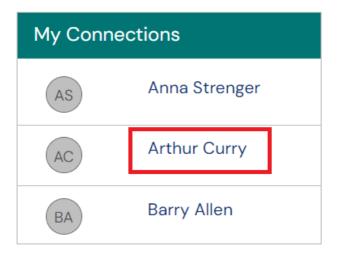

The DoT must navigate to their Clinical Radiology Director of Training Dashboard and scroll down to the My Connections widget.

Select the trainee's name to click through to their profile.

When the DoT is viewing the trainee's profile a blue banner will be shown at the top of the page saying "**You are viewing John Smith's Profile**" with links to the Summary page, the Timeline, the Overview of Training Requirements and the Documents library.

| You are viewing <b>Barry Allen</b> 's e-portfolio | Summary | Timeline 🗕 | Overview of Training Requirements | Documents |
|---------------------------------------------------|---------|------------|-----------------------------------|-----------|
|                                                   |         |            |                                   |           |

The DoT clicks the Create button on the Trainee Summary Dashboard to open the list of available forms.

| You are viewing Barry Allen 's e-portfolio | Summary Timeline - Overview of Training Requirements Documents                             | A 🛛 - |
|--------------------------------------------|--------------------------------------------------------------------------------------------|-------|
| Trainee Summary -                          |                                                                                            |       |
| Switch Dashboard View –                    | Create a New Activity or Assessment _ Contact Us Create Training Program Requirements () - | -     |
| ВА                                         | Create                                                                                     | -     |
| Barry Allen                                |                                                                                            |       |
| View profile                               |                                                                                            |       |

The DoT clicks the Create button on the Trainee Summary Dashboard and selects the **CR Clinical Supervisor Feedback Form** under the Monitoring and Review heading.

| Monitoring and Review                                                                                                    |  |
|----------------------------------------------------------------------------------------------------|--|
| <u>CR Clinical Supervisor Feedback Form</u><br><u>OR Director of Training (DoT) Review</u> Phase 1<br>CR Director of Training (DoT) Review – Phase 2<br>CR Director of Training (DoT) Review – Phase 3 |  |

This means that when the responders have been elected and the form has been sent to them the first circle will be filled in green and the second circle will show as filled in amber.

In the first section of the form the DoT must specify the date that the responders are required to complete by the form by.

| Instructions      | for Director of Training                                                      |
|-------------------|-------------------------------------------------------------------------------|
| 1. Select a d     | lue date for completion of the form.                                          |
| 2. Enter the      | emails of assessors you wish to invite. A minimum of six assessors are requir |
| Please return th  | e completed form by:                                                          |
| d/m/yyyy          |                                                                               |
| Select form due d | ate.                                                                          |
|                   |                                                                               |
| File attachments  | are not mandatory for this assessment.                                        |
| 🕹 Attach f        | ilea                                                                          |
| 📥 Attach i        | lies                                                                          |
|                   |                                                                               |

In the next section in the form the DoT is able to elect the Clinical Supervisors who will provide feedback for the trainee.

A minimum of six assessors are required.

The DoT must input the email or the first and last name for the Supervisors who will be providing the feedback.

|                                                                                                    | be completed by multiple people. Please indicate who you would like to invite using the<br>u must achieve is 6. Invitations can be sent now and also after this form has been |
|----------------------------------------------------------------------------------------------------|----------------------------------------------------------------------------------------------------|
| The next section of this form can be filled in by users with<br>Network Training Director - CR<br>Who would you like to fill in the next section of this form: | these roles: External assessor, Chief Censor - CR, Clinical Supervisor - CR, Director of Training - CR,                                                                       |
| Start typing to search                                                                                                    |                                                                                                    |
| You can invite users with or without a Kaizen account to fill in the<br>enter a user's name or email address.                                                  | e next section. After typing at least 3 characters, we will suggest matches from known users in Kaizen. You may                                                               |

Tip: It is possible for the DoT to input multiple email addresses into this section of the form. To do this the emails must be copied from another document in the following format:

[email@emailaddress.com] [comma] [space].

E.g.: email@emailaddress1com, email@emailaddress2.com, email@emailaddress3.com, etc.

Please see the <u>video guide</u> on how to input multiple email addresses into the form at once.

### Section 2: Clinical Supervisors

On the Clinical Supervisor's To Do List will now be listed the CR Clinical Supervisor Feedback Form for the trainee.

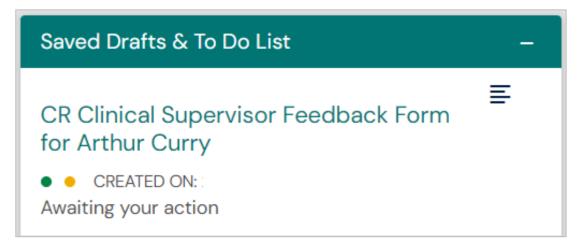

When the Supervisor opens the form and clicks Fill In, they are able to begin providing the feedback for the trainee.

| CR Clinical Supervisor Feedback Form for Arthur | <b>Fill in</b>       |
|-------------------------------------------------|----------------------|
| Curry                                           | <b>Reject</b> < Back |
| ORAFT PRIVATE AWAITING YOUR ACTION              | Show audit log       |

The Supervisor will be given a total of 19 prompts across 6 topic areas. These areas are:

- Medical Expert
- Communicator
- Professional
- Collaborator
- Health Advocate
- Scholar

The Supervisor must assign a rating of 1 to 4 for each question. The rating scale is as follows:

- 1. Falls far short of expected standard for level of training
- 2. Falls short of expected standard for level of training
- 3. Meets expected standard for level of training
- 4. Exceeds standard for level of training.

Once all sections of the form have been filled in the Supervisor is able to provide additional comments and feedback in the text box at the end of form.

When complete the Supervisor clicks Submit to save their response.

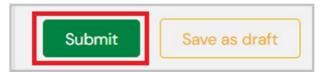

### Section 3: Director of Training

Once the minimum number has been received, the DoT must now close the CSF form. Before closing the form however, the DoT is able to review the feedback given by each individual Clinical Supervisor.

To do this, the DoT must click the Click Here button on their Open Clinical Supervisor Feedback Forms widget available on their Director of Training Dashboard.

The DoT can click the Preview button and a pop-up will be shown which will display the event.

The widget will also display how many total CSF forms are open for the trainee if many forms had been created.

| Open CR Clinical Supervisor Feedback Forms |                    |               |                    | <b>6</b> – |
|--------------------------------------------|--------------------|---------------|--------------------|------------|
| Event Type                                 | Date Created       | Trainee       | State              | Event Link |
| CR Clinical Supervisor Feedback Form       | 14 Feb, 2023 14:55 | Anna Strenger | Awaiting responses | Click Here |
| CR Clinical Supervisor Feedback Form       | 15 Feb, 2023 10:48 |               | Awaiting responses | Click Here |
|                                            |                    | 2             |                    |            |
| CR Clinical Supervisor Feedback Form       | 14 Feb, 2023 14:41 | Arthur Curry  | Awaiting responses | Click Here |
|                                            |                    | 1             |                    |            |

The DoT will be able to review the Response summary in the event. This summary will show how many responses have been received and how many are still yet to be received.

It is recommended that DoTs click the Open in a new tab option when reviewing the Response summary.

| CR Clinical Supervisor Feedback Form<br>Open in a new tab | × |
|-----------------------------------------------------------|---|
| Response summary<br>You need a minimum of 6 responses.    |   |
| Responded (3) Waiting (3)                                 |   |
| Section filled in by Oliver Queen RESPONDED               |   |
| CK Section filled in by Clark Kent RESPONDED              |   |
| BB Section filled in by Bruce Banner RESPONDED            |   |

The next section of the form allows the DoT to review the feedback received as well as note all of the Supervisors who had been assigned the form.

To view the individual response, click the Show more drop-down option.

| Next section is awaiting response from: Clark Kent , Oliver Queen , Bruce Banner , Abigail Lyman , J | Abigail Young , Dotty Crumble |
|----------------------------------------------------------------------------------------------------|-------------------------------|
| Next section is awaiting responses from multiple users.                                              |                               |
| Section filled in by Oliver Queen                                                                    | FILLED IN ON 3 AUG, 2022      |
| Show more V                                                                                          | FILLED IN ON 3 AUG, 2022      |
| Show more V<br>BB Section filled in by Bruce Banner                                                  | FILLED IN ON 3 AUG, 2022      |
| Show more $\checkmark$                                                                               |                               |

Finally, once the responses have been reviewed the DoT is able to close the form. This will cause no further responses to be recorded by the form. The DoT must "Open in a New Tab" in order to close the event.

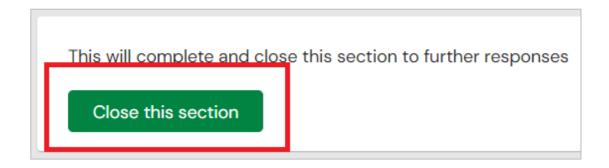

Once the event is closed, the event will generate a report that displays the average of all assessor scores that relate to each question.

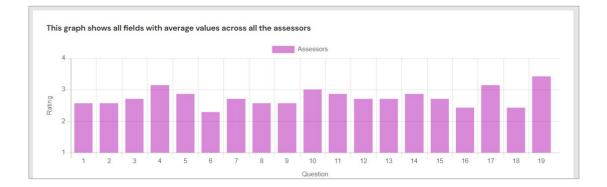

Below this graph is a list of all of the questions asked in the Clinical Supervisor Feedback form so that the DoT is able to relate the question to the average score given.

With the Clinical Supervisor Feedback form now complete, the DoT is now able to begin and complete the Director of Training Review.

## **MULTI-SOURCE FEEDBACK (MSF)**

The Multi-Source Feedback (MSF) is both a trainee self-assessment and co-worker feedback assessment that is designed to assess the professional competence of a trainee within the scope of their daily practice.

During the training program, the trainee must complete one MSF every phase of training.

#### Section 1: Trainee

The trainee clicks the Create button on their Trainee Dashboard and selects the **CR Multi-Source Feedback** (**MSF**) under the Monitoring and Review heading.

This means that when the responders have been elected and the form has been sent to them the first circle will be filled in green and the second circle will show as filled in amber.

In the first section of the form, the trainee is able set the date that they undertook the self-assessment. If the self-assessment was taken on the day that the event was completed, this section can be left as default.

| • O VERSION 25 • Add tags Link to Overview of Training Re                                        |                                                                                                    |
|--------------------------------------------------------------------------------------------------|----------------------------------------------------------------------------------------------------|
| Fields marked with ★ are required.                                                               | LAST SAVED: UNSAVED                                                                                       |
| This event will be added onto your timeline as a <b>SHARED</b> even able to view this event.     | nt. Only users with permissions to view this event on your timeline will be                               |
| Date occurred on ★       25/11/2022       Please indicate the date on which this event occurred. | End date * 25/11/2022 If this event spans nultiple days, please indicate the date on which this finishes. |
| Description (optional)                                                                           |                                                                                                    |

In the second section of the form the trainee is able to perform their self-assessment. The questions asked are the same as the questions asked of the responders, so that the results may be compared easily.

The trainee and the MSF responders will be given a total of 17 prompts across 6 topic areas. These areas are:

- Communicator
- Collaborator
- Leader
- Health Advocate
- Professional
- Scholar

The trainee must assign a rating of for each question. The rating scale is as follows:

- 0. Unable to answer (no point score)
- 1. Never
- 2. Some of the time
- 3. Most of the time
- 4. All of the time

Finally, the trainee is able to input any additional comments and feedback to support any of the responses given.

In the third section of the form, the trainee is able to input a deadline date and assign the MSF to the responders. The trainee can invite anyone who has worked with them in the preceding term to participate in the MSF, it is not restricted to those who have an ePortfolio account.

A minimum of 6 responders <u>must</u> be input into this section of the form.

| Multi-Source Feedback Deadline                                                                                                    |
|----------------------------------------------------------------------------------------------------|
| Please return the completed form by:                                                                                                    |
| 28/2/2023                                                                                                    |
|                                                                                                    |
| File attachments are not mandatory for this assessment.                                                                                                    |
| 🕹 Attach files                                                                                                    |
| The next section of this form has been designed to be completed by multiple people. Please indicate who you would like to invite using the boxes below. The minimum number of responses you must achieve is 6. Invitations can be sent now and also after this form has been submitted by returning to this page.                                                                          |
| The next section of this form can be filled in by users with these roles: External assessor, Chief Censor – CR, Clinical Supervisor – CR, CPD – OS/ CR, Director of Training – CR, Education Support Officer – CR, CPD – A/ / CR, CPD – NZ / CR, Network Training Director – CR, Trainee – Au / CR, Trainee – NZ / CR, Anyone Who would you like to fill in the next section of this form? |
| Hal Jordan <greenlantern@uat.com> ×    John Jones <johnjonesuat@test.com> ×</johnjonesuat@test.com></greenlantern@uat.com>                                                                                                    |
| Bruce Banner <brucebanneruat@test.com> × Bruce Wayne <julian.hewetleforestier.ranzcr@gmail.com> ×</julian.hewetleforestier.ranzcr@gmail.com></brucebanneruat@test.com>                                                                                                    |
| Oliver Queen <greenarrow@uat.com> × Diana Prince <wonderwoman@uat.com> ×</wonderwoman@uat.com></greenarrow@uat.com>                                                                                                    |
|                                                                                                    |
| You can invite users with or without a Kaizen account to fill in the next section. After typing at least 3 characters, we will suggest matches from known users in Kaizen. You may enter a user's name or email address.                                                                                                    |
| enter a user s name or emain aduress.                                                                                                    |
| By continuing, you will invite the following users to fill in the next section: greenlantern@uat.com, johnjonesuat@test.com, brucebanneruat@test.com, julian.hewetleforestier.ranzcr@gmail.com, greenarrow@uat.com, wonderwoman@uat.com                                                                                                    |
|                                                                                                    |

The ePortfolio system will then distribute the MSF link to the assessors for completion.

The trainee then clicks Submit to save their section of the form and to send the form to the assessors to complete.

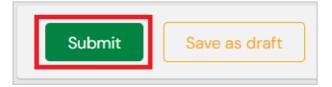

#### Section 2: MSF Responders

Once the trainee has sent the MSF form to the elected responders, if the user has an ePortfolio account the event will appear on their To Do list on their Dashboard.

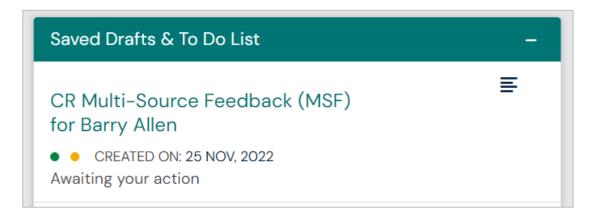

If the user does not have an ePortfolio account and has been elected to provide MSF Feedback they will instead receive an automated email in their inbox.

The subject of the email is: "RANZCR ePortfolio Notification: John Doe has invited you to fill in the CR Multi-Source Feedback (MSF) event".

The email will contain a link that will take the user to a webpage where they will be able to answer each of the questions specific to the MSF event.

For users who will complete the MSF in the ePortfolio, when the To Do list event is selected, they will need to click "Fill In" to open the draft version of the form.

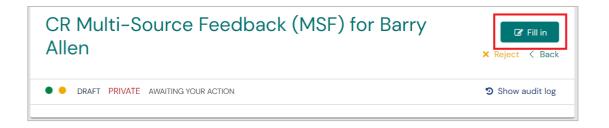

The responder will then be able to view the trainee's self-assessment in the first section of the form.

Once they have reviewed the trainee's self-assessment, they will be able to input their own ratings for each of the questions. These questions will be the same questions and the same rating scale as the trainee's self-assessment.

The responder will also be able to provide additional comments and feedback to support any of their responses.

Once all questions have been rated, the responder can click Submit to save their response.

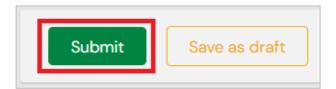

Once the event is closed, the event will generate a report that displays the average of all assessor scores that relate to each question.

| Timeline -                      | To view the report, the trainee must<br>Ribbon and select Monitoring and Re |        | eline in th                 | eir Navigation                      |
|---------------------------------|-----------------------------------------------------------------------------|--------|-----------------------------|-------------------------------------|
| Timeline                        | By searching MSF in the search bar t<br>only show MSFs complete or in progr |        |                             |                                     |
| Competencies of Early Training  |                                                                             |        |                             |                                     |
| Monitoring and Review           |                                                                             |        |                             |                                     |
| Research                        | Monitoring and Review                                                       |        |                             | Create new                          |
| Structured Learning Experiences |                                                                             |        |                             | Bulk tagging                        |
| Work Based Assessments          | MSF<br>Found 1 items for matching MSF                                       | Search | Clear                       |                                     |
| Apply a Location                |                                                                             |        | Ordered b                   | by <u>date created</u> <del>→</del> |
| Training Status                 | Events created in October 2022<br>CR Multi-Source Feedback (MSF) 📎          |        | <ul> <li>CREATED</li> </ul> | ON:                                 |
| Progression                     | Show audit log                                                              |        |                             | ■ Preview                           |

The report shown in the completed MSF event will show the ratings input by the trainee in purple on the left, and the average scores given across all responders for the same question in grey.

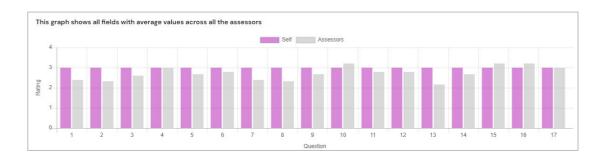

A list of all questions asked by the MSF will be listed below the bar graph so that each question can be referenced at a glance.

# **DIRECTOR OF TRAINING (DOT) REVIEW**

The Director of Training Review is a DoT initiated event.

The trainee and the DoT must first be connected via the CR Apply a Location – Current Site and have an active connection in order for the DoT to be able to create the DoT Review form.

Please see the video guide on how to complete the CR Director of Training Review

### • O Section 1: Director of Training

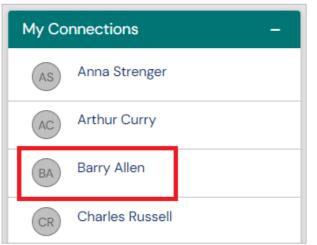

The DoT must navigate to their Clinical Radiology Director of Training Dashboard and scroll down to the My Connections widget.

Select the trainee's name to click through to their profile.

When the DoT is viewing the trainee's profile a blue banner will be shown at the top of the page saying "**You are viewing John Smith's Profile**" with links to the Summary page, the Timeline, the Overview of Training Requirements and the Documents library.

| You are viewing <b>Barry Allen</b> 's e-portfolio | Summary | Timeline 🗸 | Overview of Training Requirements | Documents |  |
|---------------------------------------------------|---------|------------|-----------------------------------|-----------|--|
|                                                   |         |            |                                   |           |  |

The DoT clicks the Create button on the Trainee Summary Dashboard to open the list of available forms.

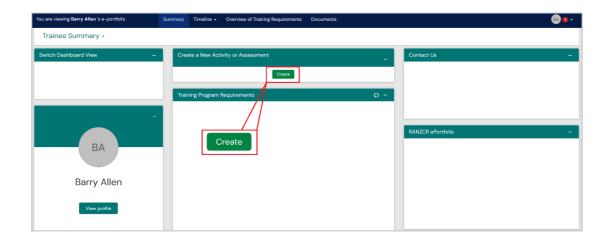

The DoT clicks the Create button on the Trainee Summary Dashboard and selects the **CR Director of Training Review – Phase 1, 2 or 3** under the Monitoring and Review heading.

| Monitoring and Review                          |
|------------------------------------------------|
| CR Clinical Supervisor Feedback Form           |
| CR Director of Training (DoT) Review - Phase 1 |
| CR Director of Training (DoT) Review - Phase 2 |
| CR Director of Training (DoT) Review - Phase 3 |

The Director of Training (DoT) Review has three versions of the form, one for each Phase of training. When choosing which DoT Review form to choose, <u>confirm which Phase of training the trainee is currently in.</u>

If the incorrect Phase DoT Review is selected, then the trainee's goal will not show as complete for the sixmonth period being reviewed.

This means that once saved the form will be sent to the trainee who will be able to fill in the second section of the form. Once the trainee completes their section of the form it will be saved and will count progress towards the goal.

In the first section of the form, the DoT must input the Date occurred and the End date. These dates should be the date range that spans the Six-Month date range that is being reviewed.

| CR Director of Training (DoT) R<br>• O VERSION 68                                                           | Review - Phase 1 for Barry Allen                                                                                          |
|----------------------------------------------------------------------------------------------------|----------------------------------------------------------------------------------------------------|
| Fields marked with ★ are required.                                                                          | LAST SAVED: TODAY AT 4:27 PM                                                                                              |
| • This event will be added onto Barry Allen's timeline as a <b>SHARED</b> be able to view this event.       | D event. Only users with permissions to view this event on their timeline will                                            |
| Date occurred on ★ 24/11/2022 Please indicate the date on which this event occurred. Description (optional) | End date ★         24/11/2022         If this event spans multiple days, please indicate the date on which this finishes. |

To determine which dates must be input into the Date Occurred and End Date section of the form, beneath the instructions section of the form are the following reports:

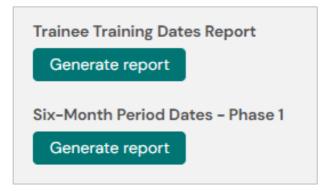

These reports, when generated, will display information specific to the trainee, including their current Phase, and the dates of their Six-Month date ranges.

In the next section of the form the DoT must click the Generate Report button each time the button is present, as the form requires that all reports embedded in the form are shown.

| Instructions                                                                                                    |
|----------------------------------------------------------------------------------------------------|
| Please use the Generate report button to generate a report prior to completing the relevant fields. All reports must be generated to complete this DoT Review.                                                                                                    |
| To determine which date range must be input into the Date Occurred/End Date sections of this form above, generate the CR Six Month Date - Phase 1 report below, and determine with the trainee which six-month period must be reviewed. Then, reflect the dates that correspond to that six-month period in the above date range sections at the top of the form. |
| For a video walk-through on how to complete the DoT Review, click the link below.                                                                                                    |
| RANZCR Presentation Library - CR - How to Complete a CR Director of Training (DoT) Review in the ePortfolio                                                                                                    |
| Trainee Training Dates Report                                                                                                    |
| Generate report                                                                                                    |
| Six-Month Period Dates - Phase 1                                                                                                    |
| Generate report                                                                                                    |

Clicking the Generate report button will run the report that will display training and profile information relevant to the trainee.

| Trainee    | Barry Allen |
|------------|-------------|
| Trainee ID | 33619       |
| Phase      | Phase 1     |
| Start Date | Feb 1, 2021 |

By Generating the Six-Month Periods – Phase 1 or Phase 2 Report the report will show the DoT the date ranges that are individual to the trainee. By reflecting the dates from the report in the Date Occurred and End Date this will cause this DoT Review to link to the desired DoT Review 6-Month period.

| Trainee     | Phase 1 – Six Month Periods | Start Date  | End Date     |
|-------------|-----------------------------|-------------|--------------|
| Barry Allen | 1st Six Months              | Feb 1, 2021 | Jul 31, 2021 |
| Barry Allen | 2nd Six Months              | Aug 1, 2021 | Jan 31, 2022 |
| Barry Allen | 3rd Six Months              | Feb 1, 2022 | Jul 31, 2022 |
| Barry Allen | 4th Six Months              | Aug 1, 2022 | Jan 31, 2023 |
| Barry Allen | 5th Six Months              | Feb 1, 2023 | Jul 31, 2023 |
| Barry Allen | 6th Six Months              | Aug 1, 2023 | Jan 31, 2024 |

For certain reports the DoT is able to refine the date range of data that is shown on the review.

By default, these reports are set to display data over a long range of time, however if the DoT needs to refine the range of time, these dates can be changed to only show data within the defined period.

| Key Conditions Assessment Report<br>Start Date ★ | Key Conditions Assessment Report<br>Start Date ★ |
|--------------------------------------------------|--------------------------------------------------|
| 1/1/2022                                         | 1/8/2022                                         |
| End Date ★                                       | End Date ★                                       |
| 31/12/2030                                       | 1/2/2023                                         |
| Generate report                                  | Reset to default values                          |

To Generate the report, click the Generate report button. Once the dates have been changed the option to Reset to default values will be shown. Click this to reset back to the default date range.

Included in the DoT Review WBA Reports are Entrustability graphs that show the trainee's given Entrustability ratings over time.

The Y-Axis displays the Entrustability Level given and the X-Axis will show the date of the assessment.

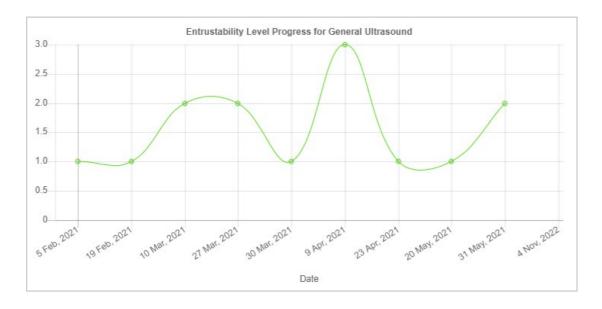

Also shown in the report is a tabulated representation of the completed Performed Ultrasounds of the trainee.

Included in this table is the Preview option in the right-hand column of the table. This option allows the director of training to click the Preview link which will open a pop up of the individual work-based assessments shown in the table, allowing them to view the completed event in detail.

| All recorde  | All recorded Performed Ultrasound Assessment |                      |                  |         |
|--------------|----------------------------------------------|----------------------|------------------|---------|
| Date         | Type of Scan                                 | Entrustability Level | Supervisor       | Preview |
| Feb 5, 2021  | General Ultrasound                           | 1.0                  | Jennifer Walters | Preview |
| Feb 19, 2021 | General Ultrasound                           | 1.0                  | Justin Case      | Preview |
| Mar 10, 2021 | General Ultrasound                           | 2.0                  | Justin Case      | Preview |
| Mar 27, 2021 | General Ultrasound                           | 2.0                  | Jennifer Walters | Preview |
| Mar 30, 2021 | General Ultrasound                           | 1.0                  | Jon Snow         | Preview |
| Apr 9, 2021  | General Ultrasound                           | 3.0                  | Jennifer Walters | Preview |
| Apr 23, 2021 | General Ultrasound                           | 1.0                  | John Stewart     | Preview |
| May 20, 2021 | General Ultrasound                           | 1.0                  | Jennifer Walters | Preview |
| May 31, 2021 | General Ultrasound                           | 2.0                  | John Curtin      | Preview |
| May 31, 2021 | General Ultrasound                           | 1.0                  | John Stewart     | Preview |

Once all of the reports in the DoT Review form have been generated, and all mandatory fields in the form have been filled in, the DoT can now click Submit.

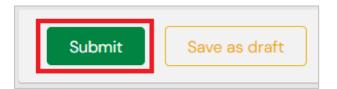

Once the form is submitted it will be sent to the trainee to complete the second section of the form.

### Section 2: Trainee

On the trainee's To Do list will be the DoT Review event with the first traffic light circle filled in green and the second traffic light filled amber. This indicates that once the trainee submits their section of the form it will now be complete and will link to their goal.

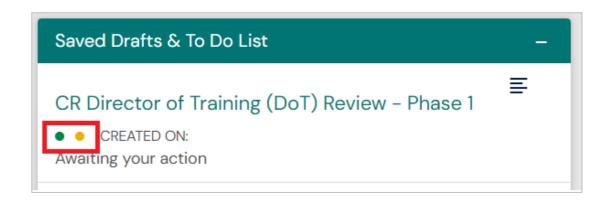

When the trainee clicks on the To Do list item, they must click the Fill In button in the top-right of the page.

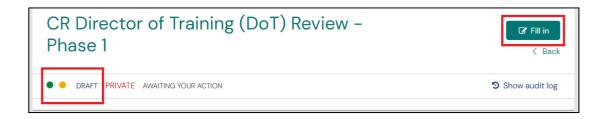

Once the trainee clicks Fill In, they will see a summary of the DoT Review that was submitted by the DoT.

Once the trainee has scrolled to the bottom of the page, they will have a section where they are able to provide a comment on the Review. The trainee then clicks Submit.

Once the form is submitted, it will automatically be linked to the Monitoring and Review goal and the Six-Month period that the date that was input at the beginning of the form links to.

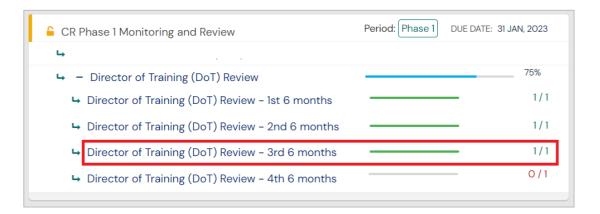

## TRAINEE ASSESSMENT OF TRAINING SITE (TATS)

A Trainee Assessment of Training Sites (TATS) must be completed once every six months.

### Section 1: Trainee

To record progress, trainees must create a new Trainee Assessment of Training Site (TATS) form.

To do this, the trainee clicks the Create button on their Trainee Dashboard and selects the **CR Trainee Assessment of Training Site (TATS)** form.

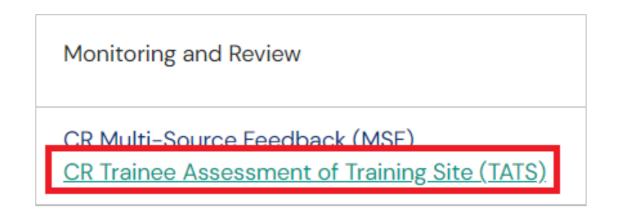

In the first section of the form the trainee inputs the Date occurred on and the End date. These dates can either be the date that the TATS assessment was completed, or if the form is assessing a secondary site that the trainee has rotated to temporarily away from their home site, the dates can reflect the time spent at this site.

**Note:** The Date occurred on must be within the trainee's current Phase timeframe in order to correctly link to the goal.

| <ul> <li>New CR Trainee Assessment of Training Site (TATS)</li> <li>VERSION 13 S Add tags Link to Overview of Training Requirements</li> </ul>                    |                                                                                                    |
|----------------------------------------------------------------------------------------------------|----------------------------------------------------------------------------------------------------|
| Fields marked with \star are required.                                                                                                    |                                                                                                    |
| • This event will be added onto your timeline as a SHARED event. Only users with permissions to view this event on your timeline will be able to view this event. |                                                                                                    |
| Date occurred on ★         25/11/2022         Please indicate the date or which this event occurred.         Description (optional)                               | End date ★         25/11/2022         If this event span         multiple days, please indicate the date on which this finishes. |

In the second section of the form the trainee must complete the assessment of the training site.

When entering the "Training Site to be Assessed" use the full Training Site Name.

The rating scale available for each prompt is as follows:

- 1. Poor\*
- 2. Less than adequate\*
- 3. Adequate
- 4. Excellent
- U. Experience/resource unavailable or not provided\*

If a trainee provides a rating of 1, 2 or U they will be required to provide comments to substantiate their rating.

All ratings input into the TATS form are confidential to the trainee and the College. Directors of Training, Network Training Directors and other site users do not have visibility into complete TATS forms.

The TATS form contains a total of 45 questions for the trainee to answer, across 11 topics areas including:

- Clinical Supervision
- Directors of Training
- Teaching and Learning
- Trainee Wellbeing
- Protected Time
- Clinical Work
- Learning Opportunities
- Facilities and Equipment
- Resources
- Administrative Workload
- Network

Each topic area has a comments section where the trainee is able to elaborate on their answers if required.

The final fields of the form are for free text feedback for the trainee which are directed to the training site. The trainee is able to comment on strengths and weaknesses of the site, as well as providing any general comments.

Once the trainee has completed all sections of the form, they can click Submit to save the form.

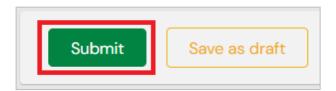

# MONITORING AND REVIEW GOALS

The Monitoring and Review goals are Phase specific. Trainees will have a Phase 1 Monitoring and Review goal on their profile in Phase 1, a Phase 2 Monitoring and Review goal in Phase 2 and a Phase 3 Monitoring and Review goal in Phase 3.

The Monitoring and Review goal tracks the following training program requirements:

- CR Multi-source Feedback
- Director of Training (DoT) Review

Under the Director of Training (DoT) Review sub-goal will be displayed a number of six-month periods.

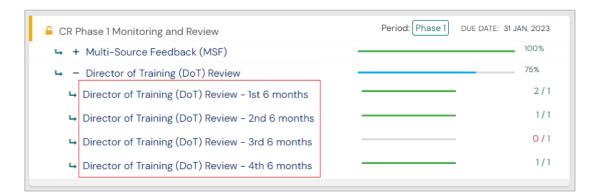

These six-month periods correlate to the trainee's individual six-month periods in the profile information section on their profile.

To view these timeframes the trainee must click View Profile from their Dashboard. On the right-hand section of the next page will be a list of timeframes, also known as Relations.

Timeframes that are current will appear at the top of the list. To view Previous and Future information, click the down arrows next to these titles.

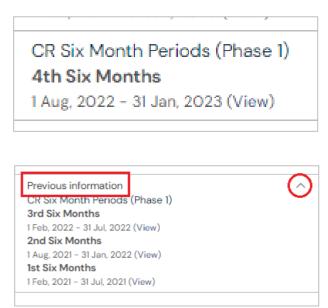

In this example, the trainee is currently in their 4<sup>th</sup> Six Month period (at time of writing late 2022).

A completed DoT Review must have a Date Occurred on in this time period in order to link to this period of time in the goal.

To view previous Six-month periods, click the highlighted arrow next to the Previous Information heading.

This will list all six-month periods with an end date that is in the past.

# Section Six RESEARCH

# **CRITICALLY APPRAISED TOPICS (CATS)**

The College has elected to focus the Critically Appraised Topics (CATs) exercise on three specific formats: treatment, diagnosis and harm.

As such, there are three CAT forms that can be completed in the ePortfolio. Each completed CATs form counts towards the trainee's CATs Requirement.

## • • • • Section 1: Trainee

To create a new CAT form, the trainee must click the Create button on the Trainee Dashboard and select CR Critically Appraised Topics (CATs) – Diagnosis, Harm or Treatment.

| Research                                                                                                    |                                                                                                    |
|----------------------------------------------------------------------------------------------------|----------------------------------------------------------------------------------------------------|
| CR Critically Appraised Topics (CATs) - Diagnosis<br>CR Critically Appraised Topics (CATs) - Harm<br>CR Critically Appraised Topics (CATs) - Treatment | CR Project 2 - Project 2 Completion<br>CR Project 2 - Project 2 Proposal<br>CR Research Methods Course |
| CR Oral Presentation<br>CR Project 1 - Project 1 Completion<br>CR Project 1 - Project 1 Proposal                                                       | CR Research Project - Completion<br>CR Research Project - Proposal                                     |

In the first section of the form the trainee inputs the Date occurred and the End date. This date should reflect the date that the CAT was presented for assessment.

In the second section of the form the trainee then fills out each prompt. The sections of the form to be filled out are:

- Methodology Checklist: Diagnostic Accuracy
- Clinical Characteristics of Study (PICO)
- Section 1: Patient Selection
- Section 2: Index Test
- Section 3: Reference Standard
- Section 4: Flow and Timing
- Section 5: Results
- Section 6: Overall Assessment of the Study
- Conclusions

in the

In the final section of the form, the trainee must elect one of the two assessors to complete the Assessor Score Sheet in the ePortfolio.

| The next section of this form can be filled in by users with<br>Director - CR                            | n these roles: Clinical Supervisor - CR, Director of Training - CR, Network Training                    |
|----------------------------------------------------------------------------------------------------|----------------------------------------------------------------------------------------------------|
| Who would you like to fill in the next section of this form? $\star$                                     |                                                                                                    |
| Start typing to search                                                                                   |                                                                                                    |
| You can only invite users with a Kaizen account to fill in the next section user's name or email address | After typing at least 3 characters, we will suggest matches from known users in Kaizen. You may enter a |
| Fill in on the same device<br>No DY Yes                                                                  |                                                                                                    |

This will send the first section of the form to the Assessor to complete.

**Note:** As the Critically Appraised Topic is designed to be assessed by two Assessors, it is only required to be complete on the one Assessor's device.

This is because the scores entered into the Assessor Score Sheet must be agreed upon collaboratively by both Assessors.

#### • • Section 2: Assessors

The CR CAT must be assessed by two assessors collaboratively in the ePortfolio. The trainee will elect one of the two assessors to send the event form to within the ePortfolio, however both assessors must contribute to the Assessor Score Sheet.

The Assessor's To Do List on their ePortfolio will now display the CR Critically Appraised Topics (CATs) event for the trainee.

| Saved Drafts & To Do List                                               | - |
|-------------------------------------------------------------------------|---|
| CR Critically Appraised Topics<br>(CATs) - Diagnosis for Barry<br>Allen | ≣ |
| <ul> <li>O</li> <li>Awaiting your action</li> </ul>                     |   |

When the Assessor clicks the link to open the form, they must also click the "Fill In" button in the top right-hand side of the page.

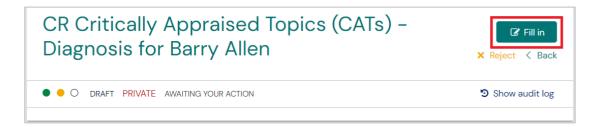

The Assessor section of the form may now be completed.

Both Assessors must now review the information input by the trainee into first section of the form.

In the second section of the form the Assessors now must complete the Assessor Score Sheet.

The Rating Scale for each question is as follows:

- 1. Very Poor
- 2. Poor
- 3. Satisfactory
- 4. Good
- 5. Excellent

Each question must have a rating assigned in each field. Both Assessors are to decide on the scores given collaboratively.

Once each section has been rated, the elected Assessor must input the name and emails for themselves and their co-Assessor who provided input on the assessment of the CAT.

Once both assessors name and email is included in the form, the Assessor who had the form assigned to them in the ePortfolio may now click Submit.

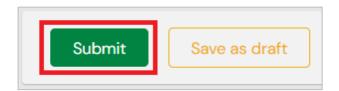

This will automatically send the CAT form back to the trainee for their review and confirmation.

## Section 3: Trainee

Once the Assessors have completed the Score Sheet in the ePortfolio it will be displayed on the trainee's To Do List on their ePortfolio Dashboard.

| Saved Drafts & To Do List                            | - |
|------------------------------------------------------|---|
| CR Critically Appraised Topics (CATs) -<br>Diagnosis | ≣ |
| • • •<br>Awaiting your action                        |   |

When the trainee clicks the link to open the form, they must also click the "Fill In" button in the top right-hand side of the page.

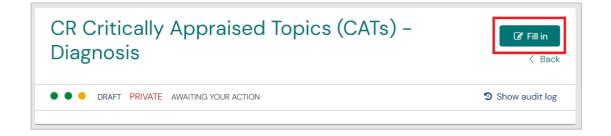

The trainee can input a response and comments into the form if applicable.

| Tra  | inee's Response                                    |
|------|----------------------------------------------------|
|      |                                                    |
|      |                                                    |
|      |                                                    |
|      |                                                    |
|      |                                                    |
| File | attachments are not mandatory for this assessment. |
|      | 🕹 Attach files                                     |
|      |                                                    |

Once the trainee has recorded their response, they can now click Submit to save the form.

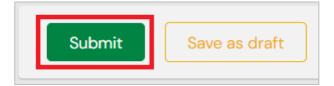

# **RESEARCH PROJECT – RESEARCH PROPOSAL**

Trainees are strongly encouraged to consider their research project and how they plan to carry out their research activities soon after the commencement of training.

Trainees can download a research proposal template from the research section within the <u>Training</u> <u>Requirements – Phase 1</u> page on the College website or from the ePortfolio resource menu.

A project proposal must be developed and approved by the trainee's research supervisor.

#### • Section 1: Trainee

S

To create a new Research Project – Research Proposal event, the trainee must click the Create button on the Trainee Dashboard and select CR Research Project – Project Proposal

| Research                                                                                                    |                                                                                                    |
|----------------------------------------------------------------------------------------------------|----------------------------------------------------------------------------------------------------|
| CR Critically Appraised Topics (CATs) - Diagnosis<br>CR Critically Appraised Topics (CATs) - Harm<br>CR Critically Appraised Topics (CATs) - Treatment<br>CR Oral Presentation<br>CR Project 1 - Project 1 Completion<br>CR Project 1 - Project 1 Proposal | CR Project 2 - Project 2 Completion<br>CR Project 2 - Project 2 Proposal<br>CR Research Methods Course<br>CR Research Project - Completion<br><u>CR Research Project - Proposal</u> |

Once saved the form will require sign off from a Director of Training.

In the first section of the form the trainee must input the Date occurred on and the End date.

|                                          | esearch Project<br>Add tags Link to Overview of Tra |                                |                                                                 |
|------------------------------------------|-----------------------------------------------------|--------------------------------|-----------------------------------------------------------------|
| Fields marked with ★                     | are required.                                       |                                | LAST SAVED: UNSAVED                                             |
| • This event will be to view this event. | added onto your timeline as a SHA                   | RED event. Only users with per | missions to view this event on your timeline will be able       |
| Date occurred on ★                       |                                                     | End date ★                     |                                                                 |
| 25/11/2022                               |                                                     | 25/11/2022                     |                                                                 |
| Please indicate the date on              | which this event occurred.                          | If this event spans            | nultiple days, please indicate the date on which this finishes. |
| Description (optional)                   |                                                     |                                |                                                                 |

**Tip:** The Date occurred on for this event must be within the trainee's Phase 1 timeframe in order to correctly link to the Overview of Training Requirements goal.

In the second section of the form the trainee must input information specific to the proposed Project.

This includes the Project title, the expected start date and the expected end date.

The completed Research Project Proposal form must also be attached to the ePortfolio form.

| ittach the full proposal.   |  |
|-----------------------------|--|
| roject title                |  |
|                             |  |
| xpected start date          |  |
| d/m/yyyy                    |  |
| ~,,,,,,,                    |  |
| xpected completion date     |  |
| d/m/yyyy                    |  |
|                             |  |
| Please attach the full prop |  |

Once the trainee has input all fields of the form, they must assign the next section of the form to their Director of Training.

| Who would yo                          | ı like to fill in the r | next section of this fo    | rm? ★                  |                            |                |
|---------------------------------------|-------------------------|----------------------------|------------------------|----------------------------|----------------|
| Clark Kent <                          | clarkkent@test.c        | :om>                       |                        |                            |                |
| You can only invi<br>user's name or e |                         | n account to fill in the n | ext section. After typ | oing at least 3 characters | s, we will sug |
| Fill in on the sa                     | me device               |                            |                        |                            |                |
| No Ye                                 | S                       |                            |                        |                            |                |

Once the Director of Training has been selected, the trainee clicks Submit to save the form and assign it to the DoT.

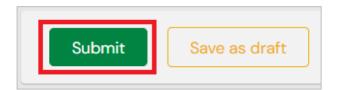

## • • Section 2: Director of Training

Once the trainee has sent the Research Project Proposal form to the DoT the event will appear on their To Do list on their Dashboard.

| Saved Drafts & To Do List                                     | - |
|---------------------------------------------------------------|---|
| CR Research Project - Proposal<br>for Barry Allen             | E |
| <ul> <li>CREATED ON:</li> <li>Awaiting your action</li> </ul> |   |

To complete the assessment, the assessor must click the link and then click the Fill In button to open the form.

| CR Research Project - Proposal for Barry | <b>I Fill in</b> |
|------------------------------------------|------------------|
| Allen                                    | ★ Reject < Back  |
| ORAFT PRIVATE AWAITING YOUR ACTION       | Show audit log   |

The DoT must review the attached documentation and affirm confirmation of the Research Project Proposal

| 1 | Approve Research Project proposal? ★                |
|---|-----------------------------------------------------|
|   |                                                     |
| F | ile attachments are not mandatory for this section. |
|   |                                                     |
|   | 🕹 Attach files                                      |
|   |                                                     |

When the DoT has reviewed the attached documentation and affirmed confirmation of the Proposal, they must click Submit to complete the form.

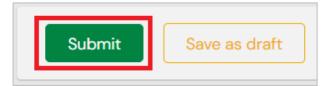

# **RESEARCH PROJECT - COMPLETION**

Before the end of Phase 3, the trainee must notify the College that their manuscript has been accepted for publication or peer review.

To record completion of the Research Project, the trainee must have their DoT confirm their completion in the ePortfolio.

# **Section 1: Trainee**

To create a new Research Project – Completion event, the trainee must click the Create button on the Trainee Dashboard and select CR Research Project – Project Proposal

| Research                                                                                                    |                                                                                                    |
|----------------------------------------------------------------------------------------------------|----------------------------------------------------------------------------------------------------|
| CR Critically Appraised Topics (CATs) - Diagnosis<br>CR Critically Appraised Topics (CATs) - Harm<br>CR Critically Appraised Topics (CATs) - Treatment<br>CR Oral Presentation<br>CR Project 1 - Project 1 Completion<br>CR Project 1 - Project 1 Proposal | CR Project 2 – Project 2 Completion<br>CR Project 2 – Project 2 Proposal<br>CR Research Methods Course<br><u>CR Research Project – Completion</u><br>CR Research Project – Proposal |

In the first section of the form the trainee must input the Date occurred on and the End date.

| <ul> <li>New CR Research Project - Completion</li> <li>O VERSION 9 S Add tags Link to Overview of Training Requirements</li> </ul>                                |                                                                                     |      |
|----------------------------------------------------------------------------------------------------|-------------------------------------------------------------------------------------|------|
| Fields marked with ★ are required.                                                                                                    | LAST SAVED: UNSA                                                                    | AVED |
| ① This event will be added onto your timeline as a SHARED event. Only users with permissions to view this event on your timeline will be able to view this event. |                                                                                     |      |
| Date occurred on ★                                                                                                    | End date ★                                                                          |      |
| 25/11/2022                                                                                                    | 25/11/2022                                                                          |      |
| Please indicate the date on which this event occurred.                                                                                                    | If this event spans multiple days, please indicate the date on which this finishes. |      |
| Description (optional)                                                                                                    |                                                                                     |      |

**Tip:** The Date occurred on for this event must be within the trainee's Phase 3 timeframe to correctly link to the Overview of Training Requirements goal.

In the second section of the form the trainee must input information specific to the completed Project.

This includes the Research type, Manuscript/article title, the date of publication, the Journal name, and the Impact factor.

Assessor score sheet documentation must also be attached to the ePortfolio form.

| pt/article title<br>pt acceptance/article pub<br>/yy<br>ame | lished date                    |                |            |                |                                                                                      |
|-------------------------------------------------------------|--------------------------------|----------------|------------|----------------|--------------------------------------------------------------------------------------|
| ЛУУ                                                         | blished date                   |                |            |                |                                                                                      |
| ЛУУ                                                         | olished date                   |                |            |                |                                                                                      |
|                                                             |                                |                |            |                |                                                                                      |
| ame                                                         |                                |                |            |                |                                                                                      |
|                                                             |                                |                |            |                |                                                                                      |
|                                                             |                                |                |            |                |                                                                                      |
| ctor                                                        |                                |                |            |                |                                                                                      |
|                                                             |                                |                |            |                |                                                                                      |
|                                                             |                                |                |            |                |                                                                                      |
|                                                             |                                |                |            |                |                                                                                      |
|                                                             |                                |                |            |                |                                                                                      |
| ttach evidence of ac                                        | contanco for p                 | blication or r | oor roviow | (email) or pul | blished artic                                                                        |
|                                                             | ceptance for pr                |                |            |                |                                                                                      |
|                                                             | actor<br>attach evidence of ac |                |            |                | actor<br>attach evidence of acceptance for publication or peer review (email) or pul |

Once the trainee has input all fields of the form, they must assign the next section of the form to their Director of Training.

|            | ection of this form can be filled in by users with these roles: Director of Training - CR                                              |
|------------|----------------------------------------------------------------------------------------------------|
|            | you like to fill in the next section of this form? ★ t <clarkkent@test.com></clarkkent@test.com>                                       |
| You can o  | invite users with a Kaizen account to fill in the next section. After typing at least 3 characters, we will sugges<br>or email address |
| Fill in on | e same device                                                                                                    |
| No         | Yes                                                                                                    |
| By cont    | ing, you will invite the following users to fill in the next section: clarkkent@test.com                                               |
|            |                                                                                                    |

Once the Director of Training has been selected, the trainee clicks Submit to save the form and assign it to the DoT.

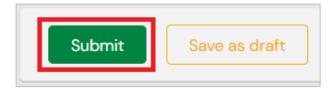

## Section 2: Director of Training

Once the trainee has sent the Research Project - Completion form to the DoT the event will appear on their To Do list on their Dashboard.

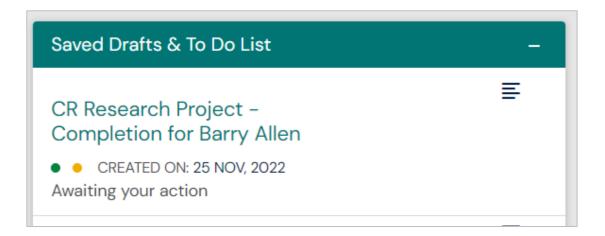

To complete the assessment, the DoT must click the link and then click the Fill In button to open the form.

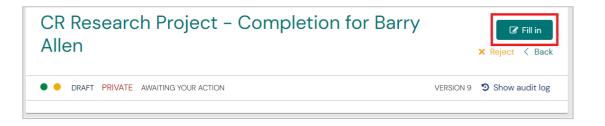

The DoT must review the attached documentation and affirm confirmation of the Research Project – Completion

| Approv | e completion of Research Project? |
|--------|-----------------------------------|
|        |                                   |
|        |                                   |
|        |                                   |
| -      |                                   |
| Yes    |                                   |

When the DoT has reviewed the attached documentation and affirmed confirmation of the Proposal, they must click Submit to complete the form.

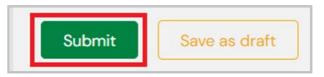

# **ORAL PRESENTATION**

# Section 1: Trainee

To create a new Oral Presentation event, the trainee must click the Create button on the Trainee Dashboard and select **CR Oral Presentation**.

| Research                                                                                                    |                                                             |                                                                                                    |
|----------------------------------------------------------------------------------------------------|-------------------------------------------------------------|----------------------------------------------------------------------------------------------------|
| CR Critically Appraised To<br>CR Critically Appraised To<br>CR Critically Appraised To<br><u>CR Oral Presentation</u><br>CR Project 1 – Project 1 Co<br>CR Project 1 – Project 1 Project 1 | opics (CATs) - Harm<br>opics (CATs) - Treatment<br>mpletion | CR Project 2 - Project 2 Completion<br>CR Project 2 - Project 2 Proposal<br>CR Research Methods Course<br>CR Research Project - Completion<br>CR Research Project - Proposal |

In the first section of the form the trainee must input the Date occurred on and the End date.

| <ul> <li>VERSION 6 S Add tags Link to Overview of Training Requirements</li> </ul>                                                                              |            |  |  |
|----------------------------------------------------------------------------------------------------|------------|--|--|
| Fields marked with \star are required.                                                                                                    |            |  |  |
| This event will be added onto your timeline as a SHARED event. Only users with permissions to view this event on your timeline will be able to view this event. |            |  |  |
| Date occurred on ★                                                                                                    | End date ★ |  |  |
| 25/11/2022                                                                                                    | 25/11/2022 |  |  |
| Please indicate the date ch which this event occurred. If this event spans multiple days, please indicate the date on which this finishes.                      |            |  |  |
| Description (optional)                                                                                                    |            |  |  |

**Tip:** The Date occurred on for this event must be within the trainee's Phase 3 timeframe in order to correctly link to the Overview of Training Requirements goal. Attached to the second section of the form is the <u>Clinical</u> Radiology Research Project Oral Presentation Template and Assessor Score Sheet.

Trainees must download this and provide this to assessors who will be assessing their presentation.

The rubric gives an indication of expectations in relation to presentation content and skills. Two score sheets must be completed.

Trainees must complete their oral presentation as part of the "Branch of Origin" competition.

In the next section of the form the trainee must input the Network or Branch Meeting Name where the Oral Presentation was presented, as well as the Presentation Title and the Presentation Date.

| Clinical Radiology Research Project Oral Presentation Template and Assessor Score Sheet |              |  |  |
|-----------------------------------------------------------------------------------------|--------------|--|--|
|                                                                                         |              |  |  |
|                                                                                         |              |  |  |
| Network or Branch                                                                       | lecting Name |  |  |
|                                                                                         |              |  |  |
|                                                                                         |              |  |  |
| Presentation Title                                                                      |              |  |  |
|                                                                                         |              |  |  |
|                                                                                         |              |  |  |
|                                                                                         |              |  |  |
| Presentation Date                                                                       |              |  |  |

The trainee must also input the scores given by the two assessors.

Once all sections of the form have been completed the trainee must also attach the assessor score sheets as evidence of completion.

To attach the files as evidence, the trainee must click the Attach Files button at the bottom of the page.

| Score 1                                                      |   |
|--------------------------------------------------------------|---|
| Score 2                                                      |   |
| Please upload assessor scoresheets as evidence of completion | 7 |
| 🕹 Attach files                                               |   |

This will generate the document upload section of the form, which will allow the trainee to either drag and drop the file into the grey highlighted area of the form or click this section of the form to open their File Explorer on their computer to locate and attach the document.

| lease upload assessor scoresheets as evidence of completion.                                                                                                    |                                                                                                    |  |  |
|----------------------------------------------------------------------------------------------------|----------------------------------------------------------------------------------------------------|--|--|
| 🕹 Hide file browser                                                                                                    |                                                                                                    |  |  |
| The document you upload here will default to be shared with anyone that has permission to view your portfolio. If you require this to be private then please change the status after upload is complete. |                                                                                                    |  |  |
| private then please cha                                                                                                    | nge the status after upload is complete.                                                                     |  |  |
| private then please cha                                                                                                    | nge the status after upload is complete.<br>Drag and drop documents here or Click to select from your device |  |  |

Once complete and the documents have successfully attached to the form, click Submit.

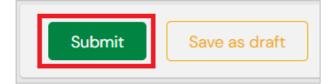

# BASIC RADIOLOGY RESEARCH METHODS COURSE

All trainees must complete the online Monash University, 'Basic Radiology Research Methods Course' by the end of Phase 2. It is strongly recommended that trainees complete the course in Phase 1.

# **Section 1: Trainee**

To create a new Basic Radiology Research Methods event, the trainee must click the Create button on the Trainee Dashboard and select **CR Research Methods Course** form from the list under the heading Research.

| Research                                                                                          |                                                                          |
|---------------------------------------------------------------------------------------------------|--------------------------------------------------------------------------|
| CR Critically Appraised Topics (CATs) - Diagnosis<br>CR Critically Appraised Topics (CATs) - Harm | CR Project 2 - Project 2 Completion<br>CR Project 2 - Project 2 Proposal |
| CR Critically Appraised Topics (CATs) - Treatment                                                 | CR Research Methods Course                                               |
| CR Oral Presentation                                                                              | CR Research Project - Completion                                         |
| CR Project 1 - Project 1 Completion<br>CR Project 1 - Project 1 Proposal                          | CR Research Project - Proposal                                           |

Input the Date occurred on and the End date into the first sections of the form.

| <ul> <li>VERSION 6 S Add tags Link to Overview of Training Requirements</li> </ul>                                                                                |                                                                                    |  |  |
|----------------------------------------------------------------------------------------------------|------------------------------------------------------------------------------------|--|--|
| Fields marked with \star are required.                                                                                                    |                                                                                    |  |  |
| O This event will be added onto your timeline as a SHARED event. Only users with permissions to view this event on your timeline will be able to view this event. |                                                                                    |  |  |
| Date occurred on ★                                                                                                    | End date ★                                                                         |  |  |
| 9/12/2022                                                                                                    | 9/12/2022                                                                          |  |  |
| Please indicate the date on which this event occurred.                                                                                                    | If this event span multiple days, please indicate the date on which this finishes. |  |  |
| Description (optional)                                                                                                    |                                                                                    |  |  |

The trainee must then affirm completion of the Course and attach the certificate of completion.

| Confirm that you have completed the Research Methods Course<br>Yes | ▼ |
|--------------------------------------------------------------------|---|
| Please attach evidence of completion                               |   |
| Attach files                                                       |   |

# **RESEARCH PROJECT 1 – PROJECT PROPOSAL**

Transitioning trainees who began training prior to 1 February 2022 must complete old training program Research requirements in the ePortfolio.

Project 1 is a junior level project in Clinical Radiology that trainees will undertake during the early years of training, which will include a critically appraised literature review. Each project must have a consultant radiologist as a supervisor, who should not be the Director of Training.

The Project 1 Proposal must be complete by the end of Phase 1 of Training.

Trainees who began training in the 2022 Training Program who complete the Project 1 Proposal in the ePortfolio instead of the Research Project – Proposal will need to re-do the assessment using the correct form.

## **Section 1: Trainee**

To create a new Project 1 Proposal event, the trainee must click the Create button on the Trainee Dashboard and select **CR Project 1 – Project 1 Proposal** from the list under the heading Research.

| Research                                                                                                    |                                                                                                    |
|----------------------------------------------------------------------------------------------------|----------------------------------------------------------------------------------------------------|
| CR Critically Appraised Topics (CATs) – Diagnosis<br>CR Critically Appraised Topics (CATs) – Harm<br>CR Critically Appraised Topics (CATs) – Treatment<br>CR Oral Presentation<br>CR Project 1 – Project 1 Completion<br><u>CR Project 1 – Project 1 Proposal</u> | CR Project 2 - Project 2 Completion<br>CR Project 2 - Project 2 Proposal<br>CR Research Methods Course<br>CR Research Project - Completion<br>CR Research Project - Proposal |

The approval process for this form is as follows:

- 1. Trainee
- 2. Director of Training
- 3. RANZCR Specialty Training
- 4. Trainee Final

The trainee must fill in the form and then assign it to their Director of Training in the ePortfolio.

If the DoT approves the Proposal, they must then assign it to the RANZCR Specialty Training account.

From this stage the College Training Team will acquire approval as per the approval process for the Project 1 Proposals.

Once approval has been received the RANZCR Specialty Training account will approve it in the ePortfolio and send it to the trainee for finalisation.

Once the trainee has finalised the final section of the form, the Project 1 Proposal goal will be complete.

| New CR Project 1 – Project<br>• O O VERSION 13 S Add tags Link to Overvi  |                                                                                           |
|---------------------------------------------------------------------------|-------------------------------------------------------------------------------------------|
| Fields marked with ★ are required.                                        | LAST SAVED: UNSAVE                                                                        |
| • This event will be added onto your timeline as a SH to view this event. | HARED event. Only users with permissions to view this event on your timeline will be able |
| Date occurred on ★                                                        | End date ★                                                                                |
| 28/11/2022                                                                | 28/11/2022                                                                                |
| Please indicate the date on which this event occurred.                    | If this event span multiple days, please indicate the date on which this finishes.        |
| Description (optional)                                                    |                                                                                           |

Input the Date occurred on and the End date into the first sections of the form.

Tip: The Date occurred on must be within the trainee's Phase 1 timeframe in order to link to the Research goal

The trainee must then work through the form and complete all sections of the form.

The sections of the form that must be completed are:

- Trainee Information
- Site Information
- Project Titles
- Collaboration
- Project Timeline
- Ethics Approval
- Supervisor Name
- Rationale for Project
- Aims and Objectives
- Project Plan
- Reference List

Once all sections of the form have been input, the trainee must then assign the form to their Director of Training.

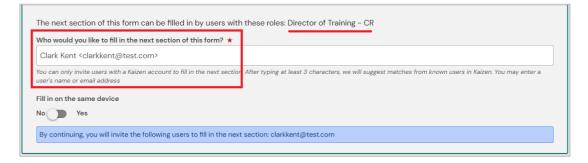

Once the Director of Training has been selected the trainee can then click Submit.

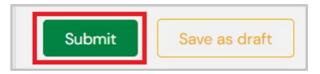

## • • • • • Section 2: The Director of Training

The Director of Training will then have the Project 1 Proposal event from the trainee appear on their To Do List on their ePortfolio Dashboard.

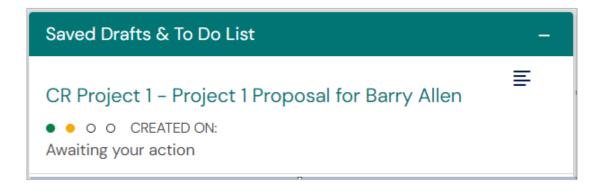

To complete the assessment, the assessor must click the link and then click the Fill In button to open the form.

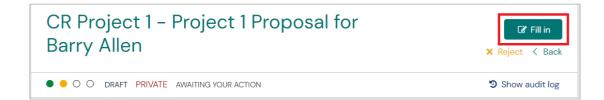

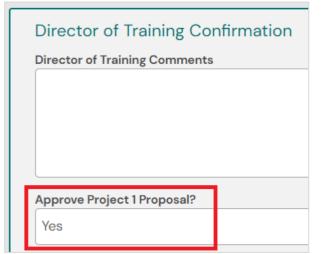

Once the Director of Training has reviewed the trainee's section of the form, if the Project 1 Proposal is to be approved, the DoT selects Yes for "Approve Project 1 Proposal"

Finally, the DoT must elect RANZCR Specialty Training to assign to fill in the next section of the form.

The DoT must then click Submit to send the form to RANZCR Specialty Training.

|           | he next section of this form can be filled in by users with these roles: RANZCR Specialty Training ho would you like to fill in the next section of this form? * |
|-----------|----------------------------------------------------------------------------------------------------|
| R         | ANZCR Specialty Training <eportfolio@ranzcr.edu.au< th=""></eportfolio@ranzcr.edu.au<>                                                                           |
|           | RANZCR Specialty Training <eportfolio@ranzcr.edu.au></eportfolio@ranzcr.edu.au>                                                                                  |
| Fil<br>No | I in on the same device Yes                                                                                                    |
| в         | y continuing, you will invite the following users to fill in the next section: eportfolio@ranzcr.edu.au                                                          |

ĒĒ

## • • • • Section 3: RANZCR Specialty Training

Once the DoT has assigned the trainee's Project 1 Proposal to RANZCR Specialty Training, the College staff responsible for processing Project 1 and 2 submissions will action the event.

When the event has been assigned to Specialty Training by the DoT, on the trainee's Timeline the event status will appear as the first two traffic lights will be filled green, with the third circle showing as clear with an amber ring.

This signifies that the event has been assigned to and is awaiting response from RANZCR Specialty Training.

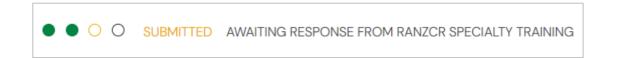

A PDF of the trainee's section of the form will be generated and sent via email to the external assessors who provide advice on approval or rejection for the Proposal.

Once the external assessor provides approval, the College staff will type into the Comments section the date of approval and Yes in the Approval Project 1 Proposal field.

| Project 1 Assessor Appr            | val     |   |
|------------------------------------|---------|---|
| RANZCR Specialty Training Com      | ients   |   |
| Approved 20/11/2022 – Colle        | e Staff |   |
| Approve Project 1 Proposal?<br>Yes |         | • |

#### • • • Section 4: Trainee - Final

Once College staff have approved their section of the form, the event will be automatically re-assigned to the trainee's To Do List to approve.

This is so that the trainee can easily review any comments and attached documentation to the Proposal form.

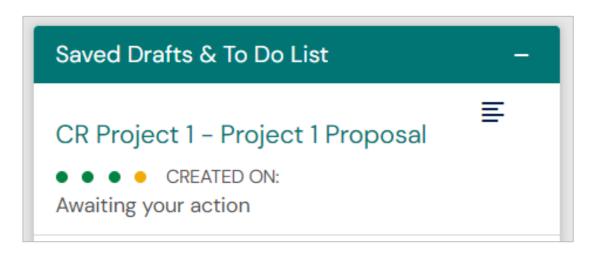

To finalise the assessment, the trainee must click the link on the To Do List and then click the Fill In button to open the form.

| CR Project 1 - Project 1 Proposal  | <b>Fill in</b>   |
|------------------------------------|------------------|
| DRAFT PRIVATE AWAITING YOUR ACTION | ງ Show audit log |

To review individual sections of the form, the trainee can click the show more button.

| Date occurred on 28 Nov, 2022 End date 28 Nov, 2022 |                              |                           |
|-----------------------------------------------------|------------------------------|---------------------------|
| BA Section filled in by Barry Allen                 |                              | FILLED IN ON 28 NOV, 2022 |
|                                                     | Show more $ \sim $           |                           |
| CK Section filled in by Clark Kent                  |                              | FILLED IN ON 28 NOV, 2022 |
|                                                     | Show more $ \smallsetminus $ |                           |
| RS Section filled in by RANZCR Specialty Training   |                              | FILLED IN ON 28 NOV, 2022 |
|                                                     | Show more $ \sim $           |                           |

Once the trainee has reviewed all sections of the form, they click Submit to close the form.

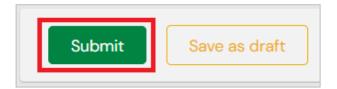

# RESEARCH PROJECT 1 – PROJECT 1 COMPLETION

Completion of Project 1 is required by the end of Phase 2 of Training.

Transitioning trainees who began training prior to 1 February 2022 must complete old training program Research requirements in the ePortfolio.

Trainees will receive notification informing them of the approval of their Project 1 assessment. The trainee is required to keep this notification for their records.

#### **Option 1 – Oral Presentation**

Trainees that choose this option will be required to present their project locally or nationally by oral presentation or poster and should be formally assessed at a Network level. (Publication is an alternative to presentation).

#### **Option 2 – Branch of Origin/National Trainee Presentation Event**

Trainees that choose this option will be required to prepare an abstract of their project to be considered for oral or poster presentation as part of the 'Branch of Origins/National Trainee Presentation Event'.

Trainees will be provided with written feedback and their assessor score sheets after their presentation is completed. Trainees must attach these to their Project 1 Completion event in the ePortfolio.

## **Section 1: Trainee**

| Research                                                                                                    |                                                                                                    |
|----------------------------------------------------------------------------------------------------|----------------------------------------------------------------------------------------------------|
| CR Critically Appraised Topics (CATs) – Diagnosis<br>CR Critically Appraised Topics (CATs) – Harm<br>CR Critically Appraised Topics (CATs) – Treatment<br>CR Oral Presentation<br><u>CR Project 1 – Project 1 Completion</u> | CR Project 2 - Project 2 Completion<br>CR Project 2 - Project 2 Proposal<br>CR Research Methods Course<br>CR Research Project - Completion<br>CR Research Project - Proposal |
| CR Project I – Project I Proposal                                                                                                    |                                                                                                    |

To create a new Project 1 Completion event, the trainee must click the Create button on the Trainee Dashboard and select CR Project 1 – Project 1 Completion from the list under the heading Research.

| New CR Project 1 – Proje<br>• O VERSION 7 • Add tags Link to Overview of             |                                                                                                    |
|--------------------------------------------------------------------------------------|----------------------------------------------------------------------------------------------------|
| Fields marked with ★ are required.                                                   | LAST SAVED: UNSAVED                                                                                       |
| This event will be added onto your timeline as a sable to view this event.           | SHARED event. Only users with permissions to view this event on your timeline will be                     |
| Date occurred on ★ 28/11/2022 Please indicate the date on which this event occurred. | End date ★ 28/11/2022 If this event spans nultiple days, please indicate the date on which this finishes. |
| Description (optional)                                                               | In this event spans multiple bays, please indicate the date on which this misnes.                         |

Input the Date occurred on and the End date into the first section of the form.

The trainee must then fill out the two available fields in the form by inputting the First and Second assessors who completed the Score Sheets.

The trainee must also attach the score sheets to the form by clicking Attach Files.

| <br> |  |
|------|--|
|      |  |

In the next section of the form the trainee must assign the form to the College RANZCR Specialty Training account.

| Who would you like t                                | o fill in the next section of this form? ★<br>Training <eportfolio@ranzcr.edu.au></eportfolio@ranzcr.edu.au> | h these roles: RANZCR Specialty Training                                                                  |
|-----------------------------------------------------|----------------------------------------------------------------------------------------------------|----------------------------------------------------------------------------------------------------|
| You can only invite user<br>user's name or email ad |                                                                                                    | n After typing at least 3 characters, we will suggest matches from known users in Kaizen. You may enter a |

The trainee must then click the Submit button to assign the form to the RANZCR Specialty Training account.

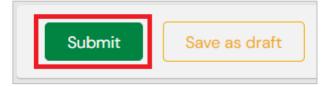

# Section 2: RANZCR Specialty Training

Once the trainee has completed their section of the Project 1 Completion form it will be assigned to the RANZCR Specialty Training College ePortfolio account.

Trainees can confirm this by clicking their Timeline and selecting Research.

O SUBMITTED AWAITING RESPONSE FROM RANZCR SPECIALTY TRAINING

The College will then review the attached Score Sheets and confirm approval of the Project 1.

| Approve   | d - 30/11/2022 - College Staff |
|-----------|--------------------------------|
|           |                                |
|           |                                |
|           |                                |
|           |                                |
|           |                                |
| Approve C | ompletion of Project 1?        |

Once the RANZCR Specialty Training team have approved completion of the Project 1 – Project 1 Completion it will be marked complete on their Overview of Training Requirements page.

# **RESEARCH PROJECT 2 – PROJECT 2 PROPOSAL**

Transitioning trainees who began training prior to 1 February 2022 must complete old training program Research requirements in the ePortfolio.

Project 2 is a high standard senior-level project in Clinical Radiology that transitioning trainees will undertake which includes a mandatory literature search.

This is a major assessment exercise that must be completed by the end of Phase 3 of Training. It can be an extension of Project 1 (if approved) and can be a collaborative assessment of up to three trainees.

The Project 2 – Project 2 Proposal must be complete by the end of Phase 2.

## • • • • • Section 1: Trainee

To create a new Project 2 – Project 2 Proposal event, the trainee must click the Create button on the Trainee Dashboard and select the CR Project 2 – Project 2 Proposal from the list under the heading Research.

| Research                                          |                                          |
|---------------------------------------------------|------------------------------------------|
| CR Critically Appraised Topics (CATs) - Diagnosis | CP Project 2 - Project 2 Completion      |
| CR Critically Appraised Topics (CATs) - Harm      | <u>CR Project 2 – Project 2 Proposal</u> |
| CR Critically Appraised Topics (CATs) - Treatment | CR Research Methods Course               |
| CR Oral Presentation                              | CR Research Project - Completion         |
| CR Project 1 - Project 1 Completion               | CR Research Project - Proposal           |
| CR Project 1 - Project 1 Proposal                 |                                          |

This will generate a Draft of the form with four traffic lights with the first filled amber in the top left corner.

The approval process for this form is as follows:

- 1. Trainee
- 2. Director of Training
- 3. RANZCR Specialty Training
- 4. Trainee Final

The trainee must fill in the form and then assign it to their Director of Training in the ePortfolio.

If the DoT approves the Proposal, they must then assign it to the RANZCR Specialty Training account.

From this stage the College Training Team will acquire approval as per the approval process for the Project 2 Proposals.

Once approval has been received the RANZCR Specialty Training account will approve it in the ePortfolio and send it to the trainee for finalisation.

Once the trainee has finalised the final section of the form, the Project 2 Proposal goal will be complete.

| New CR Project 2 – Project<br>• O O O VERSION 14 • Add tags Link to Overview of |                                                                                        |
|---------------------------------------------------------------------------------|----------------------------------------------------------------------------------------|
| Fields marked with ★ are required.                                              | LAST SAVED: UNSAV                                                                      |
|                                                                                 |                                                                                        |
| ① This event will be added onto your timeline as a SHARE to view this event.    | ED event. Only users with permissions to view this event on your timeline will be able |
| - /                                                                             | ED event. Only users with permissions to view this event on your timeline will be able |
| to view this event.                                                             |                                                                                        |

Input the Date occurred on and the End date into the first sections of the form.

**Tip**: The Date occurred on must be within the trainee's Phase 1 timeframe in order to link to the Research goal.

The trainee must then work through the form and complete all sections of the form.

The sections of the form that must be completed are:

- Trainee Information
- Site Information
- Project Titles
- Collaboration
- Project Timeline
- Ethics Approval
- Supervisor Name
- Rationale for Project
- Aims and Objectives
- Project Plan
- Reference List

Once all sections of the form have been input, the trainee must then assign the form to their Director of Training.

| The next section of this form can be filled in by users with                                                | these roles: Director of Training - CR                                                                  |
|----------------------------------------------------------------------------------------------------|----------------------------------------------------------------------------------------------------|
| Who would you like to fill in the next section of this form? $\star$                                        |                                                                                                    |
| Clark Kent <clarkkent@test.com></clarkkent@test.com>                                                        |                                                                                                    |
| You can only invite users with a Kaizen account to fill in the next section<br>user's name or email address | After typing at least 3 characters, we will suggest matches from known users in Kaizen. You may enter a |
| Fill in on the same device                                                                                  |                                                                                                    |
| No Yes                                                                                                    |                                                                                                    |
| By continuing, you will invite the following users to fill in the next                                      | section: clarkkent@test.com                                                                             |
|                                                                                                    |                                                                                                    |

Once the Director of Training has been selected the trainee can then click Submit.

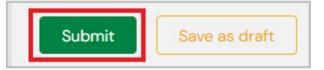

## Section 2: Director of Training

The Director of Training will then have the Project 2 Proposal event from the trainee appear on their To Do List on their ePortfolio Dashboard.

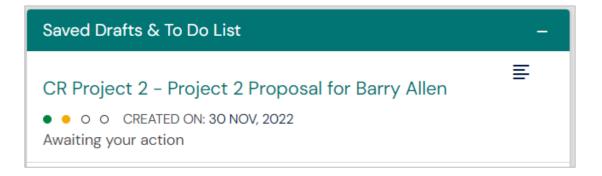

To complete the assessment, the assessor must click the link and then click the Fill In button to open the form.

| CR Project 2 - Project 2 Proposal for Barry Allen | <b>Fill in</b><br><b>X</b> Reject < Back |
|---------------------------------------------------|------------------------------------------|
| O O DRAFT PRIVATE AWAITING YOUR ACTION            | Show audit log                           |

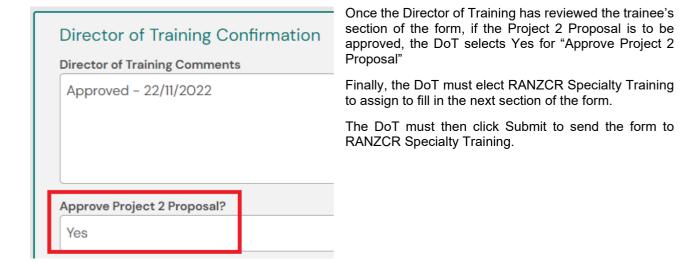

| The next section of this form can be filled in by users with these roles: RANZCR Specialty Training      |
|----------------------------------------------------------------------------------------------------|
| Who would you like to fill in the next section of this form? ★                                           |
| RANZCR Specialty Training <eportfolio@ranzcr.edu.au></eportfolio@ranzcr.edu.au>                          |
| RANZCR Specialty Training <eportfolio@ranzcr.edu.au></eportfolio@ranzcr.edu.au>                          |
| Fill in on the same device No Yes                                                                        |
| By continuing, you will invite the following users to fill in the next section: eportfolio@ranzcr.edu.au |
|                                                                                                    |

## • • • • Section 3: RANZCR Specialty Training

Once the DoT has assigned the trainee's Project 2 Proposal to RANZCR Specialty Training, the College staff responsible for processing Project 1 and 2 submissions will action the event.

When the event has been assigned to Specialty Training by the DoT, on the trainee's Timeline the event status will appear as the first two traffic lights filled green, with the third circle showing as clear with an amber ring.

This signifies that the event has been assigned to and is awaiting response from RANZCR Specialty Training.

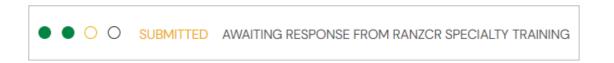

A PDF of the trainee's section of the form will be generated and sent via email to the external assessors who provide advice on approval or rejection for the Proposal.

Once the external assessor provides approval, the College staff will type into the Comments section the date of approval and Yes in the Approval Project 2 Proposal field.

| Project 2 Assessor Approval         |   |
|-------------------------------------|---|
| RANZCR Specialty Training Comments  |   |
| Approved 25/11/2022 - College Staff |   |
| Approve Project 2 Proposal?         |   |
| Yes                                 | • |

## ••• Section 4: Trainee - Final

Once College staff have approved their section of the form, the event will be automatically re-assigned to the trainee's To Do List to approve.

This is so that the trainee can easily review any comments and attached documentation to the Proposal form.

| Saved Drafts & To Do List                                                                                    | - |
|----------------------------------------------------------------------------------------------------|---|
| CR Project 2 – Project 2 Proposal <ul> <li>CREATED ON: 30 NOV, 2022</li> </ul> <li>Awaiting your action</li> | E |

To finalise the assessment, the trainee must click the link on the To Do List and then click the Fill In button to open the form.

| CR Project 2 - Project 2 Proposal  | Fill in             |
|------------------------------------|---------------------|
| Oraft PRIVATE AWAITING YOUR ACTION | ່ ອີ Show audit log |

To review individual sections of the form, the trainee can click the show more button.

| Date occurred on 28 Nov, 2022 End date 28 Nov, 2022 |                                                                     |                           |
|-----------------------------------------------------|---------------------------------------------------------------------|---------------------------|
| BA Section filled in by Barry Allen                 |                                                                     | FILLED IN ON 28 NOV, 2022 |
|                                                     | Show more 🗸                                                         |                           |
| CK Section filled in by Clark Kent                  |                                                                     | FILLED IN ON 28 NOV, 2022 |
|                                                     | Show more $ \! \! \! \! \! \! \! \! \! \! \! \! \! \! \! \! \! \! $ |                           |
| RS Section filled in by RANZCR Specialty Training   |                                                                     | FILLED IN ON 28 NOV, 2022 |
|                                                     | Show more 🗸                                                         |                           |

Once the trainee has reviewed all sections of the form, they click Submit to close the form.

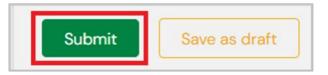

# RESEARCH PROJECT 2 – PROJECT 2 COMPLETION

Completion of Project 2 is required by the end of Phase 3 of Training.

Transitioning trainees who began training prior to 1 February 2022 must complete old training program Research requirements in the ePortfolio.

**OPTION 1:** Trainees will be notified by the Journal, via email, as to whether their manuscript has been accepted to peer review/publication or not. Trainees will be required to upload the email confirmation from the Journal to the ePortfolio as completion evidence no later than the end of Phase 3 of training. Once the College has approved this evidence, the status of this assessment will be deemed as complete.

**OPTION 2, 3 and 4:** Trainees are required to submit their evidence via the ePortfolio by end of Phase 3 of training. Once the College has approved this evidence, the status of this assessment will be deemed as complete. Trainees will receive a notification on the ePortfolio informing them of the approval of their Project 2 assessment.

## **Section 1: Trainee**

To create a new Project 1 Completion event, the trainee must click the Create button on the Trainee Dashboard and select CR Project 1 – Project 1 Completion from the list under the heading Research.

| Research                                                                                                    |                                                                                                    |
|----------------------------------------------------------------------------------------------------|----------------------------------------------------------------------------------------------------|
| CR Critically Appraised Topics (CATs) - Diagnosis<br>CR Critically Appraised Topics (CATs) - Harm<br>CR Critically Appraised Topics (CATs) - Treatment<br>CR Oral Presentation<br>CR Project 1 - Project 1 Completion<br>CR Project 1 - Project 1 Proposal | <u>CR Project 2 – Project 2 Completion</u><br>CR Project 2 – Project 2 Proposal<br>CR Research Methods Course<br>CR Research Project – Completion<br>CR Research Project – Proposal |

This will generate a Draft of the form with two traffic lights with the first filled amber in the top left corner.

**Tip**: The Date occurred on must be within the trainee's Phase 1 timeframe in order to link to the Research goal.

| equirements                                                                         |
|-------------------------------------------------------------------------------------|
|                                                                                     |
| ent. Only users with permissions to view this event on your timeline will be able   |
| End date ★                                                                          |
| 30/11/2022                                                                          |
| If this event spans multiple days, please indicate the date on which this finishes. |
| e                                                                                   |

#### **Option 1: Peer Reviewed Journal Manuscript or Publication**

For Projects that were submitted for Peer Review or Journal Manuscript or Publication, the following fields will be shown and must be filled in.

Supporting documentation should be supplied if applicable.

- Manuscript/Article Title
- Manuscript Acceptance/Article Publication Date
- Journal Name

| Option 1 - Peer Reviewed Journal Manuscript or Publication              |  |
|-------------------------------------------------------------------------|--|
| Ianuscript/Article Title                                                |  |
|                                                                         |  |
|                                                                         |  |
| Ianuscript Acceptance/Article Published Date                            |  |
|                                                                         |  |
| d/m/yyyy                                                                |  |
| Manuscript Acceptance/Article Published Date<br>d/m/yyyy<br>ournal Name |  |

#### **Option 2: Dissertation**

For Projects that were submitted for Dissertation the trainee must attach a Letter of Acceptance to the form. Supporting documentation should be supplied if applicable.

| Option 2 - Dissertation | ▼ |
|-------------------------|---|
| Letter of Acceptance    |   |
|                         | ₹ |
| 🕹 Attach files          |   |

#### **Option 3: Oral Presentation**

For Projects that were presented in an Oral Presentation, the trainee must input the Conference the Project was presented at, as well as the date of the presentation.

Supporting documentation should be supplied if applicable.

| Option 3 - Oral Presentatio | 'n | Ψ |
|-----------------------------|----|---|
| Conference Presented At     |    |   |
|                             |    |   |
|                             |    |   |
| Procentation Data           |    |   |
| Presentation Date           |    |   |

#### **Option 4: Poster Presentation**

For Projects submitted as a Poster Presentation, the trainee must input the International Conference the Poster was presented at.

Supporting documentation should be supplied if applicable.

| Option 4 – Poster P       | resentation                   | Ψ   |
|---------------------------|-------------------------------|-----|
| Major International Co    | nference Poster was Presented | lat |
|                           |                               |     |
| Excluding the College ASN | 1                             |     |
| Conference Date           |                               |     |
| Conference Date           |                               |     |
| d/m/yyyy                  |                               |     |

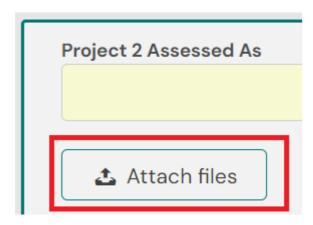

The trainee must then attach the supporting documentation in the next section of the form.

To attach a new file to the ePortfolio event, click the Attach Files option under the Project Category section.

Once clicked, the file upload interface will be shown. This will instruct the user to drag and drop documents from their computer into the grey window shown.

Alternatively, the trainee can click the grey window to open a file browser option on the current device to then allow the documentation to be selected.

Once the file is attached to the form, it will also be uploaded and saved to the trainee's Document library in their ePortfolio profile.

| 🕹 Hide file browser |                                                                                                    |
|---------------------|----------------------------------------------------------------------------------------------------|
|                     | ad here will default to be shared with anyone that has permission to view your portfolio. If you require this<br>e change the status after upload is complete. |
|                     |                                                                                                    |
| E                   | Drag and drop documents here or Click to select from your device                                                                                               |

In the final section of the form, the trainee must note that the next section of the form can only be filled in by users with these roles: RANZCR Specialty Training.

The trainee then types in the RANZCR Specialty Training name into the "Who would you like to fill in the next section of the form?"

| The next section of this form can be filled in by users with                    | these roles: RANZCR Specialty Training                                                            |
|---------------------------------------------------------------------------------|---------------------------------------------------------------------------------------------------|
| Who would you like to fill in the next section of this form? $\star$            |                                                                                                   |
| RANZCR Specialty Training <eportfolio@ranzcr.edu.au></eportfolio@ranzcr.edu.au> |                                                                                                   |
| RANZCR Specialty Training <eportfolio@ranzcr.edu.au></eportfolio@ranzcr.edu.au> | . After typing at least 3 characters, we will suggest matches from known users in Kaizen. You may |
| Fill in on the same device                                                      |                                                                                                   |
| No Yes                                                                          |                                                                                                   |
| By continuing, you will invite the following users to fill in the next          | t section: eportfolio@ranzcr.edu.au                                                               |

Once all of the above is complete, the trainee can then click Submit to send the event to the RANZCR Specialty Training team to complete the next section.

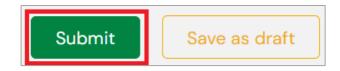

# Section 2: RANZCR Specialty Training

Once the trainee has completed their section of the Project 2 Completion form it will be assigned to RANZCR Specialty Training College ePortfolio account.

Trainees can confirm this by clicking their Timeline and selecting Research.

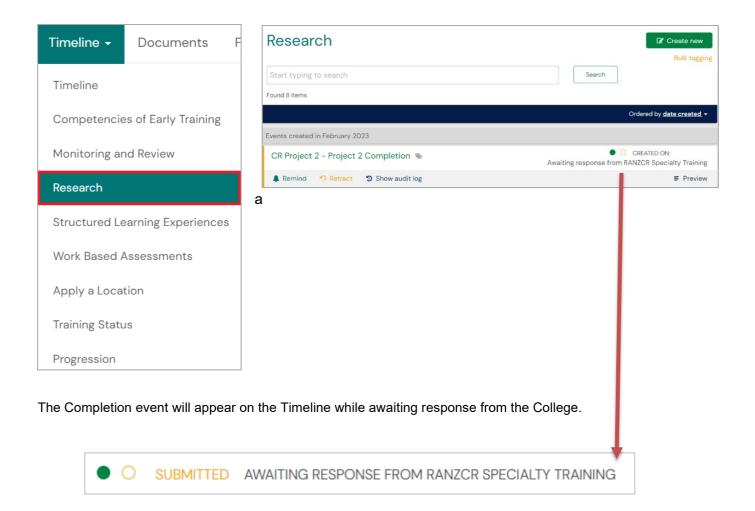

Once the RANZCR Specialty Training team have approved completion of the Project 2 – Project 2 Completion it will be marked complete on the trainee's Overview of Training Requirements page.

An automated email of the completed status of the Project 2 Completion event will be sent to the trainee's RANZCR ePortfolio email address.

# **CR RESEARCH GOALS**

In the ePortfolio, trainees who began training in 2022 and onwards will have a different goal than "Transitioning Trainees" who began training prior to the launch of the ePortfolio and the 2022 Training Program.

2022 and onwards, trainees will have Phase specific Research goals.

Trainees in Phase 1 will have the CR Phase 1 Research goal.

| CR Phase 1 Research                       | Period: Phase 1 DUE DATE: 31 DEC, 202 |
|-------------------------------------------|---------------------------------------|
| + Critically Appraised Topics (CATs)      | 0%                                    |
| 🛏 🕂 Research Proposal                     | 0%                                    |
| + Basic Radiology Research Methods Course | 0%                                    |

Trainees in Phase 2 and 3 will have the **CR Phase 2 and 3 Research** goal.

| CR Phase 2 and 3 Research                   | Period: Phase 2 Complete by the end of Phase 3 Phase 3 | DUE DATE: 31 DEC, 2030 |
|---------------------------------------------|--------------------------------------------------------|------------------------|
| ➡ + Critically Appraised Topics (CATs)      |                                                        | 0%                     |
| 🛏 🕂 Basic Radiology Research Methods Course |                                                        | 0%                     |
|                                             |                                                        |                        |
| ↦ + Research Project Completion (n/a)       |                                                        |                        |

Transitioning Trainees in all Phases of training will have the CR Research – Transitioning Trainees goal.

| CR Research - Transitioning Trainees                         | Period: Complete by the end of Phase ]<br>Complete by the end of Phase 3 |
|--------------------------------------------------------------|--------------------------------------------------------------------------|
|                                                              | DUE DATE: 31 JAN, 2031                                                   |
| u - Project 1                                                |                                                                          |
| ➡ Project 1 - Proposal                                       | 1/1                                                                      |
| ↦ + Project 2 (n/a)                                          |                                                                          |
| 🛏 🕂 Basic Radiology Research Methods Course (Optional) (n/a) |                                                                          |
|                                                              |                                                                          |
|                                                              |                                                                          |

For goals that have sub-goals that are greyed out with a (n/a) at the end of the title are present, this means that they are not due to be completed by the end of the currently selected period.

For example, in the Transitioning Trainee goal, the Project 1 - Proposal must be completed by the end of Phase 1. Once toggled to the Complete by the end of Phase 2 period, the goal then will display requirements that are due by the end of Phase 2.

| CR Research - Transitioning Trainees                   | Period: Complete by the end of Phase 1 Complete by the end of Phase 2 Complete by the end of Phase 3 |
|--------------------------------------------------------|----------------------------------------------------------------------------------------------------|
|                                                        | DUE DATE: 31 JAN, 2031<br>0%                                                                         |
| ➡ - Project 1                                          |                                                                                                    |
| Project 1 - Completion                                 | 0/1                                                                                                  |
| ➡ - Project 2                                          | 100%                                                                                                 |
| ➡ Project 2 - Proposal                                 |                                                                                                    |
| 🛏 🕂 Basic Radiology Research Methods Course (Optional) | 100%                                                                                                 |
| ↦ + Critically Appraised Topics (CATs) (n/a)           |                                                                                                    |

# Section Seven WORK-BASED ASSESSMENTS

# **REPORTING ASSESSMENT**

Trainees must complete 10 Reporting WBAs for every six-months of the training program. In order for completed Reporting Assessments to link to the correct goal, the date occurred on must be inside the appropriate six-month period date range.

Please see the <u>video guide</u> on how to complete the CR Reporting Assessment.

#### **Section 1: Trainee**

To create a new Reporting Assessment, the trainee must click the Create button on the Trainee Dashboard and select **CR Work-based Assessments - Reporting** from the list under the heading Work-based Assessments.

| Work Based Assessments                                                                                                    |
|----------------------------------------------------------------------------------------------------|
| CR Work-based Assessment - Clinical Radiology/Multidisciplinary Meeting<br>CR Work-based Assessment - Fluoroscopic Procedures<br>CR Work-based Assessment - Performed Ultrasound<br>CR Work-based Assessment - Procedural Radiology<br><u>CR Work-based Assessment - Reporting</u> |

The trainee must then input the Date occurred on and the End date into the first section of the form. This date should reflect the date that the Reporting session was completed.

Note: This date will influence which six-month period the assessment will link to when complete.

| <ul> <li>New CR Work-based Assessme</li> <li>O VERSION 26 Add tags Link to Overview of Training Require</li> </ul> | 1 0                                                                                |
|----------------------------------------------------------------------------------------------------|------------------------------------------------------------------------------------|
|                                                                                                    |                                                                                    |
| Fields marked with ★ are required.                                                                                 |                                                                                    |
| <b>O</b> This event will be added onto your timeline as a <b>SHARED</b> event. O to view this event.               | nly users with permissions to view this event on your timeline will be able        |
| Date occurred on ★                                                                                                 | End date ★                                                                         |
| 1/12/2022                                                                                                    | 1/12/2022                                                                          |
| Please indicate the date on which this event occurred.                                                             | If this event span multiple days, please indicate the date on which this finishes. |
| Description (optional)                                                                                             |                                                                                    |

The trainee must then input the name of the assessor completing the assessment. This step is vital as it will be referenced when the trainee's WBAs are reviewed to ensure that a range of Supervisors are completing their Reporting WBAs.

| Assessor comp | leting this assessmer | t |  |  |
|---------------|-----------------------|---|--|--|
| Clark Kent    |                       |   |  |  |
|               |                       |   |  |  |

The trainee must then work their way through the form, inputting Case details specific to all cases presented in the session.

For each Case the trainee will need to input the Diagnosis, the Modality and the Topic Area. The Topic Area field is a dependent field and will only be shown when the trainee selects a Modality that has a corresponding Topic Area.

For example, by default the form will display the Diagnosis and Modality fields.

| Case 1     |  |
|------------|--|
| Diagnosis  |  |
|            |  |
|            |  |
| Modality ★ |  |
|            |  |

However, when the Modality is input with a value that has a corresponding Topic Area, for example General X-Ray, the following will be shown.

| Case 1<br>Diagnosis |   |
|---------------------|---|
| Diagnosis           |   |
|                     |   |
|                     |   |
|                     |   |
| Modality ★          |   |
| General X-Ray       | Ψ |

Once the trainee has input all sections of the form and input all Cases presented in the session, they can now assign the Supervisor the next section of the form.

The form may be assigned to either a connected Director of Training, Clinical Supervisor or Network Training Director.

| /ho would you like to fill in the next se                                  | ection of this form? ★              |                                                                                                    |
|----------------------------------------------------------------------------|-------------------------------------|----------------------------------------------------------------------------------------------------|
| Clark Kent <clarkkent@test.com></clarkkent@test.com>                       |                                     |                                                                                                    |
| ou can only invite users with a Kaizen acco<br>ser's name or email address | unt to fill in the next section. Af | er typing at least 3 characters, we will suggest matches from known users in Kaizen. You may enter a |
| ill in on the same device                                                  |                                     |                                                                                                    |
| o Yes                                                                      |                                     |                                                                                                    |

Once the trainee has elected the assessor, click Submit.

| Submit Save as draft | Submit | Save as draft |
|----------------------|--------|---------------|
|----------------------|--------|---------------|

## Section 2: Reporting Session Supervisor

Once the trainee has submitted their section of the form the nominated Supervisor will then find the CR Workbased Assessment – Reporting assessment waiting their action on their To Do List on their ePortfolio Dashboard. An automated email will also be sent to their email address associated with their ePortfolio profile.

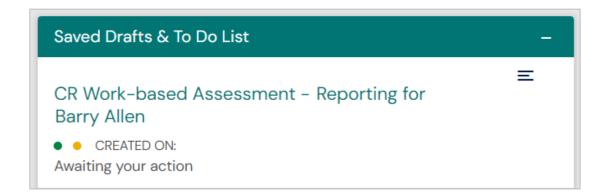

The second circle is now also filled amber, signifying the second and final stage of the form is in a draft state and is awaiting the current user's action.

To complete the assessment, the Supervisor must click the link from their To Do List and then click the Fill In button to open the form.

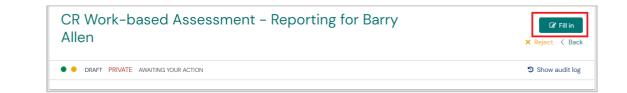

The Supervisor will then be presented with three fields to fill in per Case presented in the session.

Case X Report

Case X Entrustability

Case X Feedback

The Supervisor must review the trainee's section of the form and review the Case details presented, then assign a rating into the Report and Entrustability sections of the form.

Any feedback specific to the Case presented can also be input into the free text field.

| Case 1 Report ★         |  |  |
|-------------------------|--|--|
|                         |  |  |
|                         |  |  |
|                         |  |  |
| Case 1 Entrustability ★ |  |  |
| Case 1 Entrustability ★ |  |  |

Once all cases presented in the session have been given an Entrustability Score for each Case, the Supervisor can then click Submit to complete and close the form.

| Submit | Save as draft |
|--------|---------------|
|        |               |

# PERFORMED ULTRASOUND

Trainees are required to complete:

- 50 General Ultrasound scans by the end of Phase 1 of training
- 50 Paediatric Ultrasound scans, including 10 neonatal head scans by the end of Phase 3 of training
- 50 Gynaecological and Obstetric Ultrasound scans by the end of Phase 3 of training
  - o 10 Pelvic Scans
  - 10 First Trimester Scans
  - 10 Second and Third Trimester Scans

The Performed Ultrasound Work-based Assessment is unique in the ePortfolio as it can be assessed by Sonographers and Sonologists as well as Directors of Training and Clinical Supervisors.

As Sonographers and Sonologists are not members of the College, they do not have ePortfolio accounts to allow them to sign off the Ultrasound WBA in the system, so the form has been developed with the intention that trainees ask the assessor to complete the assessor section in the same section of the form. This means that the Performed Ultrasound WBA is a single-step form that does not require in-system sign off but does request Entrustability to be assigned by the Supervisors in the one 'stage' of the form.

## Section 1: Trainee

To create a new Performed Ultrasound, the trainee must click the Create button on the Trainee Dashboard and select **CR Work-based Assessments – Performed Ultrasound** from the list under the heading Work-based Assessments.

The trainee must then input the Date occurred on and the End date into the first section of the form. This date should reflect the date that the Ultrasound was completed.

**Note**: The General Ultrasound type will not link to the goal if the trainee is in Phase 2.

| <ul> <li>VERSION 16 Add tags Link to Overview of Training Requirements</li> </ul> |                                                                                           |  |  |  |
|-----------------------------------------------------------------------------------|-------------------------------------------------------------------------------------------|--|--|--|
| Fields marked with ★ are required.                                                | LAST SAVED: UNSAVED                                                                       |  |  |  |
| O This event will be added onto your timeline as a S to view this event.          | HARED event. Only users with permissions to view this event on your timeline will be able |  |  |  |
| Date occurred on ★                                                                | End date ★                                                                                |  |  |  |
| 1/12/2022                                                                         | 1/12/2022                                                                                 |  |  |  |
| Please indicate the date on which this event occurred.                            | If this event spans multiple days, please indicate the date on which this finishes.       |  |  |  |
| Description (optional)                                                            |                                                                                           |  |  |  |

The trainee must then elect what type of Ultrasound was performed for this assessment. There are three options:

| Patient Initials<br>JH<br>Type of Scan ★ |  |
|------------------------------------------|--|
| Гуре of Scan ★                           |  |
|                                          |  |
| General Ultrasound                       |  |
| General Ultrasound                       |  |
| Paediatric Ultrasound                    |  |

If the trainee selects Obstetric and Gynaecological Ultrasound, a new previously not displayed field will be shown for Scan Details.

| Dbstetric and Gynaecological Ultrasound |                         |
|-----------------------------------------|-------------------------|
|                                         |                         |
| Obstetric and Gynaecological Ultrasound |                         |
| can Details ★                           | $\overline{\mathbf{v}}$ |
|                                         |                         |
|                                         | ¥                       |
|                                         |                         |
| Pelvic scan                             |                         |

In the next section of the form the trainee is able to input their Findings for the Performed Ultrasound as well as the Diagnosis of the case.

| Findings   | and Discuss | ion |  |  |
|------------|-------------|-----|--|--|
| Ultrasound | Findings    |     |  |  |
|            |             |     |  |  |
|            |             |     |  |  |
| Diagnosis  |             |     |  |  |
|            |             |     |  |  |
|            |             |     |  |  |
|            |             |     |  |  |

#### Section 2: Assessor

After the Findings and Discussion section of the form, the device the Ultrasound is being completed on must be handed to the assessor of the Assessment.

The assessor for the Ultrasound WBA must then input the Entrustability for the Ultrasound, as well as feedback specific to the Assessment.

| Entrustability Level                                                                                                    |
|----------------------------------------------------------------------------------------------------|
| Please select the appropriate level based on a global assessment of the trainee's performance in assessment.                                                                                                    |
| In assigning a rating the supervisor should consider both knowledge and skills-based competencies, as well as intrinsic roles, including:                                                                                                    |
| <ul> <li>Appropriate communication with patient</li> <li>Patient consent</li> <li>Identification of relevant anatomical structures.</li> </ul>                                                                                                    |
| Key           • Level 1 - Constant Direct Supervision: Procedure is performed in conjunction with the sonographer/sonologist.                                                                                                    |
| <ul> <li>Level 2 - Direct Supervision: Proceeding is performed in conjunction with the sonographer/sonologist.</li> <li>Level 2 - Direct Supervision: Sonographer/sonologist observes trainee performing the ultrasound.</li> </ul>                                          |
| <ul> <li>Level 3 - Minimal Direct Supervision: Trainee performs ultrasound. Direct and timely access to a sonographer/sonologist.</li> <li>Level 4 - Direct Supervision Not Required: Trainee performs ultrasound. Sonographer/sonologist is available if needed.</li> </ul> |
| Entrustability Level *                                                                                                    |
| ×                                                                                                    |

The assessor must then input any applicable comments and feedback into the form.

| Feedbacl   | <            |  |  |
|------------|--------------|--|--|
| Comments a | and Feedback |  |  |
|            |              |  |  |
|            |              |  |  |

Finally, the assessor must input their Name, Email and Signature.

| Supervisor Details                 |
|------------------------------------|
| Sonographer/Sonologist Name        |
| John Doe                           |
| Sonographer/Sonologist Email       |
| johndoe@email.com                  |
| Sonographer/Sonologist Signature ★ |
|                                    |
| Clear signature                    |

Once the Performed Ultrasound trainee and assessor sections of the form have been completed, the trainee or the assessor may click Submit to complete the assessment.

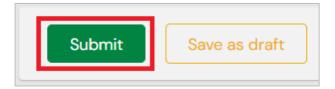

# FLUOROSCOPIC PROCEDURES

Trainees are required to perform and record:

- 50 General Fluoroscopic Procedures by the end of Phase 3 of training
- 20 additional Paediatric Fluoroscopic Procedures by the end of Phase 3 of training.

#### • Section 1: Trainee

To create a new Fluoroscopic Procedure WBA, the trainee must click the Create button on the Trainee Dashboard and select **CR Work-based Assessments – Fluoroscopic Procedures** from the list under the heading Work-based Assessments.

Work Based Assessments <u>CR Work-based Assessment - Clinical Radiologv/Multidisciplinary Meeting</u> <u>CR Work-based Assessment - Fluoroscopic Procedures</u> <u>CR Work-based Assessment - Performed Ultrasound</u> <u>CR Work-based Assessment - Procedural Radiology</u> <u>CR Work-based Assessment - Reporting</u>

The second traffic light will turn green when the elected Clinical Supervisor or Director of Training approved their section of the form.

The trainee must then input the Date occurred on and the End date into the first section of the form. This date should reflect the date that the Procedure was completed.

| <ul> <li>New CR Work-based Assessment - Fluoroscopic Procedures</li> <li>VERSION 12 Add tags Link to Overview of Training Requirements</li> </ul> |                                                                                                    |  |  |  |
|----------------------------------------------------------------------------------------------------|----------------------------------------------------------------------------------------------------|--|--|--|
| Fields marked with ★ are required.                                                                                                    | UNSAVED CHANGES                                                                                                    |  |  |  |
| O This event will be added onto your timeline as a SHARED event. to view this event.                                                              | Only users with permissions to view this event on your timeline will be able                                             |  |  |  |
| Date occurred on ★       1/12/2022       Please indicate the date cr which this event occurred.                                                   | End date ★         1/12/2022         If this event spans multiple days, please indicate the date on which this finishes. |  |  |  |
| Description (optional)                                                                                                    |                                                                                                    |  |  |  |

The trainee must then fill in the second section of the form with details specific to the case assessed in the session.

The red star in the following example indicates a required field that must be filled in. The Case Details field is the field that will dictate which Requirement the completed event will link to, General or Paediatric.

| Assessor completing this assessment |                         |
|-------------------------------------|-------------------------|
| Clark Kent                          |                         |
| Patient Initials                    |                         |
| JH                                  |                         |
| Procedure ★                         |                         |
| Cystogram                           | $\overline{\mathbf{v}}$ |
| Case Details ★                      |                         |
| General                             | _                       |

Once the trainee has input all sections of the form, they can now assign the Supervisor the next section of the form.

The form may be assigned to either a connected Director of Training, Clinical Supervisor or Network Training Director.

| Director - CR                                                                                              | these roles: Director of Training – CR, Clinical Supervisor – CR, Network Training                      |
|----------------------------------------------------------------------------------------------------|----------------------------------------------------------------------------------------------------|
| Who would you like to fill in the next section of this form? ★                                             |                                                                                                    |
| Clark Kent <clarkkent@test.com></clarkkent@test.com>                                                       |                                                                                                    |
| You can only invite users with a Kaizen account to fill in the next sectio<br>user's name or email address | After typing at least 3 characters, we will suggest matches from known users in Kalzen. You may enter a |
| Fill in on the same device                                                                                 |                                                                                                    |
| No Yes                                                                                                    |                                                                                                    |
| By continuing, you will invite the following users to fill in the next                                     | section: clarkkent@test.com                                                                             |

Once the trainee has elected the assessor, click Submit.

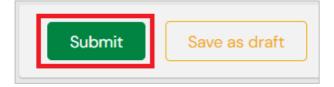

## Section 2: Supervisor

Once the trainee has submitted their section of the form, the nominated Supervisor will then find the CR Workbased Assessment – Fluoroscopic Procedures assessment waiting their action on their To Do List on their ePortfolio Dashboard.

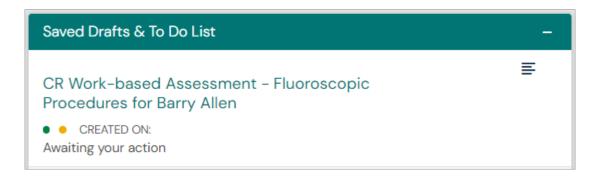

To complete the assessment, the Supervisor must click the link from their To Do List and then and click the Fill In button to open the form.

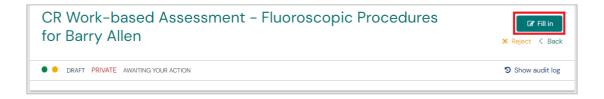

The Supervisor must review the case details and assign an Entrustability score to the Fluoroscopic Procedure that was performed.

| Linua | tability Level ★                    |
|-------|-------------------------------------|
| _     |                                     |
| Leve  | 1 - Constant Direct Supervision     |
| Leve  | 2 - Direct Supervision              |
| Leve  | l 3 - Minimal Direct Supervision    |
| Leve  | 4 - Direct Supervision Not Required |

The Supervisor can then complete the assessment by after inputting any relevant feedback clicking the Submit button.

# PROCEDURAL RADIOLOGY

Trainees are required to perform and record 100 interventional procedures under radiological guidance across the three phases of training.

At least 15 of each of the following core skills is required:

- Injection
- Drainage
- Biopsy
- Vascular access

#### ● ○ Section 1: Trainee

To create a new Procedural Radiology WBA, the trainee must click the Create button on the Trainee Dashboard and select **CR Work-based Assessments – Procedural Radiology** from the list under the heading Work-based Assessments.

Work Based Assessments CR Work-based Assessment - Clinical Radiology/Multidisciplinary Meeting CR Work-based Assessment - Fluoroscopic Procedures CR Work-based Assessment - Performed Ultrasound <u>CR Work-based Assessment - Procedural Radiology</u> CR Work-based Assessment - Reporting

This will generate a Draft of the form with two traffic lights with the first filled amber in the top left corner.

The trainee must then input the Date occurred on and the End date into the first section of the form. This date should reflect the date that the Procedure was completed.

| New CR Work-based Assessment - Procedural Radiology<br>• O VERSION 14 Stadd tags Link to Overview of Training Requirements |                                                                                     |  |  |
|----------------------------------------------------------------------------------------------------|-------------------------------------------------------------------------------------|--|--|
| Fields marked with ★ are required.                                                                                         | LAST SAVED: UNSAVED                                                                 |  |  |
| • This event will be added onto your timeline as a SHARED even to view this event.                                         | nt. Only users with permissions to view this event on your timeline will be able    |  |  |
| Date occurred on ★                                                                                                    | End date ★                                                                          |  |  |
| 2/12/2022                                                                                                    | 2/12/2022                                                                           |  |  |
| Please indicate the date on which this event occurred.                                                                     | If this event spans multiple days, please indicate the date on which this finishes. |  |  |
| Description (optional)                                                                                                    |                                                                                     |  |  |

The trainee must then fill in the form with the details of the case procedure being assessed.

In the Major Procedures Categories section of the form the trainee must elect if which of the Sub-Category procedure the assessment is for. The options for this field are Injection, Drainage, Biopsy and Vascular Access.

The selection in this section of the form will influence which Requirement target the assessment will link to.

| Case Details                    |                                                                                                    |
|---------------------------------|----------------------------------------------------------------------------------------------------|
| Note:                           |                                                                                                    |
| procedures is not sufficie      | e recorded if the trainee has a primary role in the performance of the procedure. Observing<br>nt.<br>al IV cannula is not considered suitable.                                                                                                    |
| Assessor completing this assess | nent                                                                                                    |
| Clark Kent                      |                                                                                                    |
| Patient Initials                |                                                                                                    |
| JH                              |                                                                                                    |
| Case Presentation/Diagnosis     |                                                                                                    |
| Procedure                       |                                                                                                    |
| Injection procedure performe    | L Contraction of the second second seco |
| Major Procedure Categories ★    |                                                                                                    |
| Injection                       | Ÿ                                                                                                    |
| (                               |                                                                                                    |

Once the trainee has input all sections of the form, they can now assign the Supervisor the next section of the form.

The form may be assigned to either a connected Director of Training, Clinical Supervisor or Network Training Director.

| he next section of this form can be filled in by users with<br>irector - CR                            | h these roles: Director of Training – CR, Clinical Supervisor – CR, Network Training                      |
|----------------------------------------------------------------------------------------------------|----------------------------------------------------------------------------------------------------|
| /ho would you like to fill in the next section of this form? $\star$                                   |                                                                                                    |
| Clark Kent <clarkkent@test.com></clarkkent@test.com>                                                   |                                                                                                    |
| u can only invite users with a Kaizen account to fill in the next sectio<br>er's name or email address | . After typing at least 3 characters, we will suggest matches from known users in Kaizen. You may enter a |
| ll in on the same device                                                                               |                                                                                                    |
| o Yes                                                                                                  |                                                                                                    |
| By continuing, you will invite the following users to fill in the nex                                  | t section: clarkkent@test.com                                                                             |

Once the trainee has elected the assessor, click Submit.

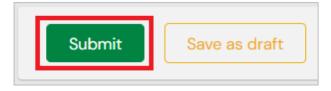

## Section 2: Supervisor

Once the trainee has submitted their section of the form, the nominated Supervisor will then find the CR Workbased Assessment – Fluoroscopic Procedures assessment waiting their action on their To Do List on their ePortfolio Dashboard.

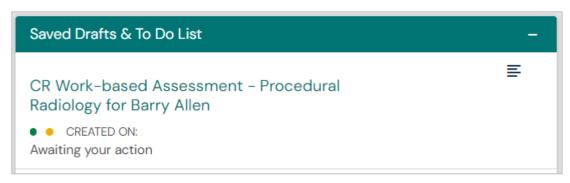

To complete the assessment, the Supervisor must click the link from their To Do List and then and click the Fill In button to open the form.

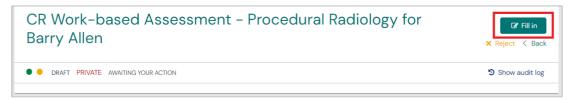

The Supervisor must review the case details and assign an Entrustability score to the Fluoroscopic Procedure that was performed.

| _    |                                     |  |
|------|-------------------------------------|--|
| Leve | 1 - Constant Direct Supervision     |  |
| Leve | 2 - Direct Supervision              |  |
| Leve | l 3 - Minimal Direct Supervision    |  |
|      | 4 - Direct Supervision Not Required |  |

The Supervisor can then complete the assessment by after inputting any relevant feedback clicking the Submit button.

# CLINICAL RADIOLOGY/MULTI-DISCIPLINARY MEETING (MDM)

Trainees must complete a total of 100 Clinical Radiology meetings, 50 of which must be considered Multidisciplinary Meetings with a Pathologist present in the meeting.

## ○ Section 1: Trainee

To create a new Clinical Radiology Meeting WBA, the trainee must click the Create button on the Trainee Dashboard and select **CR Work-based Assessments – Clinical Radiology/ Multidisciplinary Meeting** from the list under the heading Work-based Assessments.

Work Based Assessments <u>CR Work-based Assessment - Clinical Radiology/Multidisciplinary Meeting</u> CR Work-based Assessment - Fluoroscopic Procedures CR Work-based Assessment - Performed Ultrasound CR Work-based Assessment - Procedural Radiology CR Work-based Assessment - Reporting

The trainee must then input the Date occurred on and the End date into the first section of the form. This date should reflect the date that the Meeting was held.

| New CR Work-based Assess<br>Radiology/Multidisciplinary M<br>• O VERSION 13 * Add tags Link to Overview of Training Rec | leeting                                                                          |
|----------------------------------------------------------------------------------------------------|----------------------------------------------------------------------------------|
| Fields marked with ★ are required.                                                                                      | LAST SAVED: UNSAVE                                                               |
| - /                                                                                                    | nt. Only users with permissions to view this event on your timeline will be able |
| to view this event.                                                                                                    |                                                                                  |
| to view this event. Date occurred on ★                                                                                  | End date ★                                                                       |
|                                                                                                    | End date ★ 1/12/2022                                                             |

The trainee must then fill in the second section of the form with details specific to the case assessed in the session.

The red star in the following example indicates a required field that must be filled in.

The **A Pathologist is Present** field is the field that will dictate which sub-requirement the event will link to.

If selected Yes, the event will link to the Multi-disciplinary Meeting requirement as well as the overall requirement. If No, the event will only link to the overall requirement.

| Meeting Details                              |                                                                                                    |
|----------------------------------------------|----------------------------------------------------------------------------------------------------|
| Note: An assessment can only not sufficient. | be recorded if the trainee assists in the preparation or presents at meetings. Attendance alone is |
| Assessor completing this assessment          |                                                                                                    |
| Clark Kent                                   |                                                                                                    |
| Meeting Name                                 |                                                                                                    |
| Multi-disciplinary Meeting 1/12/20           | 22                                                                                                 |
| Type of Meeting (Clinical or MDM)            |                                                                                                    |
| MDM                                          | Ψ                                                                                                  |
| A Pathologist is Present ★                   |                                                                                                    |
| Yes                                          |                                                                                                    |

Once the trainee has input all sections of the form, they can now assign the Supervisor the next section of the form.

The form may be assigned to either a connected Director of Training, Clinical Supervisor or Network Training Director.

| The next section of this form can be filled in by users with these roles: Director of Training – CR, Clinical Supervisor – CR, Network Training                                                                   |  |  |  |
|----------------------------------------------------------------------------------------------------|--|--|--|
| Who would you like to fill in the next section of this form? *                                                                                                    |  |  |  |
| Clark Kent <clarkkent@test.com></clarkkent@test.com>                                                                                                    |  |  |  |
| You can only invite users with a Kaizen account to fill in the next section. After typing at least 3 characters, we will suggest matches from known users in Kaizen. You may enter a user's name or email address |  |  |  |
| Fill in on the same device                                                                                                    |  |  |  |
| No Yes                                                                                                    |  |  |  |
| By continuing, you will invite the following users to fill in the next section: clarkkent@test.com                                                                                                    |  |  |  |
|                                                                                                    |  |  |  |

Once the trainee has elected the assessor, click Submit.

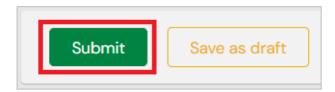

## Section Two: Supervisor

Once the trainee has submitted their section of the form, the nominated Supervisor will then find the CR Workbased Assessment – Clinical Radiology/Multi-disciplinary Meeting assessment waiting their action on their To Do List on their ePortfolio Dashboard.

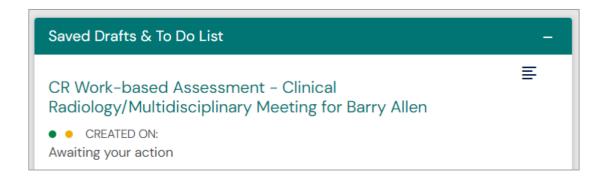

To complete the assessment, the Supervisor must click the link from their To Do List and then and click the Fill In button to open the form.

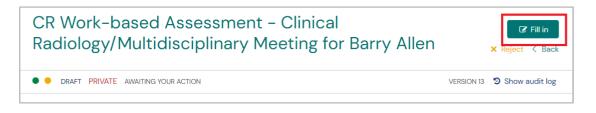

The Supervisor must review the case details and assign an Entrustability score to the Fluoroscopic Procedure that was performed.

| Level | - Constant Direct Supervision       |
|-------|-------------------------------------|
| Level | 2 – Direct Supervision              |
| Level | 3 - Minimal Direct Supervision      |
|       | 4 - Direct Supervision Not Required |

The Supervisor can then complete the assessment by after inputting any relevant feedback clicking the Submit button.

# WORK-BASED ASSESSMENTS GOALS

The Work-based Assessments goal has three Periods that can be toggled between:

- Complete by the end of Phase 1
- Complete by the end of Phase 2
- Complete by the end of Phase 3

By default, the Complete by the end of Phase 1 period is shown when the Overview of Training Requirements page is loaded.

| CR Work-based Assessments                                           | Period: Complete by the end of Phase 1<br>Complete by the end of Phase 2<br>Complete by the end of Phase 3<br>DUE DATE: 31 JAN, 2031 |
|---------------------------------------------------------------------|----------------------------------------------------------------------------------------------------|
| ➡ — Reporting Assessments                                           | 19%                                                                                                    |
| ➡ Reporting Assessment – Phase 1 – 1st 6 months                     | 0 / 20                                                                                                    |
| ➡ Reporting Assessment – Phase 1 – 2nd 6 months                     | 0 / 20                                                                                                    |
| ➡ Reporting Assessment - Phase 1 - 3rd 6 months                     | 15 / 20                                                                                                    |
| ➡ Reporting Assessment - Phase 1 - 4th 6 months                     |                                                                                                    |
| ➡ - Performed Ultrasound Assessment                                 | 26%                                                                                                    |
| ➡ General Ultrasound                                                | 13 / 50                                                                                                    |
| ➡ + Fluoroscopic Procedures Assessment (n/a)                        |                                                                                                    |
| ➡ + Procedural Radiology Assessment (n/a)                           |                                                                                                    |
| 🖙 + Clinical Radiology / Multidisciplinary Meeting Assessment (n/a) |                                                                                                    |

To toggle between the Periods, click the highlighted option on the right-hand side of the goal.

| CR Work-based Assessments                                           | Period: Complete by the end of Phase 1 Complete by the end of Phase 2<br>Somplete by the end of Phase 9 |
|---------------------------------------------------------------------|----------------------------------------------------------------------------------------------------|
|                                                                     | DUE DATE: 31 JAN, 2031                                                                                  |
| 🛏 🗕 Reporting Assessments                                           | O%                                                                                                    |
| ➡ Reporting Assessment – Phase 2 – 1st 6 months                     | 0 / 20                                                                                                  |
| ➡ Reporting Assessment - Phase 2 - 2nd 6 months                     | 0 / 20                                                                                                  |
| ➡ Reporting Assessment - Phase 2 - 3rd 6 months                     | 0 / 20                                                                                                  |
| ➡ Reporting Assessment - Phase 2 - 4th 6 months                     | 0 / 20                                                                                                  |
| ➡ Reporting Assessment - Phase 2 - 5th 6 months                     | 0 / 20                                                                                                  |
| ➡ Reporting Assessment - Phase 2 - 6th 6 months                     | 0/20                                                                                                    |
| ➡ Reporting Assessment - Phase 2 - 7th 6 months                     | 0 / 20                                                                                                  |
| ➡ Reporting Assessment - Phase 2 - 8th 6 months                     |                                                                                                    |
| ↦ – Performed Ultrasound Assessment (n/a)                           |                                                                                                    |
| ↦ + Fluoroscopic Procedures Assessment (n/a)                        |                                                                                                    |
| ↦ + Procedural Radiology Assessment (n/a)                           |                                                                                                    |
| ↦ + Clinical Radiology / Multidisciplinary Meeting Assessment (n/a) |                                                                                                    |

As the majority of CR Work-based Assessments are due to be completed by the end of Phase 3 of training, these requirements will show when the toggle for Complete by the end of Phase 3 is selected.

| CR Work-based Assessments                                 | Period: Complete by the end of Phase 1<br>Complete by the end of Phase 2<br>Complete by the end of Phase 3<br>DUE DATE: 31 JAN, 2031 |
|-----------------------------------------------------------|----------------------------------------------------------------------------------------------------|
| ➡ + Reporting Assessments                                 | 0%                                                                                                    |
| ➡ + Performed Ultrasound Assessment                       | - 2%                                                                                                    |
| ➡ + Fluoroscopic Procedures Assessment                    | 11%                                                                                                    |
| ↦ + Procedural Radiology Assessment                       | 25%                                                                                                    |
| + Clinical Radiology / Multidisciplinary Meeting Assessme | ant 20%                                                                                                    |

To view more detail for each of the goals listed under Complete by the end of Phase 3, click the + icon next to title on the left-hand side of the goal.

| CR Work-based Assessments                                   | Period: Complete by the end of Phase 1 Complete by the end of Phase 2<br>Complete by the end of Phase 3<br>DUE DATE: 31 JAN 2031 |
|-------------------------------------------------------------|----------------------------------------------------------------------------------------------------|
| + Reporting Assessments                                     | 0%                                                                                                    |
| + Performed Ultrasound Assessment                           | - 2%                                                                                                    |
|                                                             | 11%                                                                                                    |
| General Procedures                                          | 8 / 50                                                                                                    |
| ➡ Paediatric Procedures                                     | - 1/20                                                                                                    |
| 🛏 🗕 Procedural Radiology Assessment                         | 25%                                                                                                    |
| u Overall                                                   |                                                                                                    |
| ► Injection                                                 | 3 / 15                                                                                                    |
| ➡ Drainage                                                  | 6 / 15                                                                                                    |
| ► Biopsy                                                    | 5 / 15                                                                                                    |
| ↦ Vascular Access                                           | 2 / 15                                                                                                    |
| + Clinical Radiology / Multidisciplinary Meeting Assessment | 20%                                                                                                    |

# Section Eight TRAINING STATUS CHANGES AND PROGRESSION

# **APPLICATION FOR INTERRUPTED TRAINING**

Trainees must apply for Interrupted Training via the ePortfolio.

## • • • • Section 1: Trainee

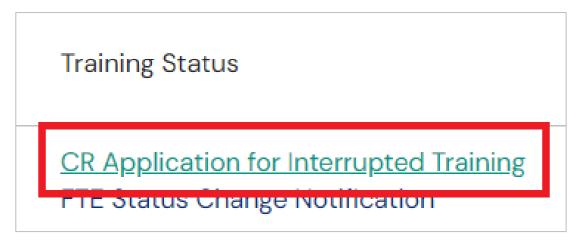

To create a new Application for Interrupted Training, the trainee must click the Create button on the Trainee Dashboard and select **CR Application for Interrupted Training** from the list under the heading Training Status.

The trainee must then input the "Date occurred on" and the "End date" into the first section of the form. This date range should reflect the range of time of the proposed Interruption to Training.

| • O O VERSION 22 • Add tags Link to Overview of Training Re                             | <b>U</b>                                                                            |
|-----------------------------------------------------------------------------------------|-------------------------------------------------------------------------------------|
| Fields marked with ★ are required.                                                      | LAST SAVED: TODAY AT 5:06 PM                                                        |
| ① This event will be added onto your timeline as a SHARED event.<br>to view this event. | Only users with permissions to view this event on your timeline will be able        |
| Date occurred on ★                                                                      | End date ★                                                                          |
| 1/6/2022                                                                                | 2/12/2022                                                                           |
| Please indicate the date on which this event occurred.                                  | If this event spans multiple days, please indicate the date on which this finishes. |
| Description (optional)                                                                  |                                                                                     |

The trainee must the detail the circumstances for the application.

| pplication for Inte     | pted Training                                        |  |
|-------------------------|------------------------------------------------------|--|
| lease enter the prop    | ed dates (date range), in the two date fields above: |  |
| Date occurred of        |                                                      |  |
| • End date.             |                                                      |  |
| ircumstances for the ap | ation                                                |  |
|                         |                                                      |  |
|                         |                                                      |  |
|                         |                                                      |  |
|                         |                                                      |  |
|                         |                                                      |  |

Once the trainee has input all sections of the form, they can now assign the DoT to complete the next section of the form.

The form may be assigned to either a connected DoT or Network Training Director (NTD).

| ho would you like to fill in the r                                               | ext section of this form? $\star$    |                                                                                                    |
|----------------------------------------------------------------------------------|--------------------------------------|----------------------------------------------------------------------------------------------------|
| Clark Kent <clarkkent@test.c< td=""><td>om&gt;</td><td></td></clarkkent@test.c<> | om>                                  |                                                                                                    |
| u can only invite users with a Kaize<br>er's name or email address               | n account to fill in the next sectio | n. After typing at least 3 characters, we will suggest matches from known users in Kaizen. You may enter a |
| l in on the same device                                                          |                                      |                                                                                                    |
| yes                                                                              |                                      |                                                                                                    |

Once the trainee has elected the assessor, click Submit.

| Submit | Save as draft |
|--------|---------------|
|        |               |

## Section 2: Director of Training

Once the trainee has selected the DoT to complete the next section of the form, the Application of Interrupted Training will appear on the DoT's To Do List on their Dashboard.

| Saved Drafts & To Do List                                                                            | - |
|----------------------------------------------------------------------------------------------------|---|
| CR Application for Interrupted Training for Barry Allen S<br>O CREATED ON:<br>Awaiting your approval | E |

When the DoT clicks the link to open the link from their Dashboard, they must click the Fill in button to edit their section of the form.

Also shown on this page is the traffic light system which indicates that this form is in its second stage of approval; with the third traffic light clear, indicating that the form must be assigned to a final user in order to complete the form.

The "Date occurred on" and the End date sections of the form also indicate the period of time that the trainee has input as their proposed range of time for interrupted training.

| CR Application for Interrupted Training for Barry Allen | Cr Fill in<br>★ Reject 〈 Back |
|---------------------------------------------------------|-------------------------------|
| O DRAFT PRIVATE AWAITING YOUR APPROVAL     Show 1 tags  | Show audit log                |
| Date occurred on 1 Jun, 2022 End date 2 Dec, 2022       |                               |

In the next section of the form, the DoT can input their approval or rejection.

Finally, the DoT must then assign the next section of this form to RANZCR Specialty Training.

| DoT Approval<br>Approved                                                                                                    |  |
|----------------------------------------------------------------------------------------------------|--|
| The next section of this form can be filled in by users with these roles: <u>RANZCR Specialty Training</u> Who would you like to fill in the next section of this form? *         RANZCR Specialty Training 'eportfolio@ranzcr.edu.au'         You can only invite users with a Kalien account to fill in the next section         After typing at least 3 characters, we will suggest matches from known users in Kalien. You may enter a user's name or email address         Fill in on the same device         No       Yes         By continuing, you will invite the following users to fill in the next section: eportfolio@ranzcr.edu.au |  |

## • • • Section 3: RANZCR Specialty Training

Once the DoT has assigned the Application for Interrupted Training has been assigned to RANZCR Specialty Training in the ePortfolio, the College will follow the Interrupted Training Policy and inform the trainee of any issues with their application, or approval of the application.

In the case of a Rejection, the form will be sent back to the DoT's To Do List with all Rejection comments from the College within the event.

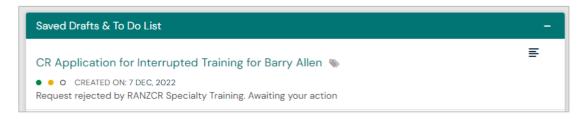

The DoT must then Reject the form to send it back to the trainee to amend the event.

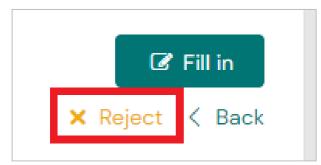

The DoT must also copy and paste the comments included on the event so that the trainee can see the rejection reason.

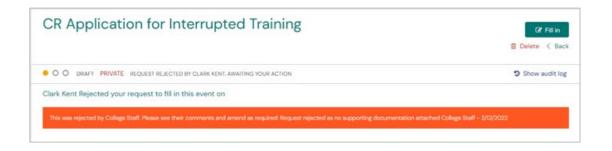

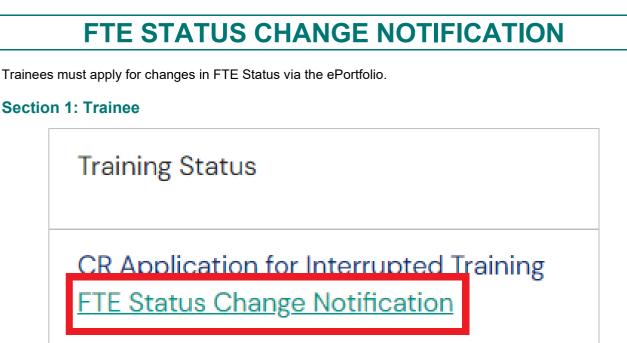

To create a new FTE Status Change Notification, the trainee must click the Create button on the Trainee Dashboard and select **FTE Status Change Notification** from the list under the heading Training Status.

The trainee must then input the "Date occurred on" and the "End date" into the first section of the form. This date range should reflect the range of time of the proposed change to FTE Status.

|                             | S Change Notific                  |                                                                               |                           |
|-----------------------------|-----------------------------------|-------------------------------------------------------------------------------|---------------------------|
| Fields marked with ★        | are required.                     |                                                                               |                           |
| ① This event will be event. | added onto your timeline as a SHA | ARED event. Only users with permissions to view this event on your timeline v | will be able to view this |
|                             |                                   | End date ★                                                                    |                           |
| Date occurred on ★          |                                   |                                                                               |                           |
| 1/6/2021                    |                                   | 2/12/2022                                                                     |                           |

The trainee must then generate the report that will display their current FTE Status.

The trainee then also specifies if the change in FTE Status is a Decrease or Increase, as well as the FTE Status that they are changing to.

00

| My Current FTE                                                              |                  |
|-----------------------------------------------------------------------------|------------------|
| This report will be stored inside this event with the results as at the tim | e of submission. |
| Download PDF                                                                |                  |
| FTE Value                                                                   |                  |
| 1                                                                           |                  |
| 1                                                                           |                  |
| Update report                                                               |                  |
| TE Decrease or Increase                                                     |                  |
| Decrease                                                                    | Ψ                |
| TE Value                                                                    |                  |
| 0.5                                                                         |                  |

Once the trainee has input all sections of the form, they can now assign the DoT the next section of the form. The form may be assigned to either a connected DoT or Network Training Director (NTD).

| The next section of this form can be filled in by users wit                                  | h these roles: Director of Training - CR, Director of Training - RO                                                    |
|----------------------------------------------------------------------------------------------|----------------------------------------------------------------------------------------------------|
| Who would you like to fill in the next section of this form? $\star$                         |                                                                                                    |
| Clark Kent <clarkkent@test.com></clarkkent@test.com>                                         |                                                                                                    |
| You can only invite users with a Kaizen account to fill in the next section<br>email address | After typing at least 3 characters, we will suggest matches from known users in Kaizen. You may enter a user's name or |
| Fill in on the same device                                                                   |                                                                                                    |
| No Yes                                                                                       |                                                                                                    |
| By continuing, you will invite the following users to fill in the net                        | t section: clarkkent@test.com                                                                                          |

Once the trainee has elected the Director of Training, click Submit.

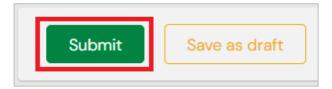

## • • • Section 2: Director of Training

Once the trainee has selected the DoT to complete the next section of the form, the Application of Interrupted Training will appear on the DoT's To-Do List on their Dashboard.

| Saved Drafts & To Do List                                                                                          | - |
|----------------------------------------------------------------------------------------------------|---|
| <ul> <li>FTE Status Change Notification for Barry Allen</li> <li>O CREATED ON:<br/>Awaiting your action</li> </ul> | E |

When the DoT clicks the link to open the link from their Dashboard, they must click the Fill in button to edit their section of the form.

Also shown on this page is the traffic lights which indicate that this form is in its second stage of approval, with the third traffic light clear, indicating that the form must be assigned to a final user in order to complete the form.

The "Date occurred on" and the "End date" sections of the form also indicate the period of time that the trainee has input as their proposed range of time for change in FTE Status.

| FTE Status Change Notification for Barry Allen    | ☑ Fill in X Reject < Back |
|---------------------------------------------------|---------------------------|
|                                                   | ່ງ Show audit log         |
| Date occurred on 7 Dec, 2022 End date 7 Dec, 2022 |                           |

In the next section of the form, the DoT can input their approval or rejection.

Finally, the DoT must then assign the next section of this form to RANZCR Specialty Training.

| Director of Training FTE Approval Approved                                                                                                    | ] |
|----------------------------------------------------------------------------------------------------|---|
| 🕹 Attach files                                                                                                    |   |
| The next section of this form can be filled in by users with these roles: RANZCR Specialty Training                                                                                                    |   |
| Who would you like to fill in the next section of this form? ★                                                                                                    |   |
| RANZCR Specialty Training <eportfolio@ranzcr.edu.au></eportfolio@ranzcr.edu.au>                                                                                                    |   |
| C You can only invite users with a Kaizen account to fill in the next sector. After typing at least 3 characters, we will suggest matches from known users in Kaizen. You may enter a user's name or email address |   |
| Fill in on the same device                                                                                                    |   |
| No DYes                                                                                                    |   |
| By continuing, you will invite the following users to fill in the next section: eportfolio@ranzcr.edu.au                                                                                                    |   |
| n A courrentil® for millimme and rough in the new account obstanting and removing                                                                                                    |   |

## • • • Section 3: RANZCR Specialty Training

Once the DoT has assigned the FTE Status Change Notification to RANZCR Specialty Training in the ePortfolio, the College will follow the relevant Policy and inform the trainee of any issues with their application, or approval of the application.

In the case of a Rejection, the form will be sent back to the DoT's To-Do List with all Rejection comments from the College within the event.

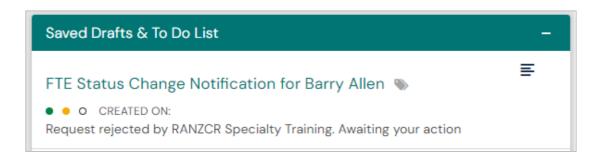

The DoT must then Reject the form to send it back to the trainee to amend the event.

The DoT must also copy and paste the comments included on the event so that the trainee is can see the rejection reason.

The event will then be pushed back to the trainee's To Do list on their Dashboard.

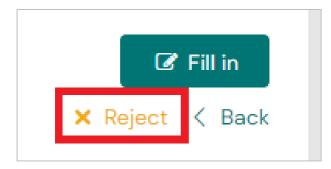

| Gr Fill in      |
|-----------------|
| 🗑 Delete < Back |
| Show audit log  |
|                 |
|                 |
|                 |
|                 |

# PROGRESSION

There are three decision-making points for progression in the Clinical Radiology Training Program.

- 1. Progression from Phase 1 to Phase 2
- 2. Progression from Phase 2 to Phase 3
- 3. Completion of Fellowship

Progression from Phase 1 to Phase 2, Phase 2 to Phase 3 and Phase 3 to Completion of Training, will be decided by the Local Governance Committee (LGC). In jurisdictions where there is only one Network, the Network Governance Committee (NGC) will perform this function.

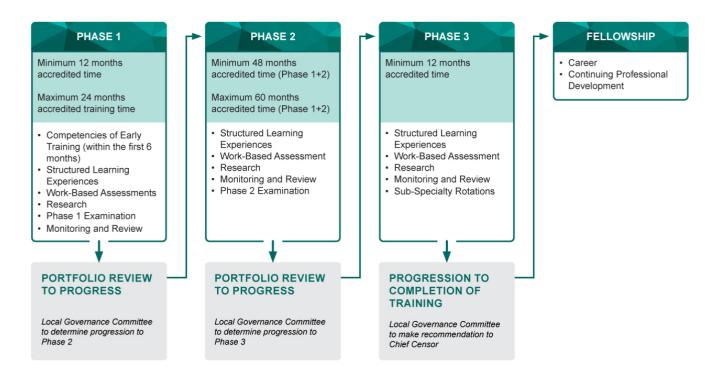

To initiate the above progression process, the trainee must apply for Progression via the ePortfolio creating either the Phase 2 Progression Application, Phase 3 Progression Application or a Completion of Training Application form and assign these to the College **RANZCR Specialty Training** account.

0

# **PHASE 2 PROGRESSION**

Trainees in Phase 1 must apply for progression into Phase 2 via the ePortfolio.

| Progression                                                                                                    |  |
|----------------------------------------------------------------------------------------------------|--|
| CR Phase 2 Progression Application                                                                                                    |  |
| CR Phase 3 Progression Application<br>CR Training Completion Application                                                                                                    |  |
| the second second secon |  |

To create a new Progression application, the trainee must click the Create button on the Trainee Dashboard and select **CR Phase 2 Progression Application** from the list under the heading Progression.

The trainee must then input the Date occurred on and the End date into the first section of the form. This date can be left as the date the progression application was created, so no action needs to be taken.

| New CR Phase 2 Progression App<br>• O VERSION 3 Shadd tags Link to Overview of Training Requirement |                                                                                     |
|----------------------------------------------------------------------------------------------------|-------------------------------------------------------------------------------------|
| Fields marked with ★ are required.                                                                  | LAST SAVED: UNSAVED                                                                 |
| O This event will be added onto your timeline as a <b>SHARED</b> event. Only u event.               | sers with permissions to view this event on your timeline will be able to view this |
| Date occurred on ★                                                                                  | End date ★                                                                          |
| 8/12/2022                                                                                           | 8/12/2022                                                                           |
| Please indicate the date in which this event occurred.                                              | If this event span multiple days, please indicate the date on which this finishes.  |
| Description (optional)                                                                              |                                                                                     |

The trainee must then affirm that they have completed the requirements to progress into Phase 2.

|    | <b>*</b> |
|----|----------|
|    |          |
|    |          |
| 28 |          |
|    |          |

To progress into Phase 2, Phase 1 trainees must complete the following requirements:

| Phase 1 Trainee                                                                             | Phase 1 Transitioning Trainee                                                               |
|---------------------------------------------------------------------------------------------|---------------------------------------------------------------------------------------------|
| Complete the Competencies of Early Training                                                 | Complete the Competencies of Early Training                                                 |
| Complete 12 months minimum accredited training time                                         | Complete 12 months minimum of accredited training time                                      |
| Successful completion of the Phase 1 Examinations                                           | Successful completion of the Part 1 Examinations                                            |
| Complete minimum 1 MSF in Phase 1                                                           | Complete minimum 1 MSF in Phase 1                                                           |
| Complete the Research Project Proposal                                                      | Complete of the Project 1 Proposal                                                          |
| Complete a DoT Review for each six-months period                                            | Complete a DoT Review for each six-months period.                                           |
| Complete 1 Clinical Supervisor Feedback Form for each six-months with minimum six responses | Complete 1 Clinical Supervisor Feedback Form for each six-months with minimum six responses |
| Complete 1 TATS per six-months                                                              | Complete 1 TATS per six-months                                                              |
| Complete the 50 General Performed Ultrasound<br>Work-based Assessments                      | Complete 50 General Performed Ultrasound Work-<br>based Assessments                         |
| Complete 20 Reporting Assessments for each six-<br>month period                             | Complete 20 Reporting Assessments for each six-<br>month period                             |
| Complete 2 Critically Appraised Topics (CATs) in Phase 1                                    |                                                                                             |

Once the trainee has completed the above requirements that relate to them then they can assign the Progression Application directly to RANZCR Specialty Training.

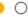

# **PHASE 3 PROGRESSION**

Trainees in Phase 2 must apply for progression into Phase 3 via the ePortfolio.

| Progression                        |
|------------------------------------|
| CR Phase 2 Progression Application |
| CR Phase 3 Progression Application |
| CR Training Completion Application |

To create a new Progression application, the trainee must click the Create button on the Trainee Dashboard and select **CR Phase 3 Progression Application** from the list under the heading Progression.

The trainee must then input the Date occurred on and the End date into the first section of the form. This date can be left as the date the progression application was created, so no action needs to be taken.

| New CR Phase 3 Progression App<br>• O VERSION 1 Standard tags Link to Overview of Training Requirements |                                                                                     |
|----------------------------------------------------------------------------------------------------|-------------------------------------------------------------------------------------|
| Fields marked with ★ are required.                                                                      | LAST SAVED: UNSAVED                                                                 |
| This event will be added onto your timeline as a <b>SHARED</b> event. Only u event.                     | sers with permissions to view this event on your timeline will be able to view this |
| Date occurred on ★                                                                                      | End date ★                                                                          |
| 8/12/2022                                                                                               | 8/12/2022                                                                           |
| Please indicate the date of which this event occurred.                                                  | If this event spans multiple days, please indicate the date on which this finishes. |
| Description (optional)                                                                                  |                                                                                     |

The trainee must then affirm that they have completed the requirements to progress into Phase 3.

|    | V |
|----|---|
|    |   |
|    |   |
| es |   |

To progress into Phase 3, Phase 2 trainees must complete the following requirements:

| Phase 2 Trainee                                                                                  | Phase 2 Transitioning Trainee                                                               |
|--------------------------------------------------------------------------------------------------|---------------------------------------------------------------------------------------------|
| Complete the Structured Learning Experiences -<br>Attachments                                    | Complete the Structured Learning Experiences -<br>Attachments                               |
| Complete the Structured Learning Experiences –<br>Cultural Competence and Cultural Safety Module | Complete Project 1                                                                          |
| Complete 48 months minimum of accredited training time                                           | Complete 48 months minimum of accredited training time                                      |
| Successful completion of the Phase 2 Examinations                                                | Successful completion of the Part 2 / Phase 2<br>Examinations                               |
| Complete minimum 1 MSF in Phase 2                                                                | Complete of minimum 1 MSF in Phase 2                                                        |
| Complete of the 2 Critically Appraised Topics (CATs) in Phase 2                                  | Complete Project 2 Proposal                                                                 |
| Complete a DoT Review for each six-months period                                                 | Complete a DoT Review for each six-months period.                                           |
| Complete 1 Clinical Supervisor Feedback Form for each six-months with minimum six responses      | Complete 1 Clinical Supervisor Feedback Form for each six-months with minimum six responses |
| Complete 1 TATS per six-months                                                                   | Complete 1 TATS per six-months                                                              |
| Complete the Basic Radiology Research Methods<br>Course                                          |                                                                                             |
| Complete 20 Reporting Assessments for each six-<br>month period                                  | Complete 20 Reporting Assessments for each six-<br>month period                             |

Once the trainee has completed the above requirements that relate to them then they can assign the Progression Application directly to RANZCR Specialty Training.

0

# **PROGRESSION TO FELLOWSHIP**

Trainees in Phase 3 must apply for completion of training via the ePortfolio.

## Progression

CR Phase 2 Progression Application CR Phase 3 Progression Application <u>CR Training Completion Application</u> To create a new Progression application, the trainee must click the Create button on the Trainee Dashboard and select **CR Training Completion Application** from the list under the heading Progression.

The trainee must then input the Date occurred on and the End date into the first section of the form. This date can be left as the date the progression application was created, so no action needs to be taken.

| <ul> <li>New CR Training Completion Application</li> <li>VERSION 1 Add tags Link to Overview of Training Requirements</li> </ul> |                                                                                                    |  |
|----------------------------------------------------------------------------------------------------|----------------------------------------------------------------------------------------------------|--|
| Fields marked with ★ are required.                                                                                               | LAST SAVED: UNSAVED                                                                                  |  |
| • This event will be added onto your timeline as a SHA event.                                                                    | RED event. Only users with permissions to view this event on your timeline will be able to view this |  |
| Date occurred on ★                                                                                                    | End date *                                                                                           |  |
| 8/12/2022                                                                                                    | 8/12/2022                                                                                            |  |
| Please indicate the date on which this event occurred.                                                                           | If this event spars multiple days, please indicate the date on which this finishes.                  |  |

The trainee must then affirm that they have completed the requirements to complete training.

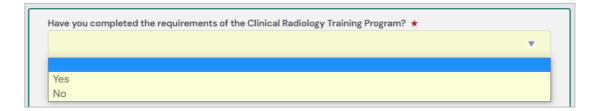

To complete training, Phase 3 trainees must complete the following requirements:

| Phase 3 Trainee                                                                             | Phase 3 Transitioning Trainee                                                               |  |
|---------------------------------------------------------------------------------------------|---------------------------------------------------------------------------------------------|--|
| Completion of the Structured Learning Experiences<br>– Experiential Training Requirements   | Completion of the Structured Learning Experiences<br>– Experiential Training Requirements   |  |
| Complete 4 x 3-month sub-specialty rotations                                                | Complete 4 x 3-month sub-specialty rotations                                                |  |
| Complete 48 months minimum accredited training time                                         | Complete 48 months minimum of accredited training time                                      |  |
| Complete Research Project and Project presentation                                          | Complete Project 2                                                                          |  |
| Complete minimum 1 MSF in Phase 3                                                           | Complete minimum 1 MSF in Phase 3                                                           |  |
| Complete of the 2 Critically Appraised Topics (CATs) in Phase 3                             | Complete 4 Critically Appraised Topics (CATs) between Phase 1 and Phase 3                   |  |
| Complete a DoT Review for each six-month period                                             | Complete a DoT Review for each six-month period.                                            |  |
| Complete 1 Clinical Supervisor Feedback Form for each six-months with minimum six responses | Complete 1 Clinical Supervisor Feedback Form for each six-months with minimum six responses |  |
| Complete 1 TATS per six-months                                                              | Complete 1 TATS per six-months                                                              |  |
| Complete 20 Reporting Assessments for each six-<br>month period                             | Complete 20 Reporting Assessments for each six-<br>month period                             |  |
| Complete all WBAs to the required minimum entrustability level                              | Complete of all WBAs to the required minimum entrustability level                           |  |
| Performed Ultrasound,                                                                       | Performed Ultrasound,                                                                       |  |
| Fluoroscopic Procedures,                                                                    | Fluoroscopic Procedures,                                                                    |  |
| Procedural Radiology and                                                                    | Procedural Radiology and                                                                    |  |
| Clinical Radiology/MDM Meetings                                                             | Clinical Radiology/MDM Meetings                                                             |  |

Once the trainee has completed the above requirements that relate to them then they can assign the Training Completion Application directly to RANZCR Specialty Training.

# Section Nine NOTIFICATIONS AND RELATIONS

# NOTIFICATIONS

#### Automated Emails

In the ePortfolio there are a number of situations where the system will send users automated emails to the registered email address associated with the ePortfolio account.

In most cases the email will contain a link to the event which can be used to navigate directly to the event in the ePortfolio.

The situations where automated emails will be sent are:

#### Comment Added to an Event

Sent to event owner when someone else attaches a comment to their event

#### Comment Added to an Event – Involved

Sent to all users who have previously attached a comment to an event when a new comment is attached

#### **Event Completed**

Sent to event owner when an event is completed on their timeline

#### Invitation to Fill in Next Section

Sent to the invited user when they are invited to fill in the next section in the event workflow

#### Invitation to Fill in Next Section (Reminder)

Sent to the invited user when they are reminded that they have received an invitation to fill in the next section in the event workflow

#### Section Submitted on Another Device – Confirmation Required

Sent to author when they are required to confirm a section which was filled in on the device of another user

#### Section Submitted on Another Device – Confirmation Required (Reminder)

Sent to author when they are reminded to confirm a section which was filled in on the device of another user

#### **Goal Updated**

Sent to event owner when one of their goals is updated

#### Invitation to ePortfolio

Sent to user when login credentials are attached to their account

#### **Password Reset Request**

Sent to user when an email reset link is requested

# RELATIONS

## ePortfolio Profile Relations

In the ePortfolio trainee's profiles include a number of "Relations". Relations are the building blocks of the profile which are created automatically via the automated RANZCR Integration.

Relations are broken down into three types. Current Information, Previous Information and Future Information.

| Information<br>Current information                                                                                                    | To view your profile relations, from the Trainee<br>Dashboard click View Profile on the Profile widget on<br>the left of the screen.                                          |  |
|----------------------------------------------------------------------------------------------------|----------------------------------------------------------------------------------------------------|--|
| Nepean Hospital<br>1 Feb, 2021 - 31 Jan, 2031 (View)                                                                                                    | On the right-hand side of the next page will be this list                                                                                                    |  |
| CR Network<br>NSW LAN 1<br>1 Feb, 2021 – 31 Jan, 2031 (View)                                                                                            | of Current Information. These are your profile's Current Relations.                                                                                                    |  |
| Faculty<br>Clinical Radiology<br>1 Feb, 2021 - 31 Jan, 2031 (View)                                                                                      | All relations have a date range, as seen here. A Start<br>Date and an End Date. The range of time between                                                                     |  |
| FTE Value<br>1<br>1 Feb, 2021 - 1 Feb, 2031 (View)                                                                                                    | these two dates dictates if a relation is Current,<br>Previous or Future. If the Start Date is in the past and<br>the End date is in the future, it is a Current relation and |  |
| CR Training Phase Phase 1                                                                                                    | is Active.                                                                                                    |  |
| 1 Feb, 2021 - 31 Jul, 2023 (View)<br>CR Current Site                                                                                                    | Previous Information Relations will have a Start Date and an End Date in the past.                                                                                            |  |
| Nepean Hospital<br>1 Feb, 2022 – 31 Jan, 2026 (View)                                                                                                    | Future Information Relations will have a Start Date and                                                                                                    |  |
| State<br>New South Wales - CR<br>1 Feb, 2021 - 31 Jan, 2031 (View)                                                                                      | an End Date in the future.                                                                                                    |  |
| Practice Location<br>Australia<br>1 Feb, 2021 - 31 Jan, 2031 (View)                                                                                     | Certain relations will establish links to other users such<br>as Directors of Training, Network Training Directors and<br>Education Support Officers.                         |  |
| CR Training Program Requirements<br>To Be Completed by the End of Phase 3<br>1 Feb, 2021 - 31 Jan, 2031 (View)<br>To Be Completed by the End of Phase 1 | Other relations will link to Progress Filters for some Training Program Requirement Goals.                                                                                    |  |
| 1 Feb, 2021 – 31 Jul, 2023 (View)<br><b>To Be Completed by the End of Phase 2</b><br>1 Feb, 2021 – 31 Jan, 2026 (View)                                  | On the next page is a breakdown of notable Relations for trainees                                                                                                    |  |
| CR Six Month Periods (Phase 1)<br>4th Six Months<br>1 Aug, 2022 - 31 Jan, 2023 (View)                                                                   |                                                                                                    |  |
| Training Status<br>Full Time<br>1 Feb, 2021 - 1 Feb, 2031 (View)                                                                                        |                                                                                                    |  |
| CR Training Phase Progression<br>Phase 1 Progression Eligibility<br>1 Feb, 2022 - 31 Jul, 2023 (View)                                                   |                                                                                                    |  |
| Previous information<br>Future information                                                                                                    |                                                                                                    |  |
|                                                                                                    |                                                                                                    |  |

| Relation                                | Description                                                                                                    |
|-----------------------------------------|----------------------------------------------------------------------------------------------------|
| CR Network                              | The Network relation records the LAN the trainee is currently in.                                                                                                    |
|                                         | Connects the trainee to their Network Training Director and Education Support Officer.                                                                                                   |
| CR Training Phase                       | The Training Phase relation displays the Phase of training the trainee currently is in. The start date of this relation is the trainee's Phase Start Date.                               |
|                                         | The End Date of this relation will show the total maximum time the trainee may remain in this Phase.                                                                                     |
| CR Current Site                         | The Current Site relation section will display the Site that is active on your profile currently.                                                                                        |
| CR Training Program<br>Requirements     | The Training Program Requirements relation shows relations which correlate to certain goals. This restricts certain assessments to be complete within a particular time frame.           |
| CR Six Month Periods<br>(Phase 1, 2, 3) | This relation speaks directly to the DoT Review and the Reporting WBA periods.                                                                                                    |
|                                         | If a DoT Review event has a Start Date within this period of time, it will link to that section of the goal.                                                                             |
| CR Training Phase<br>Progression        | The Training Phase Progression relation lists the window of time where the trainee is eligible to progress into their next Phase of Training.                                            |
|                                         | The Start Date of this relation is the first date that trainee is eligible to progress.                                                                                                  |
|                                         | The End Date of this relation reflects the longest amount of time the trainee could be eligible, and once passed the trainee is now past when they would have been expected to progress. |

# Section Ten RESOURCES

# HELP

## Resources

To complement the instructional information in the Training Program Handbook, a range of support resources have been developed, including ePortfolio webinar, how to videos and frequently asked questions embedded on the ePortfolio platform.

Website: www.ranzcr.com/trainees/resources-and-support/trainees/eportfolio

Recorded webinars: TAR Webinars | RANZCR

How to videos: RANZCR Presentation Library - ePortfolio

Frequently asked questions (FAQs): <u>https://au.kaizenep.com/#/faqs</u>

## **Additional Support**

Further support is available through the following avenues: Technical assistance: <u>ePortfolio@ranzcr.edu.au</u> Training program related queries: <u>CRTraining@ranzcr.edu.au</u>

# FREQUENTLY ASKED QUESTIONS

If you have any more questions about any of the FAQs listed here, you can view the <u>FAQ page on the ePortfolio</u> for further detail or view the video walkthroughs at <u>RANZCR Video Library</u>.

If you have any questions not covered here please email the College.

## **Director of Training FAQs**

#### How do I view my trainee's profile and create events on their profile?

Trainees who have completed the Apply a Location – Current Site form and linked themselves to the Site will be shown on the DoT of that Site's "My Connections" widget on the Director of Training Dashboard.

Here the DoT is able to click through to the trainee's profile where the trainee's Summary, Timeline and Training Requirements progress and Relations can be reviewed.

From the Summary page of the trainee's ePortfolio the DoT is able to click the Create button. This will allow the DoT to create new activities for the trainee. The events the DoT may create for the trainee are:

- CR Clinical Supervisor Feedback Form
- CR Director of Training (DoT) Review (Phase 1)
- CR Director of Training (DoT) Review (Phase 2)
- CR Director of Training (DoT) Review (Phase 3)

When creating a DoT Review, ensure that you select the DoT Review option that corresponds to the trainee's current Phase of training.

If the trainee is in Phase 2, select the CR Director of Training (DoT) Review - Phase 2.

#### Why can't I view trainees at my site in the ePortfolio?

# In order for trainees and Directors of Training to be linked in the ePortfolio system the trainee must complete an "Apply a Location - Current Site" form.

Trainees who have completed this form and linked themselves to the Site will be show on the DoT of that Site's "My Connections" widget on the Director of Training Dashboard.

If a trainee does not show on this list and they should, ensure that the trainee has completed the "Apply a Location - Current Site" form.

If the trainee has completed a Current Site form and are still not linked it is possible that they did not input a Date Range when filling in the form.

In this case, please instruct the trainee to review the How to Apply a Location - Current Site FAQ for detailed instructions regarding creating a Range.

## **Trainee FAQs**

#### My DoT Review is linked to the wrong six-month period?

Trainee profiles have pre-generated Six-Month period relations that correspond to the Six-Month periods that are to be reviewed by the DoT Review.

On the Profile Page of the trainee's profile the CR Six Month Periods (Phase X) can be viewed to determine the date range of the period of time to be reviewed.

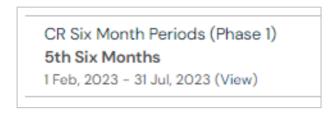

In the above example the 5<sup>th</sup> Six Month period ranges from 1 Feb 2023 – 31 July 2023.

When creating the DoT Review and inputting the dates in the Date Occurred section, the date input must align with this range. It is best practice to reflect the dates input in the DoT Review form to this period.

| New CR Director of Train<br>Barry Allen<br>• O VERSION 69                                                                                                    | ning (DoT) Review – Phase 1 for                                                     |  |
|----------------------------------------------------------------------------------------------------|-------------------------------------------------------------------------------------|--|
| Fields marked with ★ are required.  LAST SAVED: UNSAVED UNSAVED O This event will be added onto Barry Allen's timeline as a SHARED event. Only users with permissions to view this event on their timeline will be able to view this event. |                                                                                     |  |
| Date occurred on ★                                                                                                    | End date ★                                                                          |  |
| 1/2/2023                                                                                                    | 31/7/2023                                                                           |  |
| Please indicate the date on which this event occurred.                                                                                                    | If this event spans nultiple days, please indicate the date on which this finishes. |  |
| Description (optional)                                                                                                    |                                                                                     |  |

If the above action was not taken, then please contact the College at <u>ePortfolio@ranzcr.edu.au</u> to request to have the date of the review amended.

Please see the video guide on how to complete the CR Director of Training Review

Þ

#### How do I input my Experiential Training Requirements (ETR) into the ePortfolio system?

The totals shown for the trainee's Experiential Training Requirements goal on the Overview of Training Requirements page displays the total aggregate of all created ETR forms on the trainee's Timeline.

As a result, trainees must be aware that to correctly input their ETR progress when creating a new ETR form they must only include studies performed since the previous form was created.

This is because the goal displays the aggregate of all created forms.

**Example:** If the trainee has previously submitted a total of 8000 General X-Rays, the goal will show 8000/10000. However, when the trainee completes the remaining 2000, if a new ETR form is created and the new total of 10000 is input into the new form, the goal total will show 18000/10000.

Therefore, the trainee must instead input 2000 studies, to bring the aggregate up to the correct total.

Please see the <u>video guide</u> on how to review and update Experiential Training Requirements in the ePortfolio.

#### How do I connect myself to a new Site and to the DoTs at that Site?

Trainees are required to link themselves to all training sites they are located at. This includes both home sites as well as rotations to other sites within the Network.

View page 27 of this user manual for a full walkthrough on how to create an active Current Site relation.

Please see the <u>video guide</u> on how to create a new CR Apply a Location – Current Site.

#### Why are certain Requirements greyed out when viewing the Overview of Training Requirements page?

The Overview of Training Requirements page is where the trainee's current progress towards their goals is recorded.

For goals that span multiple phases, by default the requirements that are due will be shown under the "Complete by the end of Phase 1" and all other goals will be greyed out with (n/a) shown.

| CR Work-based Assessments                                     | Period Complete by the end of Phase 1<br>Complete by the end of Phase 2<br>Complete by the end of Phase 3<br>DUE DATE: 31 JAN, 2031 |
|---------------------------------------------------------------|----------------------------------------------------------------------------------------------------|
|                                                               | 19%                                                                                                    |
| + Performed Ultrasound Assessment                             | 28%                                                                                                    |
| ➡ + Fluoroscopic Procedures Assessment (n/a)                  |                                                                                                    |
| ➡ + Procedural Radiology Assessment (n/a)                     |                                                                                                    |
| + Clinical Radiology / Multidisciplinary Meeting Assessment ( | n/a)                                                                                                    |

For Work-based Assessments such as Fluoroscopic Procedures, Procedural Radiology, MDMs and Obstetric and Gynaecological and Paediatric Ultrasounds the "Complete by the end of Phase 3" must be selected in order to view progress.

| CR Work-based Assessments                                   | Period: Complete by the end of Phase 1<br>Complete by the end of Phase 2<br>Complete by the end of Phase 3<br>DUE DATE: 31 JAN, 2031 |
|-------------------------------------------------------------|----------------------------------------------------------------------------------------------------|
| ➡ + Reporting Assessments                                   | 0%                                                                                                    |
| ➡ + Performed Ultrasound Assessment                         | - 2%                                                                                                    |
| ➡ + Fluoroscopic Procedures Assessment                      | 12%                                                                                                    |
| 🛏 🕂 Procedural Radiology Assessment                         | 26%                                                                                                    |
| + Clinical Radiology / Multidisciplinary Meeting Assessment | 20%                                                                                                    |

# **RELATED DOCUMENTS**

## **Clinical Radiology Handbook**

The Clinical Radiology Training Program Handbook provides information and guidance for trainees, Fellows, staff and others involved in the Training Program, from commencement to Fellowship. Find version 2.0 of this resource online, <u>here</u>.

ତ

÷

CR Learning Outcomes. Find this resource online here.

Related Policies:

Interrupted and Part-Time Training Policy

Performance and Progression Policy

**Remediation in Training Policy** 

Withdrawal from Training Policy

Re-Entry into the Training Programs Policy

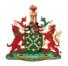

The Royal Australian and New Zealand College of Radiologists°

## FOR MORE INFORMATION

Level 9, 51 Druitt Street Sydney, NSW 2000, Australia ABN 37 000 029 863

tel: +61 2 9268 9777 fax: +61 2 9268 9799 email: ranzcr@ranzcr.edu.au web: www.ranzcr.com